intelligent Optical Link Mapper iOLM

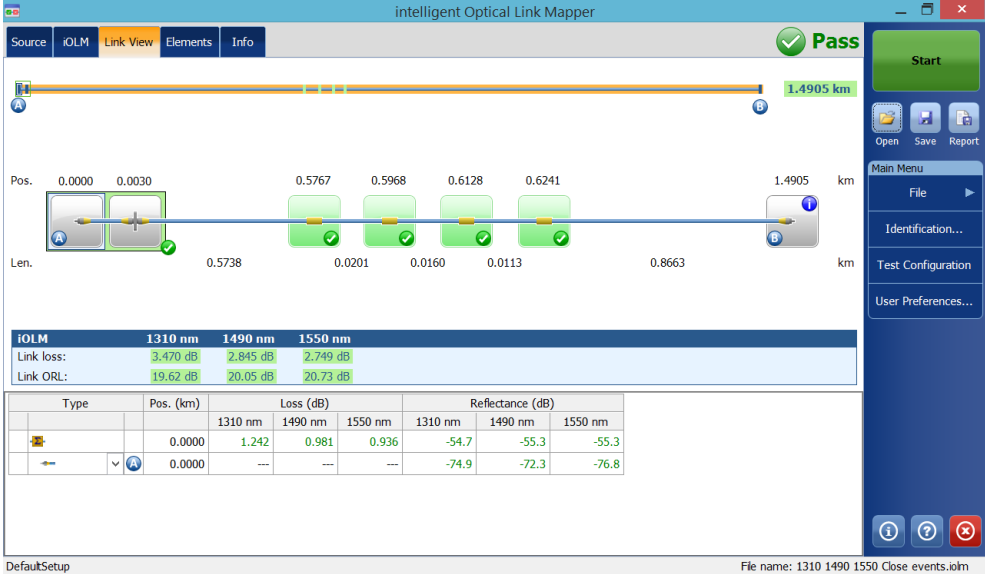

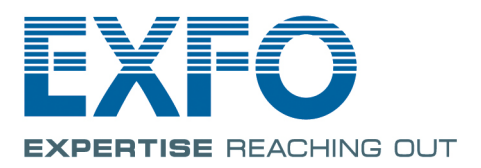

www.EXFO.com Telecom Test and Measurement Copyright © 2011–2018 EXFO Inc. All rights reserved. No part of this publication may be reproduced, stored in a retrieval system or transmitted in any form, be it electronically, mechanically, or by any other means such as photocopying, recording or otherwise, without the prior written permission of EXFO Inc. (EXFO).

Information provided by EXFO is believed to be accurate and reliable. However, no responsibility is assumed by EXFO for its use nor for any infringements of patents or other rights of third parties that may result from its use. No license is granted by implication or otherwise under any patent rights of EXFO.

EXFO's Commerce And Government Entities (CAGE) code under the North Atlantic Treaty Organization (NATO) is 0L8C3.

The information contained in this publication is subject to change without notice.

#### *Trademarks*

EXFO's trademarks have been identified as such. However, the presence or absence of such identification does not affect the legal status of any trademark.

#### *Units of Measurement*

Units of measurement in this publication conform to SI standards and practices.

#### *Patents*

Feature(s) of this product is/are protected by one or more of: US patent 8,687,957 and equivalent patents pending and/or granted in other countries; US patent 8,576,389 and equivalent patents pending and/or granted in other countries; US patent 9,170,173; US patent 9,571,186; patent appl. US 2017/0149496 A1; US patent 9,134,197 and equivalent patents pending and/or granted in other countries; and US 9,506,838; US design patent D798,171 and equivalent(s) in other countries.

Version number: 21.0.1.1

#### **Contents**

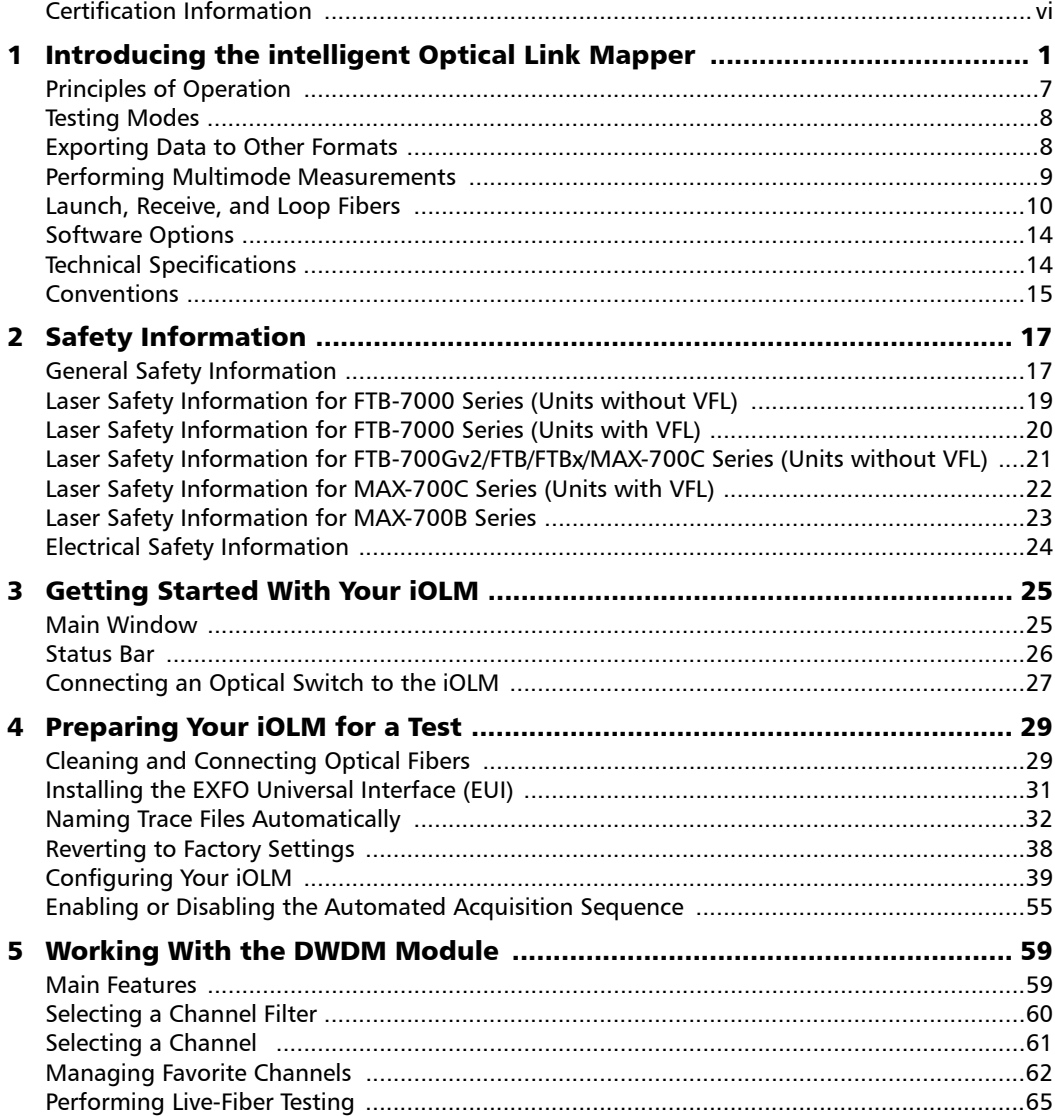

 $\sim$ 

#### **Contents**

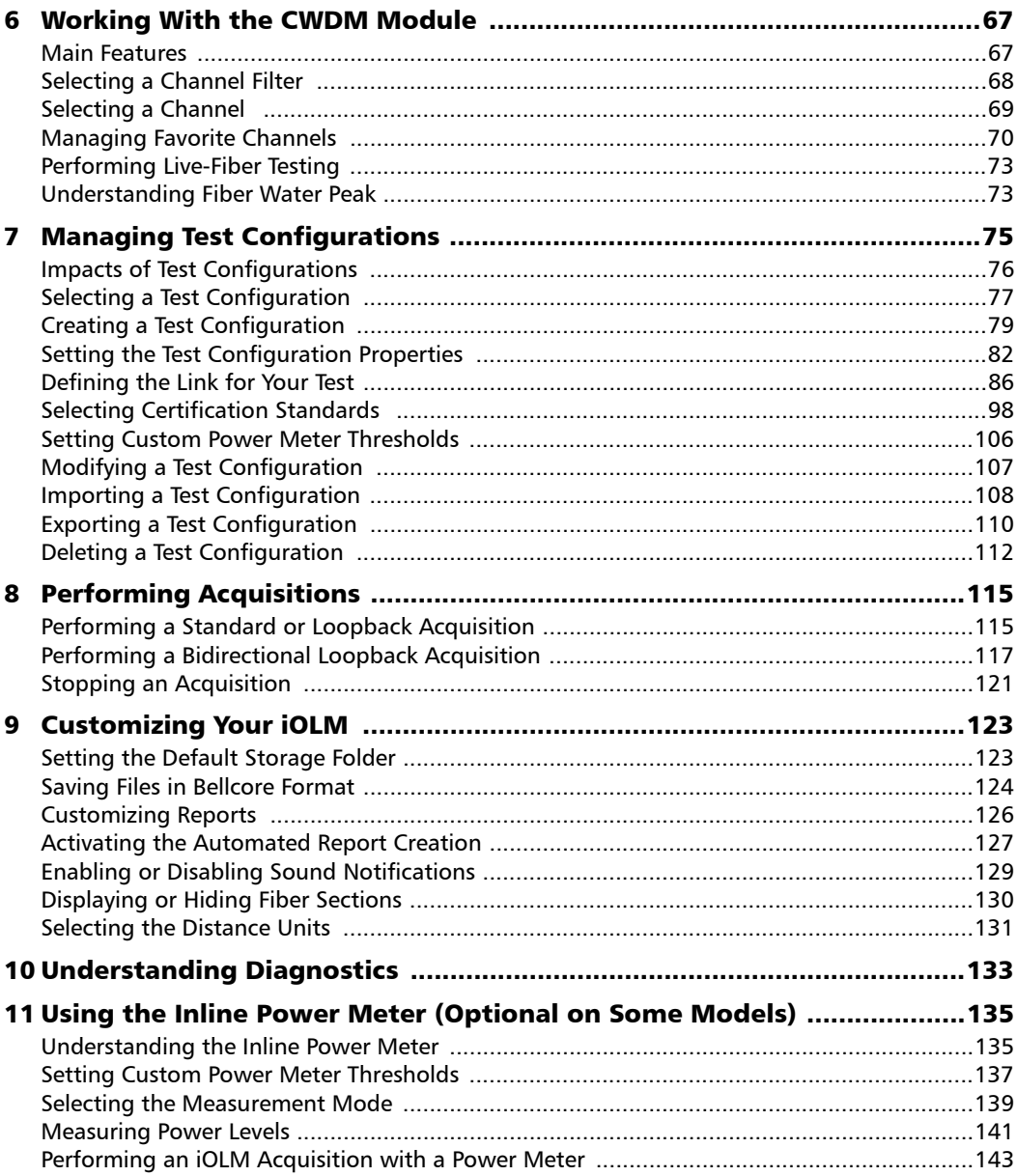

÷

#### **Contents**

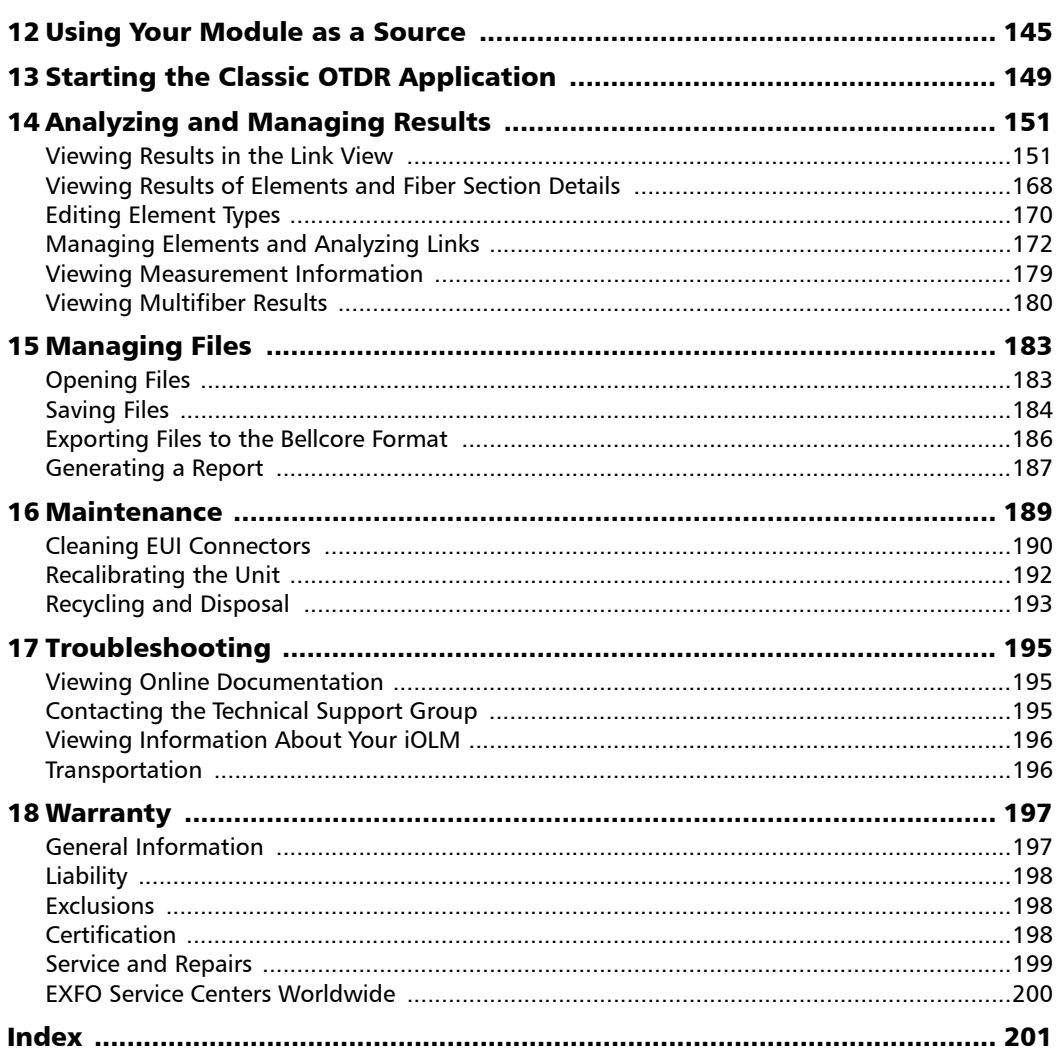

**Contract Contract Contract** 

#### <span id="page-5-0"></span>Certification Information

#### North America Regulatory Statement

This unit was certified by an agency approved in both Canada and the United States of America. It has been evaluated according to applicable North American approved standards for product safety for use in Canada and the United States.

Electronic test and measurement equipment is exempt from FCC part 15, subpart B compliance in the United States of America and from ICES-003 compliance in Canada. However, EXFO Inc. makes reasonable efforts to ensure compliance to the applicable standards.

The limits set by these standards are designed to provide reasonable protection against harmful interference when the equipment is operated in a commercial environment. This equipment generates, uses, and can radiate radio frequency energy and, if not installed and used in accordance with the user guide, may cause harmful interference to radio communications. Operation of this equipment in a residential area is likely to cause harmful interference in which case the user will be required to correct the interference at his own expense.

Modifications not expressly approved by the manufacturer could void the user's authority to operate the equipment.

#### European Community Declaration of Conformity

Warning: This is a class A product. In a domestic environment, this product may cause radio interference in which case the user may be required to take adequate measures.

The full text of the EU declaration of conformity is available at the following Internet address: *www.exfo.com/en/resources/legal-documentation*.

<span id="page-6-0"></span>The intelligent Optical Link Mapper (iOLM) is an optimized application for access/FTTx network characterization. This OTDR-based application uses multipulse acquisitions and advanced algorithms to deliver detailed information on every element on the link.

Depending on the type of acquisition you want to perform and the environment you are working in, different modules are available for your tests:

- The standard iOLM uses advanced algorithms that dynamically define the testing parameters, as well as the number of acquisitions that best fit the network under test. As soon as the trace is analyzed, all results are combined into a single link view. Specific diagnostics are also provided to help you with the troubleshooting process.
- ▶ The FTB/FTBx-740C-DWC module allows you to perform specific acquisitions using the DWDM (dense wavelength-division multiplexing) technology in the C-band and is designed to test through field mux/demux channels. This high-resolution particular type of module provides complete end-to-end link characterization and helps troubleshooting metro Ethernet links as well as commercial services. See *[Working With the DWDM Module](#page-64-2)* on page 59 for details.
- $\triangleright$  The FTB/FTBx-740C-CW module covers up to 18 CWDM ITU channels, from 1270 nm to 1610 nm (with a channel spacing of 20 nm), and is designed to test through field mux/demux channels. This high-resolution particular type of CWDM (coarse wavelength-division multiplexing) module provides complete end-to-end link characterization and helps troubleshooting commercial, C-RAN networks as well as metro Ethernet links deployments. See *[Working](#page-72-2)  [With the CWDM Module](#page-72-2)* on page 67 for details.

The iOLM module can be equipped optionally with an inline power meter. The power meter is called inline because the acquisition is done using the SM live port used for iOLM measurements. Optionally, you can measure the power levels for two wavelengths in a single acquisition if two wavelengths are used for testing. See *[Using the Inline Power Meter \(Optional on Some](#page-140-2)  Models)* [on page 135](#page-140-2) for details.

- *Note: Depending on the model and options you have purchased, some features may not be available.*
- *Note: In this documentation, the words "tap" and "double-tap" (related to the use of a touchscreen) replace the words "click" and "double-click".*

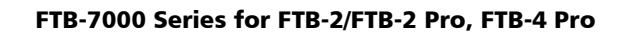

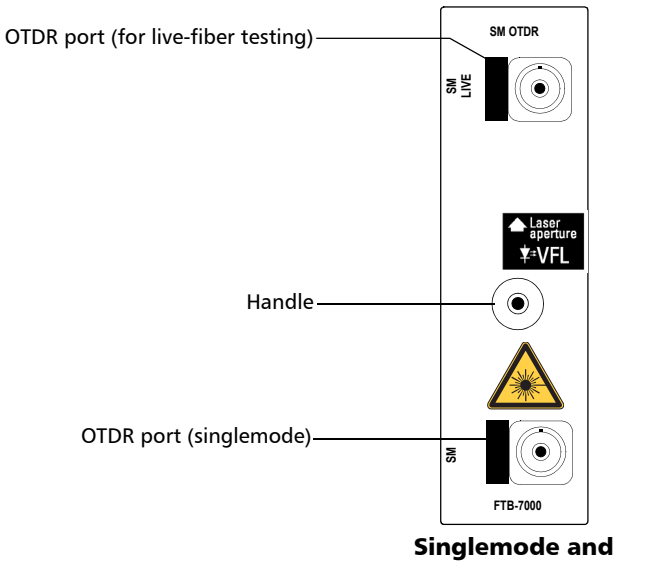

#### MAX-700B Series

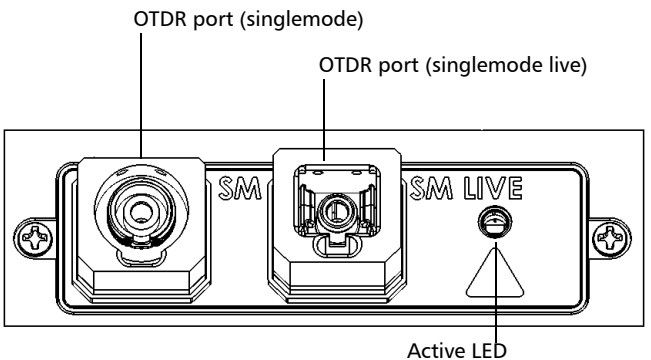

<sup>(</sup>on when laser is emitting)

FTB-700C Series, MAX-700C Series, FTB-700Gv2 Series, and FTBx-700C Series

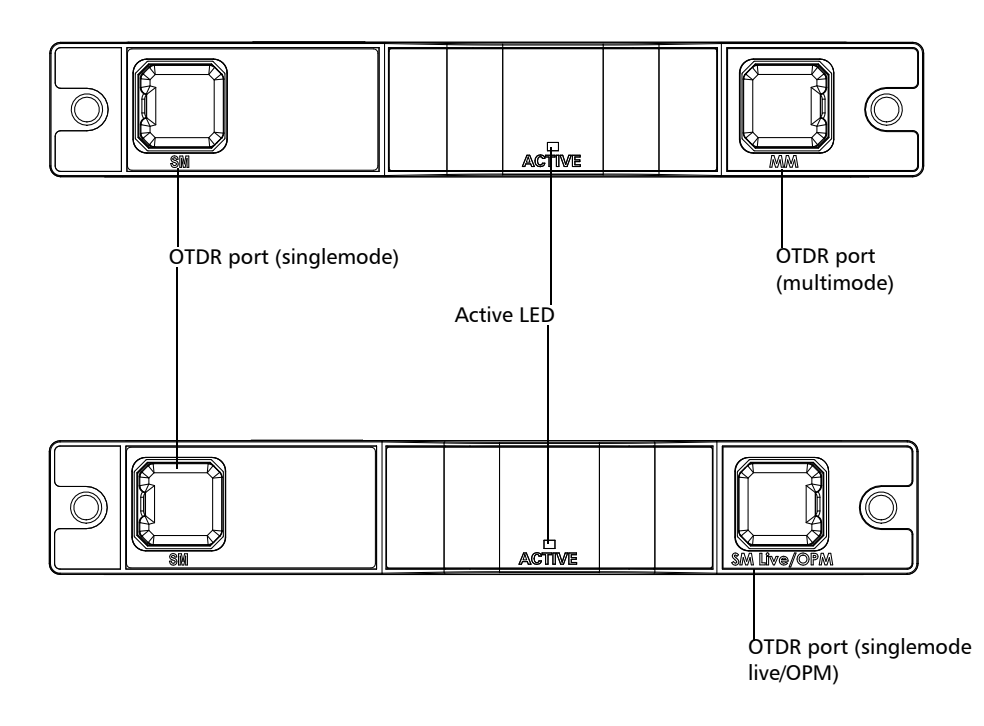

#### FTB/FTBx-740C

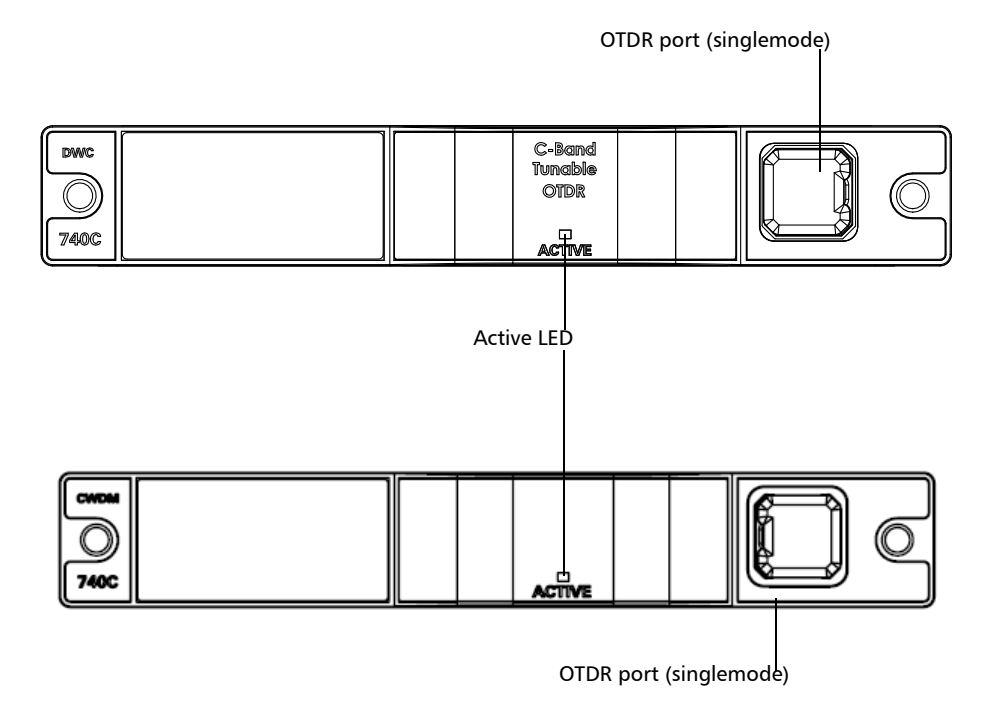

FTBx-730C-SM7-TAM

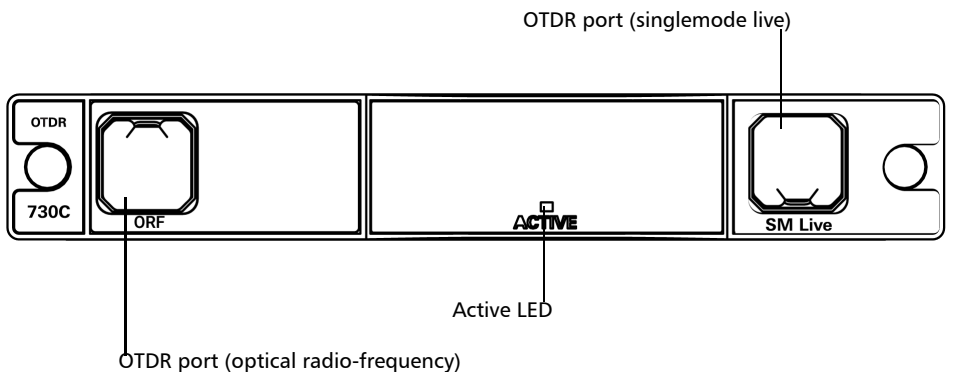

## <span id="page-12-0"></span>Principles of Operation

The iOLM application uses the hardware of an EXFO OTDR to perform acquisitions and characterize the various elements detected on the probed link. However, while a regular OTDR takes one averaged trace at a time with one given set of test parameters, the iOLM takes a series of measurements and integrates them into a simple and intuitive link view.

The test parameters for each sub-measurement are determined by smart algorithms during the measurement. Just as each link is different, each iOLM measurement is different, with its own set of test parameters according to the link length, loss, and ORL. Test time varies depending on the link tested, but is mostly influenced by total link loss. The application uses information from all sub-measurements to enhance the characterization of each element found on the link, yielding accurate and complete results. Depending on the module configuration, you can perform a single or multiple-wavelength acquisition. In the latter case, results will be provided for each wavelength, and a global pass/fail status for each element is displayed.

The application summarizes the results in a linear representation of the link, displaying each element with its associated position, loss and reflectance, as well as the element type.

#### <span id="page-13-0"></span>Testing Modes

There are basically two ways to use the iOLM:

- Standard: The acquisitions and analysis processes are designed for general fiber testing such as short links, long haul or PON networks.
- $\triangleright$  Optimode: Depending on the module you are using, different Optimode test configurations are available. The IADV software option gives you access to different Optimodes.

Optimode is a test configuration using an algorithm intended for specific use cases, which overpass the iOLM standard mode performances in given testing topologies. It is designed to meet performance and certification requirements of specific applications. Trace acquisitions and analyses are optimized for speed, accuracy, detection sensitivity with specific test parameters such as link length, link loss, splitters, and so on. Refer to the iOLM technical specifications for the Optimodes available and their corresponding specifications. You can also contact EXFO to ensure the Optimode is designed for your use cases. See *[Selecting a Test Configuration](#page-82-1)* on page 77 for details.

#### <span id="page-13-1"></span>Exporting Data to Other Formats

The iOLM application can generate reports in PDF format and allow batch post-processing of the measurements. The test configuration files can be created from EXFO's FastReporter and imported into each test unit.

#### <span id="page-14-0"></span>Performing Multimode Measurements

If your module supports multimode measurements, it can test both  $62.5 \mu m$  and  $50 \mu m$  fibers. The internal multimode fiber for an EXFO OTDR is 62.5  $\mu$ m.

- $\triangleright$  When a 62.5  $\mu$ m fiber is connected, the loss at the connector can be correctly characterized just as it is the case for a singlemode fiber. It is then simple to evaluate a pass/fail criterion in this case.
- $\triangleright$  When a 50  $\mu$ m fiber is connected, the loss at the connector depends on many factors:
	- $\blacktriangleright$  the connector loss itself
	- $\blacktriangleright$  the 62.5 µm to 50 µm core fiber difference
	- $\blacktriangleright$  the RBS difference between 50  $\mu$ m and 62.5  $\mu$ m fibers

The measured loss between the OTDR connector and the fiber is typically around 3.3 dB.

With 50  $\mu$ m fibers, since the connector loss measurement at the OTDR is imprecise because of major other factors, the iOLM excludes the first connector from the link to avoid providing inaccurate information.

When characterizing a multimode link or a singlemode fiber, launch fibers are recommended. In multimode, the launch and receive fibers must have the same core size as the link under test. Using an unfitting launch or receive fiber would lead to inaccurate results.

The use of an external EF-compliant device such as the SPSB-EF-C30 will ensure a fast and easy way to get accurate loss measurements. For more information about encircled flux compliance, refer to the encircled flux test solution specification sheet.

<span id="page-15-0"></span>In addition to the fiber under test, there is a launch and receive fiber. Sometimes, a loop fiber can be used to test two fibers at a time.

You can have the iOLM application measure the launch and receive cable lengths automatically or you can enter the values manually. Regardless of the method you use, you have to set the length of the loop fiber manually. See *[Configuring Your iOLM](#page-44-1)* on page 39 for details.

After the values are set, the application will perform a calibration during which it does a fast measurement and evaluates the length of the fiber. For this reason, you must connect only the cable under test to the module at this point.

If link elements are found on the fiber under calibration or if the OTDR connector is defective, the calibration will fail and a warning is displayed to explain the reason for the failure. A short patchcord  $(<5 m)$  is accepted between the instrument and the fiber under calibration and will be included in the calibrated length.

When performing a measurement, the iOLM will try to match the defined launch and receive fibers with elements found on the link to set the A and B connector positions. If no events are found at specified distances because of a "perfect" connection between the link and launch or receive fibers, the iOLM will insert an element at a specified position (with zero loss and ORL).

#### Launch Fibers

Unlike a traditional OTDR, the iOLM requires only a short launch fiber (>50 m) to benefit from all the advantages of this referencing method, regardless of the link length and loss. A launch fiber longer than 200 m is not recommended when testing PON links. Because the output port of an OTDR may degrade its loss and ORL performances after multiple connections, the use of a launch cable is always recommended.

The first element of the tested link is tagged with the letter (A) into the link view. A launch cable allows you to properly characterize the first connector of the fiber link under test (A) and exclude the OTDR connector's wear from the link evaluation. A reasonable amount of degradation of the OTDR connector is acceptable when using an APC interface; the ORL remains low due to the angle polish, preventing poor near-end resolution. By using a launch fiber, the OTDR connector loss is excluded from the measurement. The iOLM evaluates the OTDR connector loss each time a measurement is performed to inform you about the condition of the connector. It is important to understand that excessive loss at this connector will eventually degrade the measurement capabilities of the instrument. In addition, using a launch cable will help protect your OTDR connector by limiting the number of connections performed directly on that connector. It is easier to repair or replace a launch cable than to replace the OTDR connector.

#### Receive Fibers

The last element of the tested link is tagged with the letter (B) into the link view. A receive fiber cable can be used at the end of the link opposite the test module in order to characterize the last connector of the link (B) and increase the precision of the total insertion loss result by comparing differential level of two known fibers (to avoid errors due to different backscatter coefficients of the fiber used in the link). If no receive cable is used, the iOLM application will be able to measure the position and ORL of this connector in unmatched condition, but not its loss. No pass/fail status will be displayed for that connector. The required length of the receive fiber will depend on the loss of the link under test. A higher loss requires a longer pulse to reach the receive fiber level. Unlike the launch fiber, the receive fiber has the same limitations than that of a traditional OTDR. Testing a 1 km fiber span with less than 2 dB of loss will require only 100 m of receive fiber. Testing a 23 dB PON link will require a receive fiber of 500 m to 2 km, depending on the fiber length after each splitter.

*Note: Splitters are not supported if your unit is equipped with an FTB/FTBx-740C module.*

#### Loop Fibers

The loopback measurement modes are designed to test duplex cables and save test time by measuring two fibers at a time.

In the loopback measurement modes, one end of the first fiber is connected to the iOLM through a launch fiber, while the other end is connected to the second fiber using a fiber called a loop. Usually, a receive fiber is used on the proximal end of the second fiber. The loop fiber can be viewed as a receive fiber for the first fiber (the one the iOLM is connected to) and a launch fiber for the second fiber.

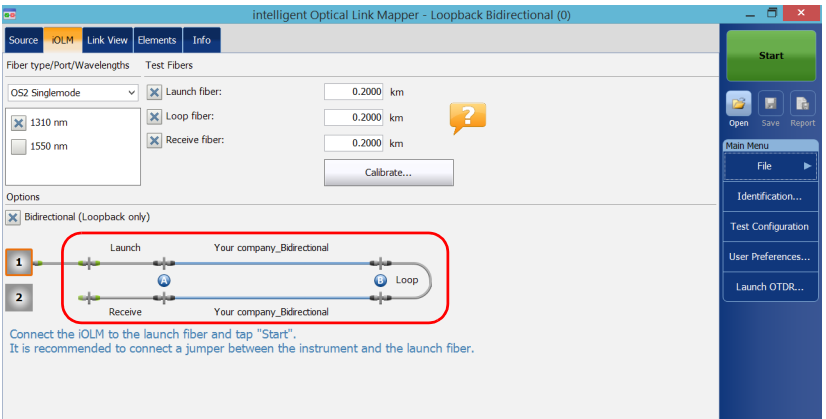

The automatic split of the initial measurement can only be performed if the length of the launch, loop and receive fibers are properly specified in the application. See *[Configuring Your iOLM](#page-44-1)* on page 39 for details.

#### <span id="page-19-2"></span><span id="page-19-0"></span>Software Options

Software options are offered with your unit.

- $\triangleright$  IOLM: gives you access to the iOLM application.
- $\triangleright$  QUAD: activates singlemode wavelengths on units.
- IADV: offers many features designed for advanced users.
- ILOOP: allows you to perform unidirectional and bidirectional iOLM loopback measurements, which consist in looping two fibers together at one end to test both of them at once. Unidirectional loopback measurements test both fibers at once and evaluate them separately, whereas bidirectional loopback measurements pair two measurements automatically  $(A \rightarrow B, B \rightarrow A)$ and then generates the bidirectional measurement for the two fibers.
- IPRO: includes the IADV option. It offers all of the iOLM features.
- $\blacktriangleright$  ICERT: gives you access to a list of certification standards you can apply to different test configurations; these will give you a pass/fail status based on industry standards. Since the thresholds cannot be edited, you are ensured of reliable pass/fail results each time.
- The CWDM-10W option enables 10 wavelengths in the 1430 nm - 1610 nm range.
- The CWDM-18W option enables the 18 wavelengths available.
- The CWDM-8W option enables 8 wavelengths in the 1470 nm - 1610 nm range.
- The M-1310W option enables the 1310 nm wavelength.

#### <span id="page-19-1"></span>Technical Specifications

To obtain this product's technical specifications, visit the EXFO Web site at *www.exfo.com*.

*Conventions*

#### <span id="page-20-0"></span>Conventions

Before using the product described in this guide, you should understand the following conventions:

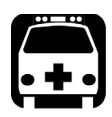

## WARNING

**Indicates a potentially hazardous situation which, if not avoided, could result in** *death or serious injury***. Do not proceed unless you understand and meet the required conditions.**

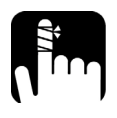

## **CAUTION**

**Indicates a potentially hazardous situation which, if not avoided, may result in** *minor or moderate injury***. Do not proceed unless you understand and meet the required conditions.**

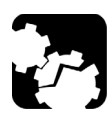

## **CAUTION**

**Indicates a potentially hazardous situation which, if not avoided, may result in** *component damage***. Do not proceed unless you understand and meet the required conditions.**

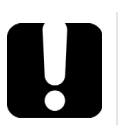

## IMPORTANT

**Refers to information about this product you should not overlook.**

<span id="page-22-0"></span>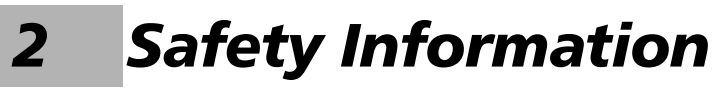

#### General Safety Information

<span id="page-22-1"></span>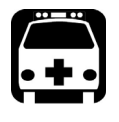

## **WARNING**

**Do not install or terminate fibers while a light source is active. Never look directly into a live fiber and ensure that your eyes are protected at all times.**

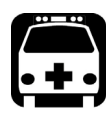

## WARNING

**The use of controls, adjustments and procedures, namely for operation and maintenance, other than those specified herein may result in hazardous radiation exposure or impair the protection provided by this unit.**

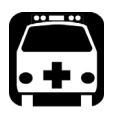

## WARNING

**If the equipment is used in a manner not specified by the manufacturer, the protection provided by the equipment may be impaired.**

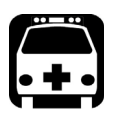

## **WARNING**

**Use only accessories designed for your unit and approved by EXFO. For a complete list of accessories available for your unit, refer to its technical specifications or contact EXFO.**

#### Safety Information

*General Safety Information*

## IMPORTANT

When you see the following symbol on your unit  $\sqrt{\frac{1}{n}}$ , make sure **that you refer to the instructions provided in your user documentation. Ensure that you understand and meet the required conditions before using your product.**

#### IMPORTANT

When you see the following symbol on your unit **ALL**, it indicates **that the unit is equipped with a laser source, or that it can be used with instruments equipped with a laser source. These instruments include, but are not limited to, modules and external optical units.**

## IMPORTANT

**Other safety instructions relevant for your product are located throughout this documentation, depending on the action to perform. Make sure to read them carefully when they apply to your situation.**

## <span id="page-24-0"></span>Laser Safety Information for FTB-7000 Series (Units without VFL)

Your instrument is a Class 1M laser product in compliance with standards IEC 60825-1: 2007 and 21 CFR 1040.10, except for deviations pursuant to Laser Notice No. 50, dated June 24, 2007. It is also in compliance with IEC 60825-1: 2014. Laser radiation may be encountered at the output port.

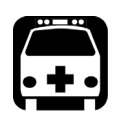

## WARNING

**Viewing the laser output with certain optical instruments (for example, eye loupes, magnifiers, and microscopes) within a distance of 100 mm may pose an eye hazard.**

The following label(s) indicate that the product contains a Class 1M source:

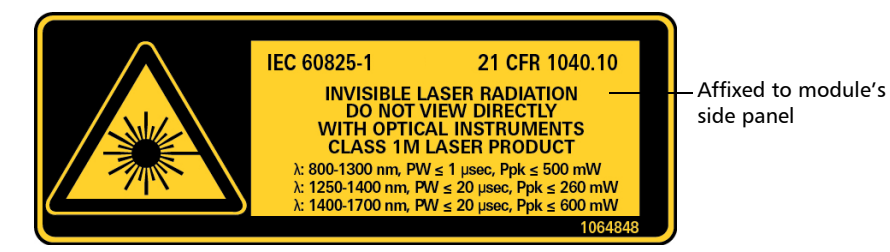

#### <span id="page-25-0"></span>Laser Safety Information for FTB-7000 Series (Units with VFL)

Your instrument is a Class 3R laser product in compliance with standards IEC 60825-1: 2007 and 21 CFR 1040.10, except for deviations pursuant to Laser Notice No. 50, dated June 24, 2007. It is also in compliance with IEC 60825-1: 2014. Laser radiation is emitted at the output port. It is potentially harmful in direct intrabeam viewing.

The following label(s) indicate that the product contains a Class 3R source:

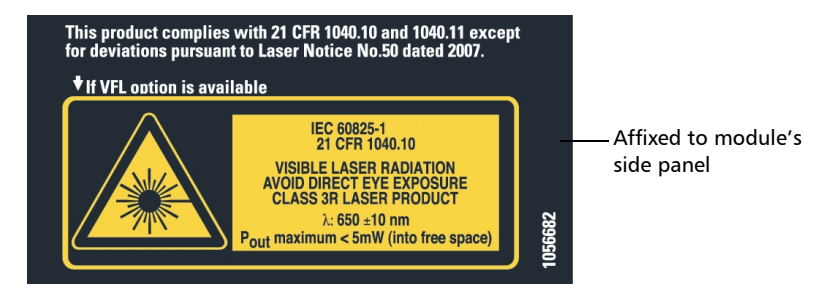

## <span id="page-26-0"></span>Laser Safety Information for FTB-700Gv2/FTB/FTBx/MAX-700C Series (Units without VFL)

Your instrument is a Class 1M laser product in compliance with standards IEC 60825-1: 2007 and 21 CFR 1040.10, except for deviations pursuant to Laser Notice No. 50, dated June 24, 2007. It is also in compliance with IEC 60825-1: 2014. Laser radiation may be encountered at the output port.

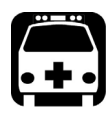

## WARNING

**Viewing the laser output with certain optical instruments (for example, eye loupes, magnifiers, and microscopes) within a distance of 100 mm may pose an eye hazard.**

The following label(s) indicate that the product contains a Class 1M source:

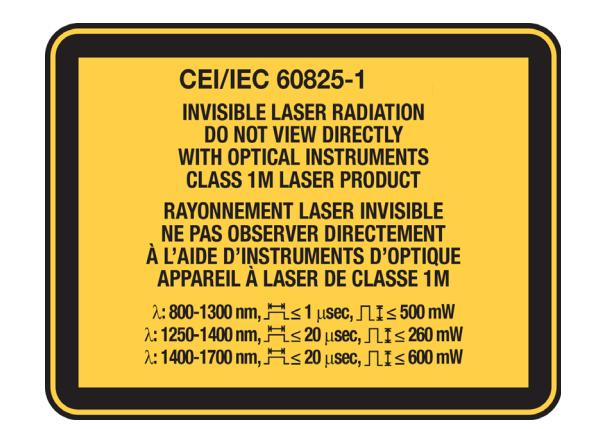

#### <span id="page-27-0"></span>Laser Safety Information for MAX-700C Series (Units with VFL)

Your instrument is a Class 2 laser product.

It is in compliance with standards IEC 60825-1: 2007 and 21 CFR 1040.10, except for deviations pursuant to Laser Notice No. 50, dated June 24, 2007. It is also in compliance with IEC 60825-1: 2014. Laser radiation is emitted at the output port.

The following label(s) indicate that the product contains a Class 2 source:

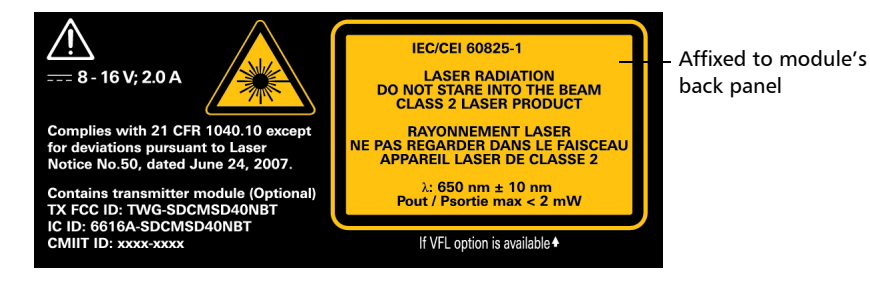

## <span id="page-28-0"></span>Laser Safety Information for MAX-700B Series

Your instrument is a Class 1M laser product in compliance with standards IEC 60825-1: 2007 and 21 CFR 1040.10, except for deviations pursuant to Laser Notice No. 50, dated June 24, 2007. It is also in compliance with IEC 60825-1: 2014. Laser radiation may be encountered at the output port.

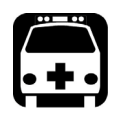

## WARNING

**Viewing the laser output with certain optical instruments (for example, eye loupes, magnifiers, and microscopes) within a distance of 100 mm may pose an eye hazard.**

The following label(s) indicate that the product contains a Class 1M source:

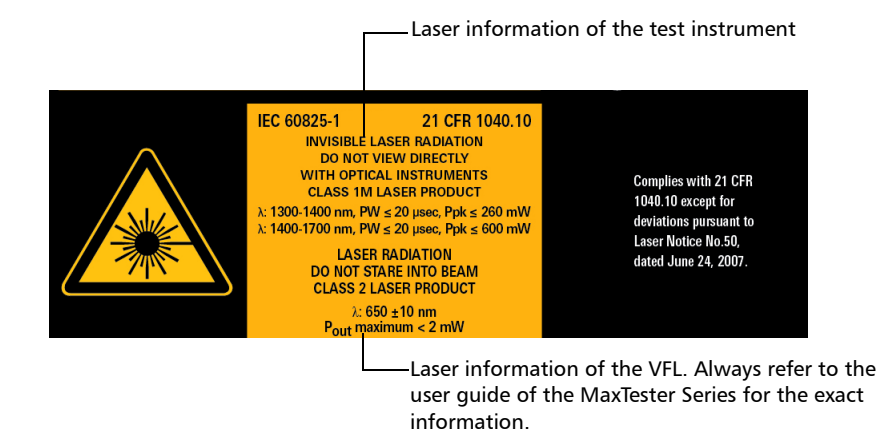

*Note: The label is affixed to the back panel of the unit.*

## <span id="page-29-0"></span>Electrical Safety Information

For more information on product safety and equipment ratings, refer to the user documentation of your platform.

The power consumption of all intelligent Optical Link Mapper modules is below 10 W.

# <span id="page-30-0"></span>*3 Getting Started With Your iOLM*

- *Note: Please refer to your platform's or unit's user guide for detailed information regarding inserting and removing test modules, and starting applications.*
- *Note: Some features for this application are enabled when you purchase the corresponding options. For more information on the software options available for your unit, see* [Software Options](#page-19-2) *on page 14. For details on how to activate an option, refer to your platform's or unit's user guide.*

#### <span id="page-30-1"></span>Main Window

The main window allows you to start the acquisition and view measurement results and values.

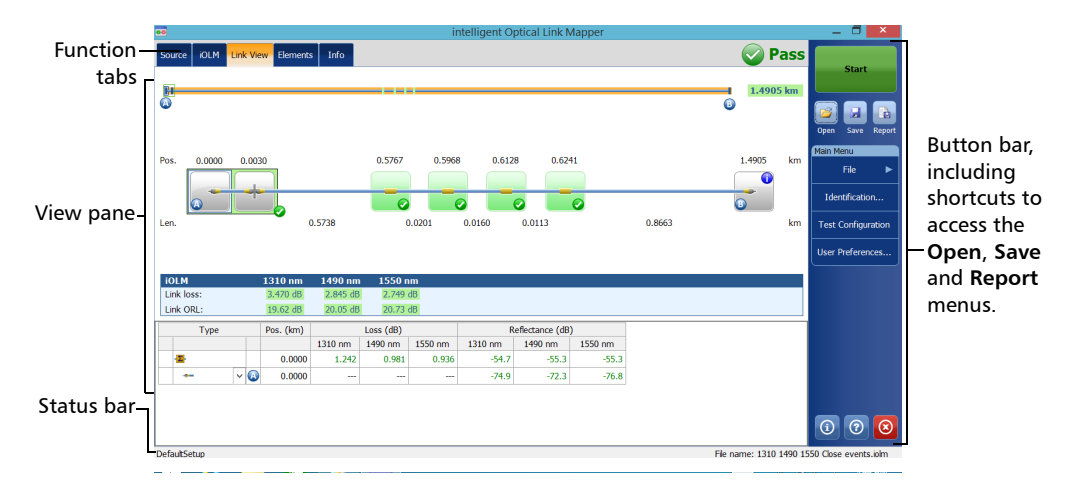

*Note: Your screen display may differ slightly from the illustrations presented in this user guide depending on the platform you are using.*

#### <span id="page-31-0"></span>Status Bar

The status bar, located at the bottom of the main window, identifies the selected configuration file name in the application, acquisition wavelength (when an acquisition is in progress), and the acquisition progress bar of the iOLM. It also displays the next file name according to the autonaming scheme. For more information, see *[Naming Trace Files Automatically](#page-37-1)* on [page 32.](#page-37-1)

*Note: When an acquisition is not in progress, the file name of the file currently present in memory is displayed.*

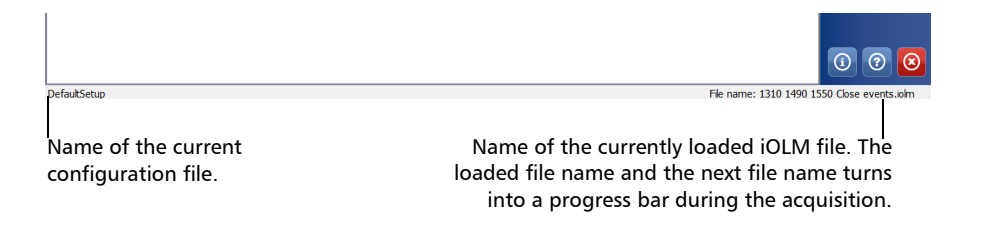

## <span id="page-32-0"></span>Connecting an Optical Switch to the iOLM

The IPRO software option enables you to perform multifiber iOLM test measurements in singlemode, using an externally controlled MPO optical switch.

With this software option, the MPO optical switch can be used for measurement automation. Since the MPO automation is designed for short MPO links, which are typically found in data centers, Short Link Close Events and Fast Short Link Optimodes are specifically designed for that kind of measurement. However, both Optimodes are limited in range. Refer to the iOLM technical specifications for more details.

The optical switch is used automatically. A USB cable provides the connection between the platform and the optical switch. For more information, see *[Configuring Your iOLM](#page-44-1)* on page 39.

*Note: To allow the iOLM to detect the optical switch, you should use a patchcord shorter than 20 meters to connect the iOLM to the optical port of the switch.*

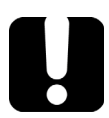

## IMPORTANT

**Handle MPO connectors carefully and always clean them before each connection.**

**To avoid excessive loss and reflectance, the input and output connectors of the MPO switch must remain in perfect condition. With these type of connectors, keep the number of connections to a minimum.**

#### Getting Started With Your iOLM

*Connecting an Optical Switch to the iOLM*

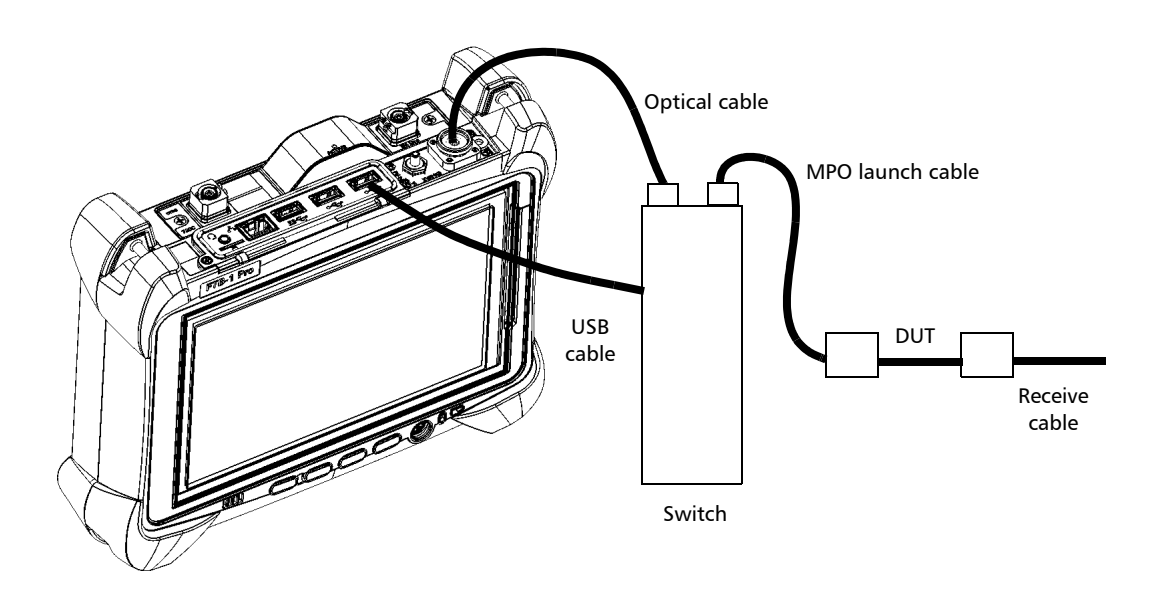

*Note: Refer to the user documentation that came with your external switch for more information.*

# <span id="page-34-0"></span>*4 Preparing Your iOLM for a Test*

## Cleaning and Connecting Optical Fibers

<span id="page-34-1"></span>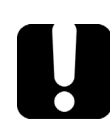

## IMPORTANT

**To ensure maximum power and to avoid erroneous readings:**

- **Always inspect fiber ends and make sure that they are clean as explained below before inserting them into the port. EXFO is not responsible for damage or errors caused by bad fiber cleaning or handling.**
- **Ensure that your patchcord has appropriate connectors. Joining mismatched connectors will damage the ferrules.**

#### *To connect the fiber-optic cable to the port:*

- *1.* Inspect the fiber using a fiber inspection probe. If the fiber is clean, proceed to connecting it to the port. If the fiber is dirty, clean it as explained below.
- *2.* Clean the fiber ends as follows:
	- *2a.* Gently wipe the fiber end with a lint-free swab dipped in optical-grade liquid cleaner.
	- *2b.* Use a dry swab to dry the connector completely.
	- *2c.* Visually inspect the fiber end to ensure its cleanliness.

*Cleaning and Connecting Optical Fibers*

*3.* Carefully align the connector and port to prevent the fiber end from touching the outside of the port or rubbing against other surfaces.

If your connector features a key, ensure that it is fully fitted into the port's corresponding notch.

*4.* Push the connector in so that the fiber-optic cable is firmly in place, thus ensuring adequate contact.

If your connector features a screw sleeve, tighten the connector enough to firmly maintain the fiber in place. Do not overtighten, as this will damage the fiber and the port.

*Note: If your fiber-optic cable is not properly aligned and/or connected, you will notice heavy loss and reflection.*

> EXFO uses good quality connectors in compliance with EIA-455-21A standards.

To keep connectors clean and in good condition, EXFO strongly recommends inspecting them with a fiber inspection probe before connecting them. Failure to do so will result in permanent damage to the connectors and degradation in measurements.
## Installing the EXFO Universal Interface (EUI)

The EUI fixed baseplate is available for connectors with angled (APC) polishing. A green border around the baseplate indicates that it is for APC-type connectors.

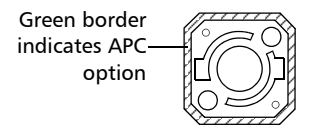

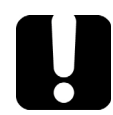

## IMPORTANT

**EXFO strongly recommends to only use APC module connectors.**

### *To install an EUI connector adapter onto the EUI baseplate:*

*1.* Hold the EUI connector adapter so the dust cap opens downwards.

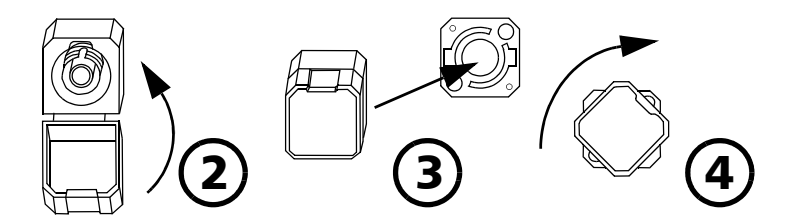

- *2.* Close the dust cap in order to hold the connector adapter more firmly.
- *3.* Insert the connector adapter into the baseplate.
- *4.* While pushing firmly, turn the connector adapter clockwise on the baseplate to lock it in place.

## Naming Trace Files Automatically

The autonaming feature is useful to make a relevant naming scheme for your tests. This also ensures that you do not overwrite measurements by mistake. You can select which item goes in the measurement name, as well as the type of separator you want to use in between.

*Note: The file name has a limit of 260 characters, including the folder name.*

A preview is available to show you the final output of the name.

The measurement name is made of one or more static parts (alphanumeric) and one or more variable parts (numeric) that will be incremented or decremented, as follows:

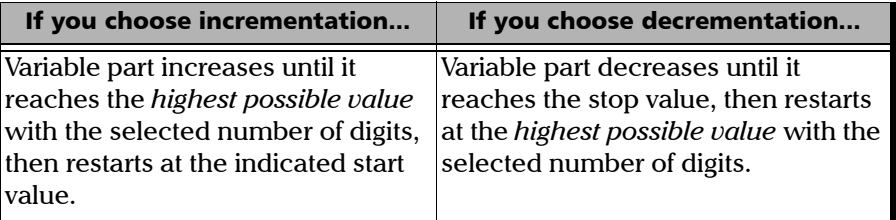

*Note: To decrement values, the start number must be higher than the stop number.*

> After saving a result, the unit prepares the next file name by incrementing (or decrementing) the suffix.

A measurement can contain more than one files. You can use preset, or custom identifiers to help differentiate the measurements within the file.

*Note: Custom identifiers will be added to the measurement name if a corresponding value is set for them.* 

The measurement names can be incremented using one or more identifiers. Selecting a single identifier will follow the incrementation (or decrementation) value you have set.

You can select the number of digits displayed for the incremented or decremented values.

Select "#" if you want to keep the value exactly in the same format as defined in the start and stop values. If a value is to be incremented from 1 to 10, it becomes 1, 2, 3, ... 9, 10. One "#" is the default format.

Select two, three, or four "#" if you want all values to be expressed with the same number of digits. The application fills the empty spaces with zeros before the increment or decrement to ensure the appropriate format is displayed. For example, if you select two "#" and the value is to be incremented from 1 to 10, it becomes 01, 02, 03, ... 09, 10.

The file name can be incremented using one or more identifiers. Selecting a single identifier will follow the incrementation (or decrementation) value you have set.

When selecting more than one identifier, the latter appear sequentially in the order that you have set, and the incrementation will start with the last item in the list (the one with the farthest indentation). For example, if you have a file name with the Location, Cable and Fiber identifiers, in that order, the first item to be incremented is the Fiber identifier, then Cable, then Location:

Location 1, Cable 1, Fiber 1 Location 1, Cable 2, Fiber 1 Location 1, Cable 2, Fiber 2 and so forth.

*Note: If you choose not to save a particular trace file, the suggested file name remains available for the next trace you acquire.*

This function is particularly useful when testing multiple-fiber cables.

If you deactivate the automatic file naming function, you will need to specify a file name each time you save a result.

The autonaming parameters can be set for current measurements that have not been saved yet.

It is also possible to revert the settings to their default values. See *[Reverting](#page-43-0)  [to Factory Settings](#page-43-0)* on page 38 for details.

#### *To configure the automatic file naming:*

- *1.* From the **Main Menu**, tap **Identification**.
- *2.* From the **Apply to** list, ensure that **Next acquisition** is selected.

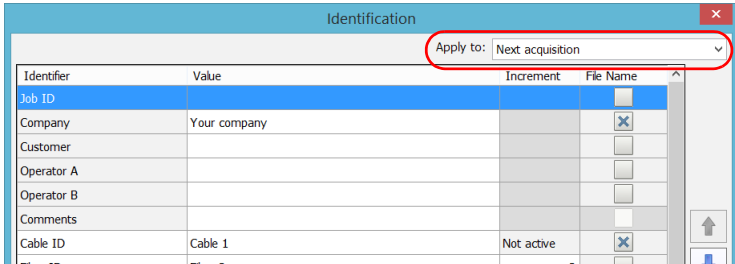

*3.* Select the desired identifiers to include in the file name. You can change the order of appearance of the highlighted component with the up and down arrow buttons.

If an identifier has an arrow icon, a predefined list with choices is available, but you can also enter your own customized identifier name. If you select **None**, it disables the field from the list.

*Note: When an identifier is set to None, its value is cleared and it cannot be edited unless you set it back to another value.*

*Naming Trace Files Automatically*

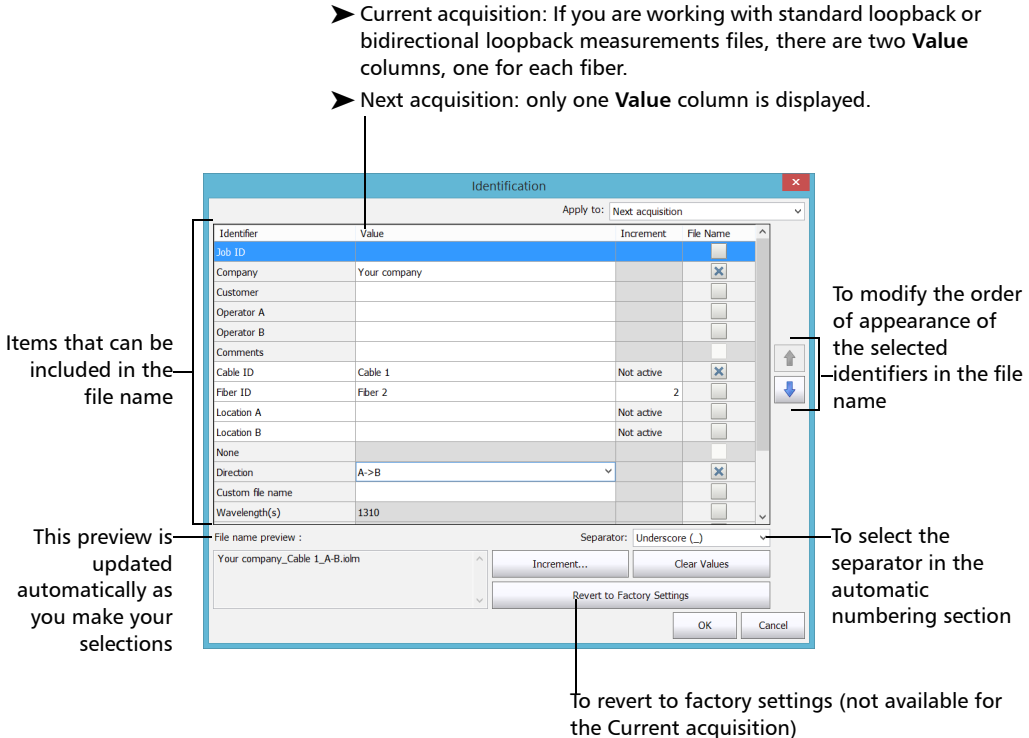

- *Note: When working with the DWDM or CWDM modules, the wavelength used for the acquisition is displayed in the Value column next to Wavelength(s).*
- *Note: When working in unidirectional loopback, the direction is disabled because it will be set automatically by the loopback process. In a bidirectional loopback measurement, the direction is automatically set to Bidirectional.*

*4.* If you want to increment automatically the cable ID, the fiber ID or any other custom identifier, proceed as follows:

#### Comments  $\hat{\mathbb{T}}$ Cable ID Cable 1 Not active  $\overline{\mathbf{x}}$  $\color{red} \Downarrow$ Fiber ID Fber 2 5 E Location A Not active Location B Not active None Direction  $A > B$ × Custom fle name Wavelength(s) 1310 File name preview : Separator: Underscore ( ) Your company\_Cable 1\_A-B.iolm **Clear Values** Increment. Revert to Factory Settings OK Cancel

*4a.* Tap the **Increment** button.

*4b.* In the **Increment** window, select the **Auto Increment** check box corresponding to the identifier you want to increment.

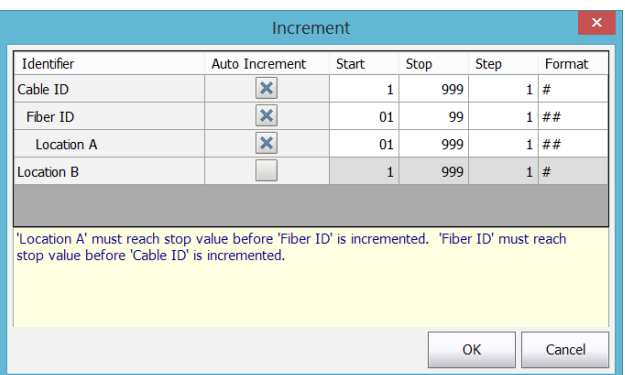

*4c.* Enter the start, stop and step values as desired.

- *Note: The identifiers are processed in order, from the one with the largest indentation to the one with the smallest. For a given identifier, when the increment value reaches the stop value, the incrementation automatically switches to the next identifier. The order of the identifiers in the increment window (and thereby the order of increment) follows the order of the identification window.*
- *Note: An identifier set to None will not appear in the increment window.*
- *Note: To decrement values, the start number must be higher than the stop number.*
	- *4d.* Select the format for the incrementation value. This will determine how many digits are used and the information will be displayed accordingly in the **Identification** window.
	- *4e.* Tap **OK** to return to the **Identification** window.
	- *5.* Tap **OK** to confirm your new settings and to return to the main window.

The new settings will apply the next time you perform an acquisition.

#### *To clear the values:*

- *1.* From the **Main Menu**, tap **Identification**.
- *2.* In the **Apply to** list, select **Next acquisition**.
- *3.* Tap the **Clear Values** button.

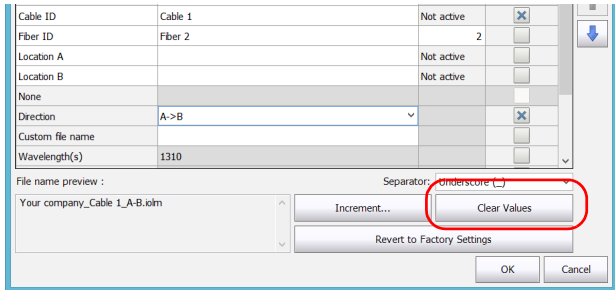

*4.* Tap **OK** to return to the main window.

All values in the **Value** column are erased from the white boxes.

## <span id="page-43-0"></span>Reverting to Factory Settings

As long as the file was not already saved, you can revert to factory settings in your menus. However, the **Revert to Factory Settings** button is valid only for the window or tab where you use it.

## Configuring Your iOLM

Depending on the type of unit you have purchased, you can configure your iOLM according to your testing needs. All the settings you can adjust in your configuration are conveniently located in a single tab. You can select the port and wavelengths to use; the values are preserved for the next acquisition.

If you include launch, receive and loop fiber lengths in your configuration, you can let the application determine the most appropriate launch and receive fiber values, or you can set them yourself.

When you specify a launch and receive fiber length manually, two different icons may appear when the fiber length is out of the recommended range. If you tap on the icons, the application then suggests the appropriate values.

- $\blacktriangleright$  The  $\blacktriangleright$  icon appears if the provided values are required but not selected and if the values entered are not within the appropriate range.
- The  $\sqrt{1}$  icon is displayed if the values are not within the appropriate range.

The help icon  $\mathbf{P}$  opens a window suggesting the appropriate fiber length for an expected link loss. The icon is not available when a non-supported configuration is selected.

## Configuring Your iOLM in Standard Mode

The standard mode allows you to test simple fibers with or without launch and receive fibers.

#### *To configure the iOLM in standard mode:*

*1.* From the main window, select the **iOLM** tab.

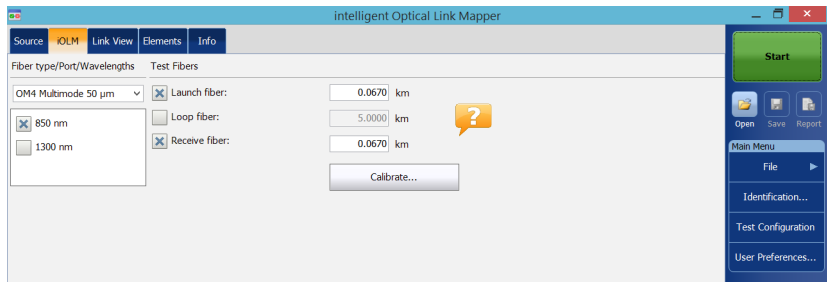

*2.* If the ICERT software option is activated, select the port to use for your test. The fiber core is also selected at this point; for C fibers, select  $50 \mu m$ , and for D fibers, select  $62.5 \mu m$ .

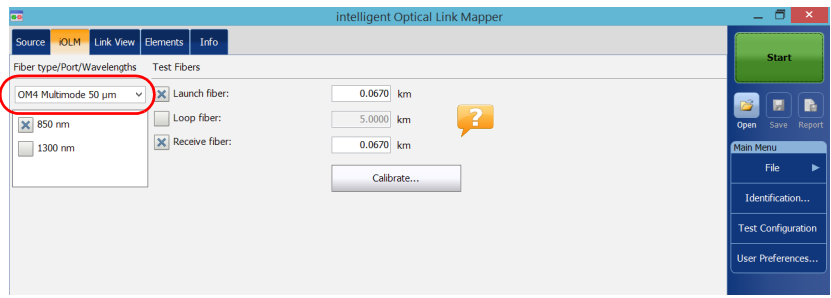

- *Note: When the ICERT software option is not activated, you cannot select a fiber type in the list of available choices.*
- *Note: Even if the ICERT software option is activated, when the fiber type and port are defined in a specific test configuration, you cannot modify them in the iOLM tab. You need to edit the test configuration to modify them.*

*3.* If you have a standard iOLM, select the wavelengths for the next acquisition. The available wavelengths depend on the iOLM module.

OR

If you have a DWDM or a CWDM module, select a channel filter and a specific channel. See *[Working With the DWDM Module](#page-64-0)* on page 59 or *[Working With the CWDM Module](#page-72-0)* on page 67 for details.

#### Standard iOLM

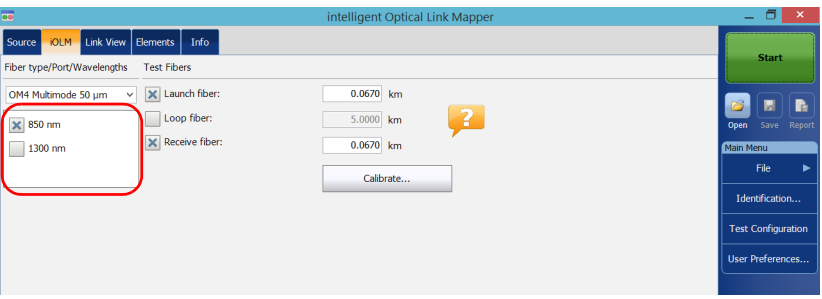

#### DWDM and CWDM modules

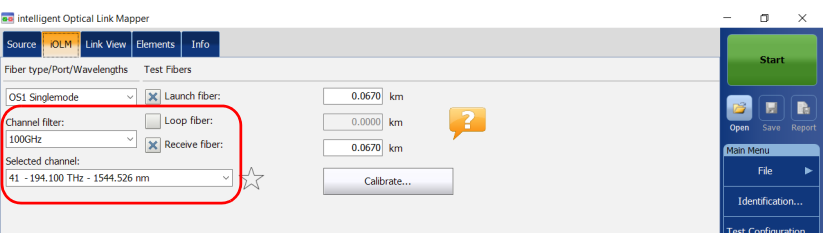

*4.* Specify if launch and receive fibers are connected to the link under test. See *[Launch, Receive, and Loop Fibers](#page-15-0)* on page 10 for details.

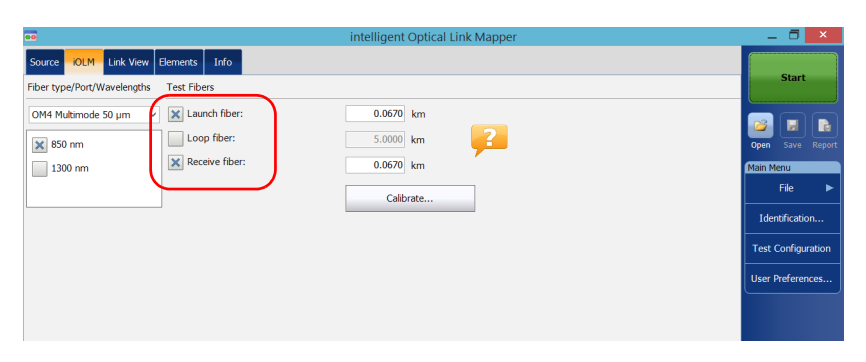

If you want to let the application measure the launch and receive fiber lengths values automatically, go to step 5. You can also specify the launch and receive fiber lengths manually. To do so, go to step [6.](#page-48-0)

- *5.* If you want to specify the launch and receive fiber lengths automatically, proceed as follows:
	- *5a.* Tap **Calibrate** to access the measurement assistant.

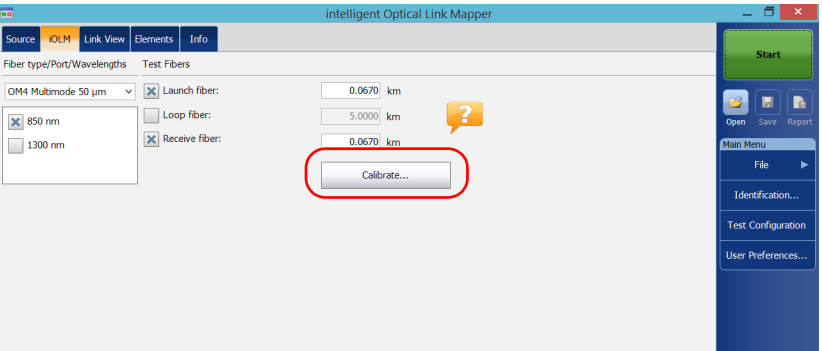

*5b.* Select the test fibers to measure and follow the instructions on-screen.

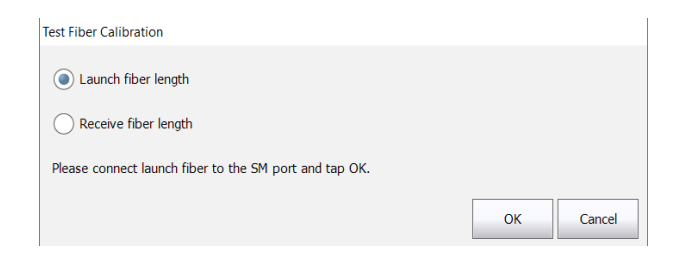

<span id="page-48-0"></span>*6.* If you want to specify the launch and receive fiber lengths manually, enter the values in the corresponding boxes.

The acceptable range is from 0 to 5 km for the launch fiber and 0 to 10 km for the receive fiber.

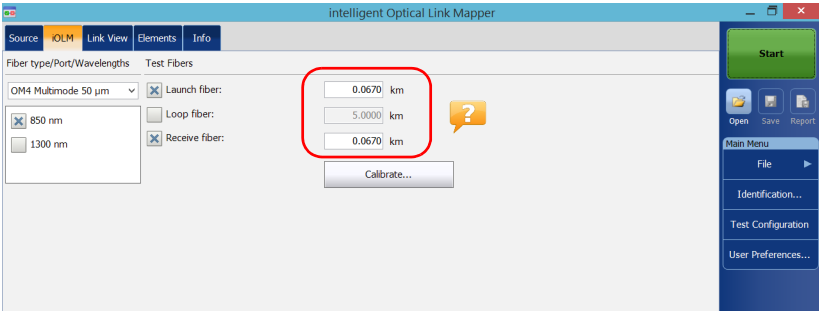

All values and settings you have selected, such as the port and wavelengths, are preserved for the next acquisition.

## Configuring Your iOLM in Loopback Mode

The IPRO or ILOOP software options allow you to test in loopback mode. This mode is especially designed for testing cables formed of a pair of identical fibers of an equivalent length. The measuring time is optimized because two fibers are checked in a single measurement. If you have activated the option for your application, it is ready to use when needed. The loopback mode will give the best results if you follow the three rules below:

- Both fibers under test, that are connected to the loop, must have the same length.
- $\blacktriangleright$  The launch and receive lengths must be specified correctly.
- The length of the loop must be specified correctly.
- *Note: You cannot use the files created using the loopback mode to perform a second loopback operation.*

#### *To configure the iOLM in loopback mode:*

*1.* From the main window, select the **iOLM** tab.

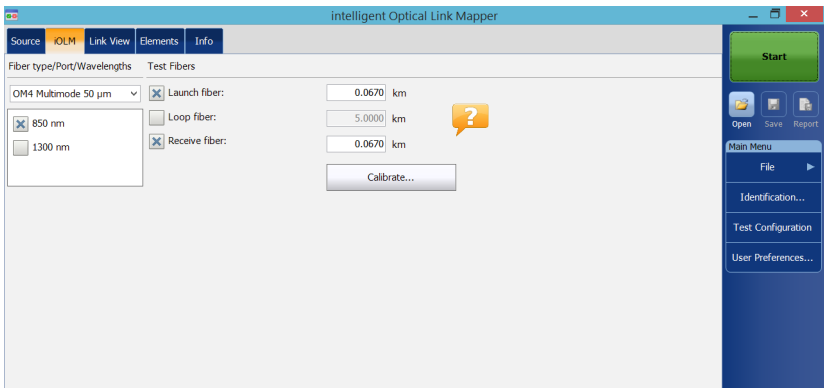

*2.* If the ICERT software option is activated, select the port to use for your test. The fiber core is also selected at this point; for C fibers, select 50  $\mu$ m, and for D fibers, select 62.5  $\mu$ m.

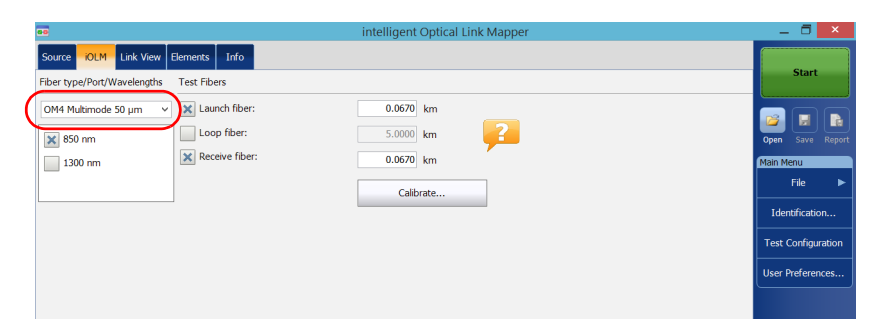

- *Note: When the ICERT software option is not activated, you cannot select a fiber type in the list of available choices.*
- *Note: Even if the ICERT software option is activated, when the fiber type and port are defined in a specific test configuration, you cannot modify them in the iOLM tab. You need to edit the test configuration to modify them.*

*3.* If you have a standard iOLM, select the wavelengths for the next acquisition. The available wavelengths depend on the iOLM module.

OR

If you have a DWDM or a CWDM module, select a channel filter and a specific channel. See *[Working With the DWDM Module](#page-64-0)* on page 59 or *[Working With the CWDM Module](#page-72-0)* on page 67 for details.

#### Standard iOLM

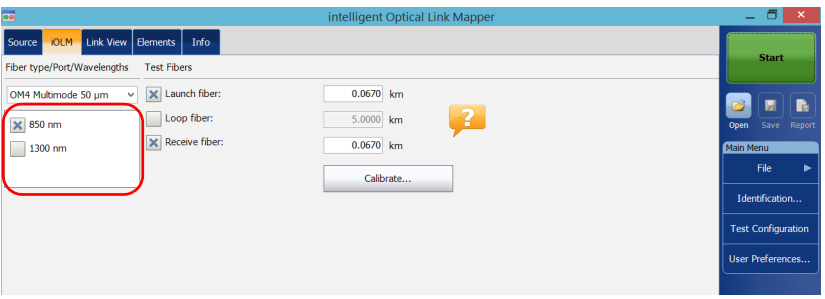

#### DWDM and CWDM modules

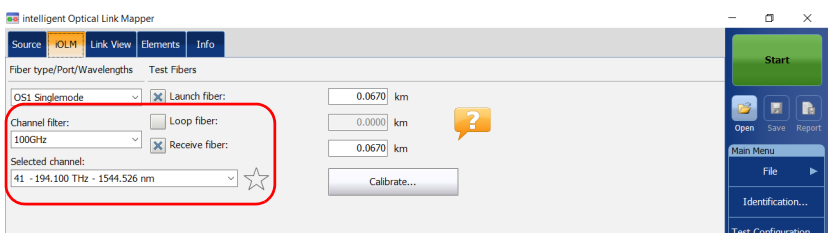

*4.* Specify if launch, receive, and loop fibers are connected to the link under test. See *[Launch, Receive, and Loop Fibers](#page-15-0)* on page 10 for details.

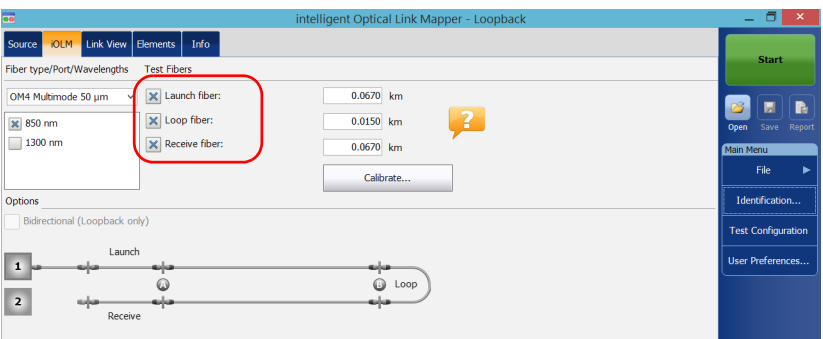

If you want to let the application measure the launch and receive fiber lengths values automatically, go to step 5. You can also specify the launch, receive and loop fiber lengths manually. To do so, go to step [6.](#page-54-0)

*Note: The application cannot measure the loop fiber length automatically. You must specify the value manually.*

- *5.* If you want to specify the launch and receive fiber lengths automatically, proceed as follows:
	- *5a.* Tap **Calibrate** to access the measurement assistant.

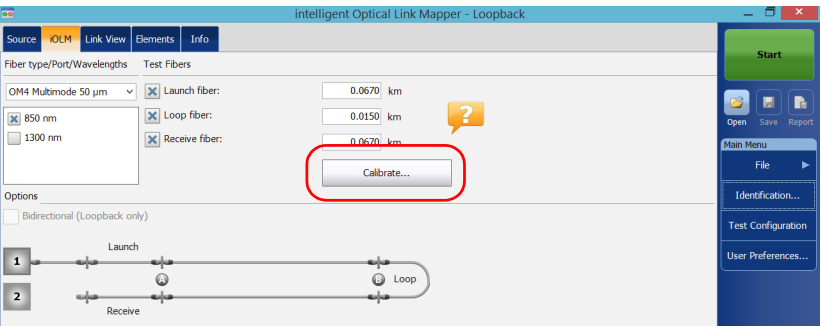

**5b.** Select the test fibers to measure and follow the instructions on-screen.

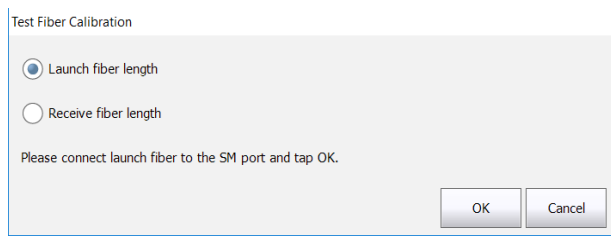

*5c.* Proceed to step [7](#page-54-1).

<span id="page-54-0"></span>*6.* If you want to specify the launch, receive and loop fiber lengths manually, enter the values in the corresponding boxes.

The acceptable range is from 0 to 5 km for the launch fiber and 0 to 10 km for the receive fiber.

The range for the loop fiber is from 0 to 5 km.

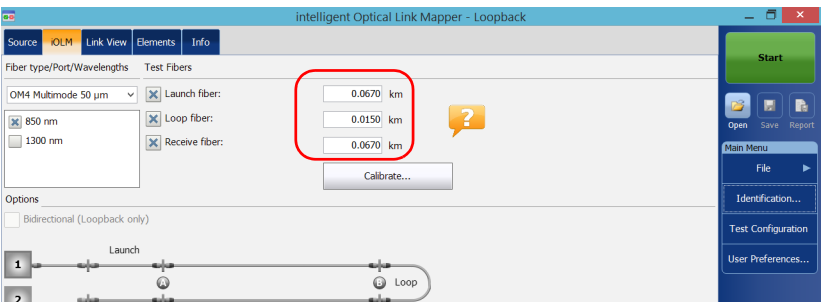

*7.* When the **Loop fiber** checkbox is selected, you can choose to work with the **Bidirectional (Loopback only)** option or not.

<span id="page-54-1"></span>*Note: Bidirectional measurements are only available in singlemode.*

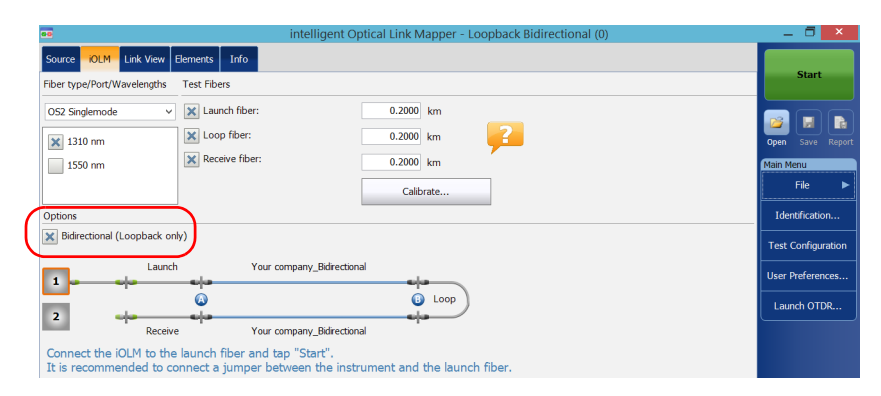

All values and settings you have selected, such as the port and wavelengths, are preserved for the next acquisition.

## Configuring Your iOLM to Work With the Optical Switch

*Note: You cannot use the optical switch with the FTB/FTBx-740C-DWC and FTB/FTBx-740C-CW modules.*

> The IPRO software option also allows you to perform multifiber iOLM test measurements in singlemode, using an externally controlled MPO optical switch. See *[Connecting an Optical Switch to the iOLM](#page-32-0)* on page 27 for details.

*Note: The optical switch does not support the loopback mode.*

#### *To configure the iOLM to work with the optical switch:*

*1.* From the main window, select the **iOLM** tab.

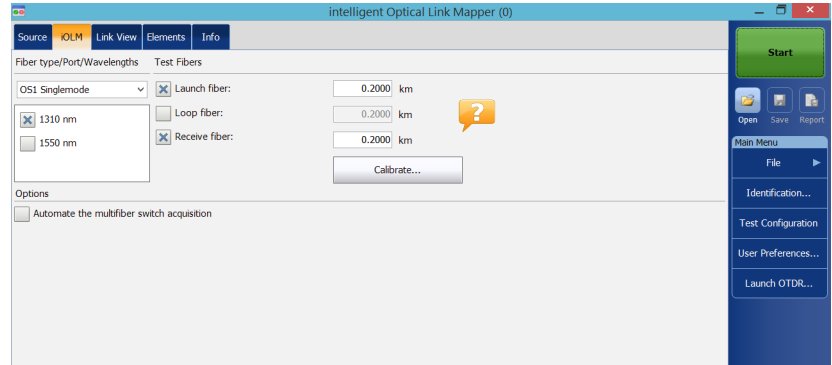

*2.* If the ICERT software option is activated, select the port to use for your test.

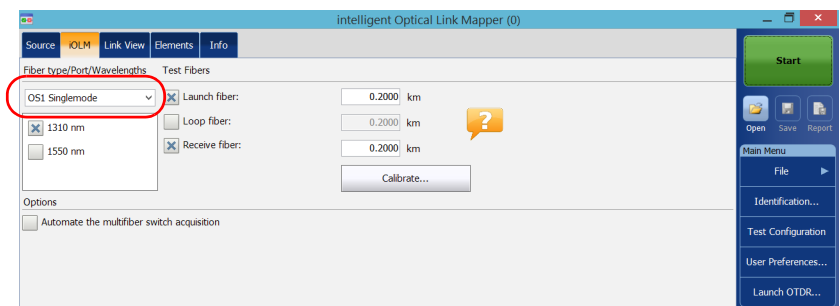

- *Note: When the ICERT software option is not activated, you cannot select a fiber type in the list of available choices.*
- *Note: Even if the ICERT software option is activated, when the fiber type and port are defined in a specific test configuration, you cannot modify them in the iOLM tab. You need to edit the test configuration to modify them.*
	- *3.* Select the wavelengths for the next acquisition. The available wavelengths depend on the iOLM module.

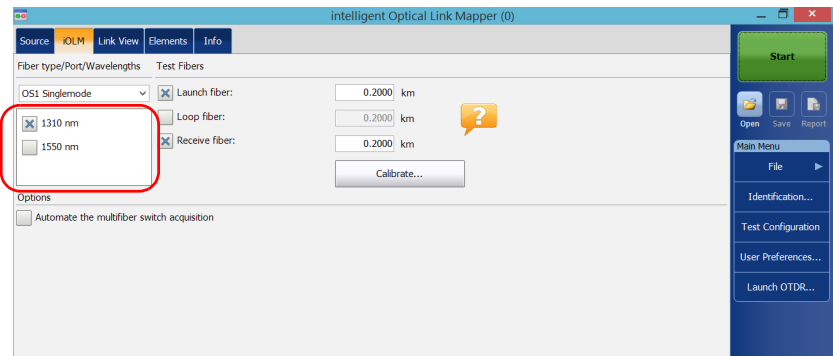

- *4.* Specify if launch and receive fibers are connected to the link under test. See *[Launch, Receive, and Loop Fibers](#page-15-0)* on page 10 for details.
- *Note: You must calibrate the launch and receive fibers with the measurement assistant to perform acquisitions.*

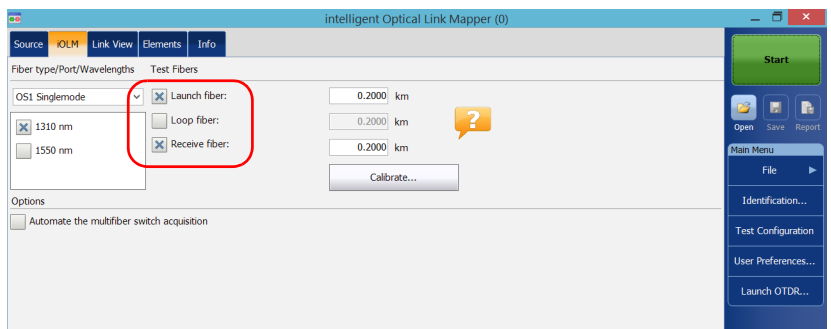

*5.* Select the **Automate the multifiber switch acquisition** checkbox.

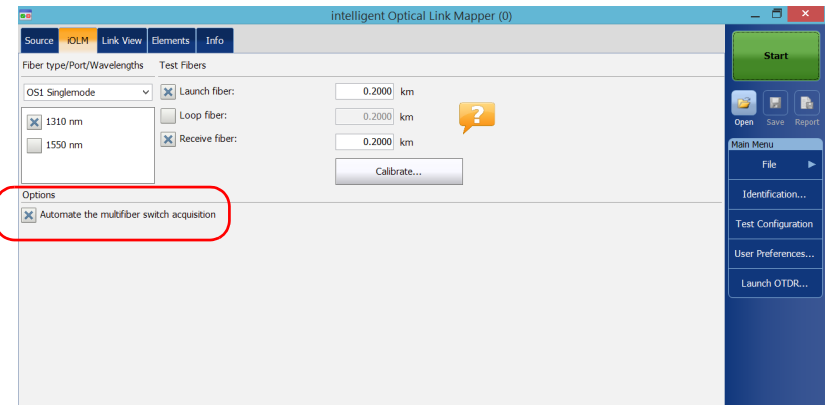

- *6.* The application calibrates the launch and receive fiber length values automatically with the measurement assistant. The values cannot be set manually. To do so, proceed as follows:
	- *6a.* Tap **Calibrate** to access the measurement assistant.

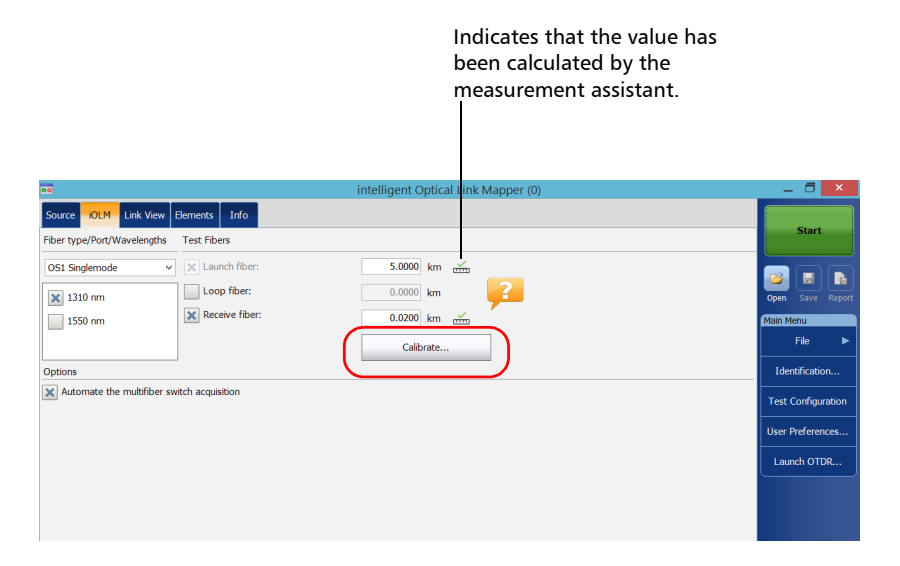

*6b.* Select the test fibers to measure and follow the instructions on-screen.

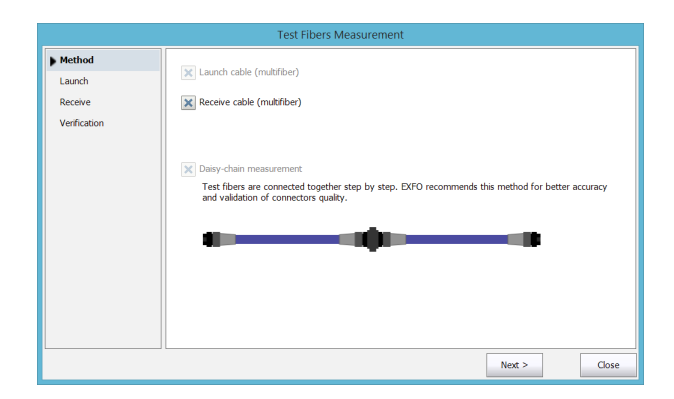

*Note: When the MPO optical switch is connected and you are using the measurement assistant, the loss and reflectance thresholds are defined by the application and cannot be changed. These thresholds represent the recommended values for optimal performance. Sometimes, the loss and reflectance values may not be within the optimal thresholds. The link measurement can still be performed, but the dynamic range and the resolution performance will be altered.*

## IMPORTANT

**EXFO strongly recommends to scan all fibers during the calibration process to fully validate the test cable.**

All values and settings you have selected, such as the port and wavelengths, are preserved for the next acquisition.

## Enabling or Disabling the Automated Acquisition Sequence

If your module is equipped with both an SM and an SM Live ports, you can perform automated acquisition sequences. The acquisition is always performed on the SM port first, and then on the SM Live port. If your module supports more than one wavelength, you need to select at least one wavelength to perform the acquisition on the SM port and one wavelength on the SM Live port.

When the feature is enabled, the application does not prompt you to connect the fiber on the SM Live port after the acquisition has been completed on the SM port.

When the feature is disabled, the application displays a message to indicate the moment you need to connect the fiber to the SM Live port. However, if you use a coupler between the fibers connected to the SM and SM Live ports, the application will perform the acquisitions one after another, and it will not prompt you.

The application allows you to generate a trace in Bellcore (.sor) format for both SM and SM Live wavelengths when the acquisition has been completed properly.

The acquisition stops automatically after it is complete but you can also stop it at any time while it is in progress.

Whether the feature is enabled or not, only one report is generated after the acquisition sequence is complete.

*Enabling or Disabling the Automated Acquisition Sequence*

#### *To enable or disable the automated acquisition sequence:*

*1.* From the main window, select the **iOLM** tab.

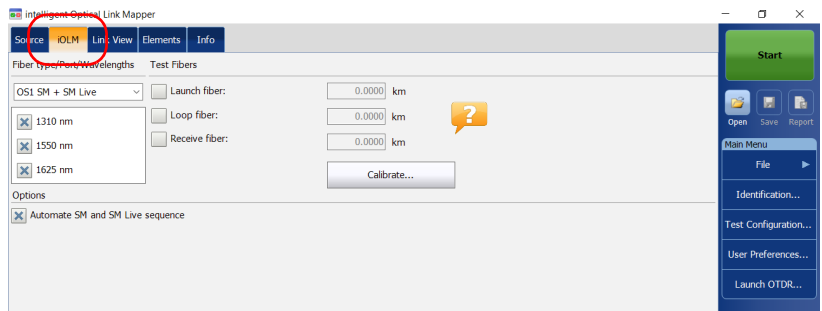

*2.* Select an **SM + SM Live** port to use for your test.

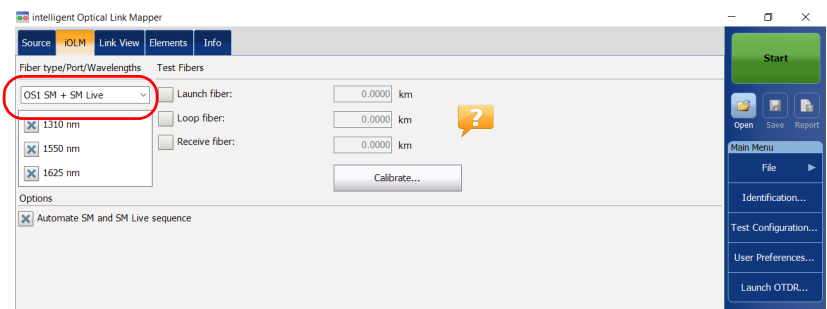

*3.* Select the wavelengths to use for you test.

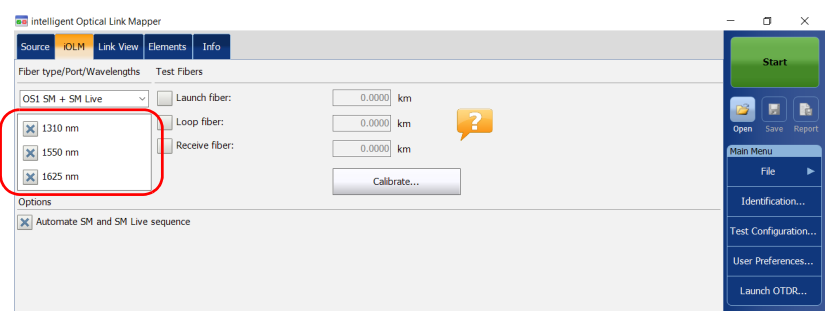

*4.* To enable the automated acquisition sequence, select the **Automate SM and SM Live sequence** check box.

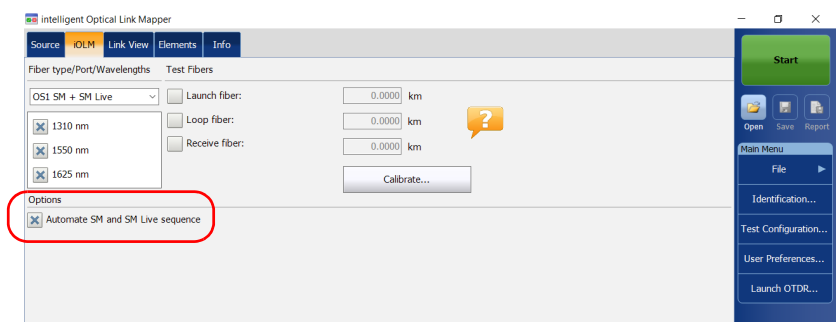

# <span id="page-64-0"></span>*5 Working With the DWDM Module*

The FTB/FTBx-740C-DWC module allows you to perform specific acquisitions using the DWDM (dense wavelength-division multiplexing) technology in the C-band (between 1528 nm and 1564 nm) and is designed to test through field mux/demux channels. This high-resolution particular type of module provides complete end-to-end link characterization and helps troubleshooting metro Ethernet links as well as commercial services.

Based on the ITU-T standard grid, the FTB/FTBx-740C-DWC module covers a channel spacing of 50/100/200 GHz. The channel width used is always 50 GHz, regardless of the selected channel spacing.

## Main Features

The FTB/FTBx-740C-DWC module offers the following:

- $\blacktriangleright$  C-band ITU grid channel selection to test through DWDM ports
- $\blacktriangleright$  Mux/demux and add/drop testing
- $\blacktriangleright$  In-service testing of active networks
- $\blacktriangleright$  High-resolution and short dead zones
- $\blacktriangleright$  Selection in a customized favorite channels list
- Testing coupler elements defined as custom elements to determine their pass/fail thresholds (available with the CWDM-DWDM test configuration)
- Creation of MUX/DEMUX element type with custom threshold values for complete link certification and reporting

## Selecting a Channel Filter

DWDM increases the bandwidth of an optical fiber by multiplexing several wavelengths onto it. Using the different channel spacings, the module can place several dozens of wavelengths on a single fiber. The channel filter selected by default is 100 GHz.

When you choose a channel filter, the list of available wavelengths is updated accordingly. If the channel that was selected before the change of filter is still available, it will remain selected by default. However, if the channel is no longer available after the change of channel spacing, the one nearest to your previous selection will be selected by default.

#### *To select a specific channel filter:*

- *1.* From the main window, go to the **iOLM** tab.
- *2.* From the **Channel filter** list, select a channel spacing width to use for your tests.

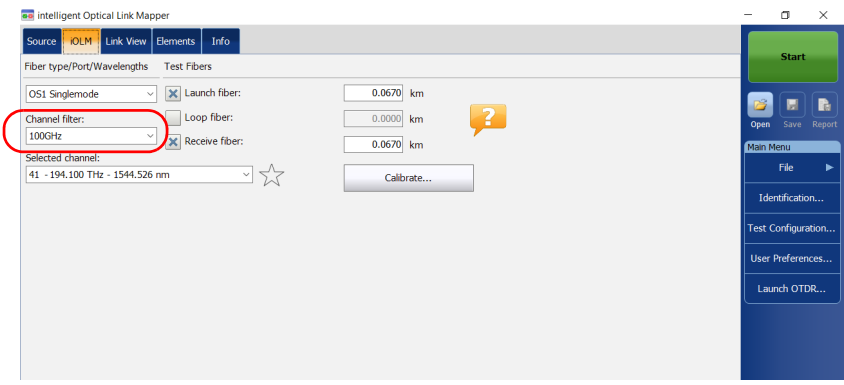

*Note: The channels marked as favorites in the Selected channel list can be retrieved in the Channel filter list. See* [Managing Favorite Channels](#page-67-0) *on [page 62](#page-67-0) for details.*

## Selecting a Channel

Based on the ITU-T DWDM frequency grid, the FTB/FTBx-740C-DWC module offers many wavelengths you can choose from.

*Note: Changing the channel filter does not affect the selected channel unless it is not available with the new channel filter.*

#### *To select a specific channel:*

- *1.* From the main window, go to the **iOLM** tab.
- *2.* From the **Selected channel** list, select a wavelength to use for your tests.

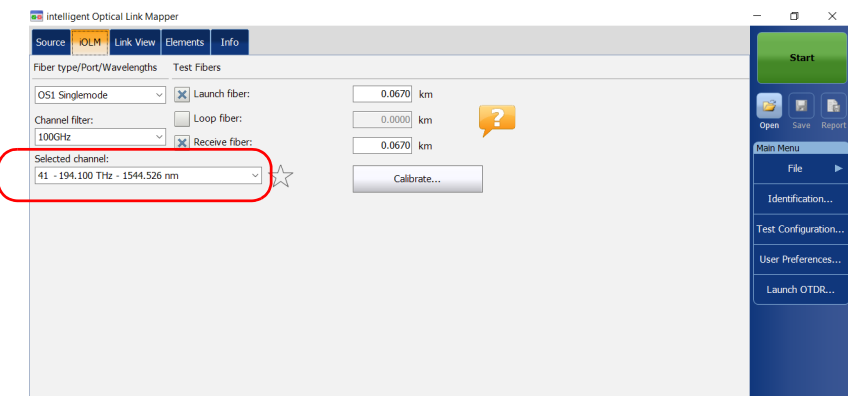

## <span id="page-67-0"></span>Managing Favorite Channels

You can add the channels you use the most often in a list of favorite channels and recall them for future acquisitions. You can also remove them from the list if they are not relevant anymore.

If you want to display the list of favorite channels only, you can do so.

#### *To add favorite channels:*

- *1.* From the main window, go to the **iOLM** tab.
- *2.* From the **Selected channel** list, select the wavelength you want to add to the list.
- **3.** When the wavelength is highlighted in blue, tap  $\sqrt{\chi}$ .

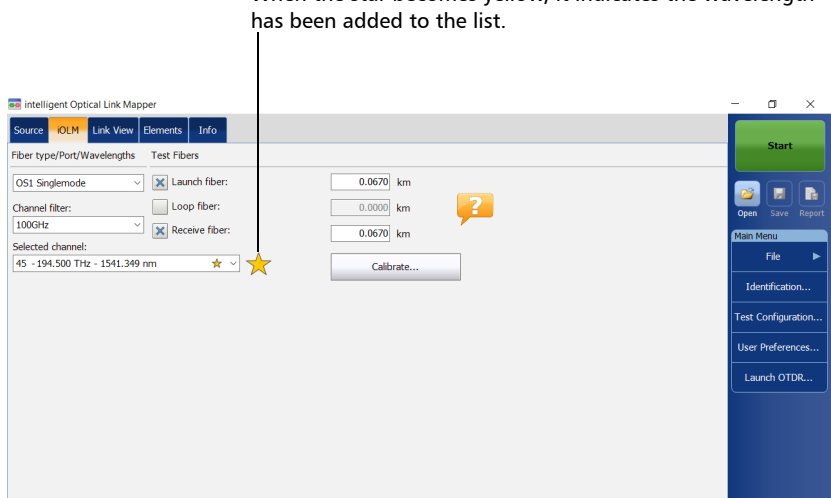

When the star becomes yellow, it indicates the wavelength

*Managing Favorite Channels*

#### *To remove favorite channels from the list:*

- *1.* From the main window, go to the **iOLM** tab.
- **2.** From the **Selected channel** list, select a wavelength with a  $\sqrt{\phantom{a}}$  next to it.

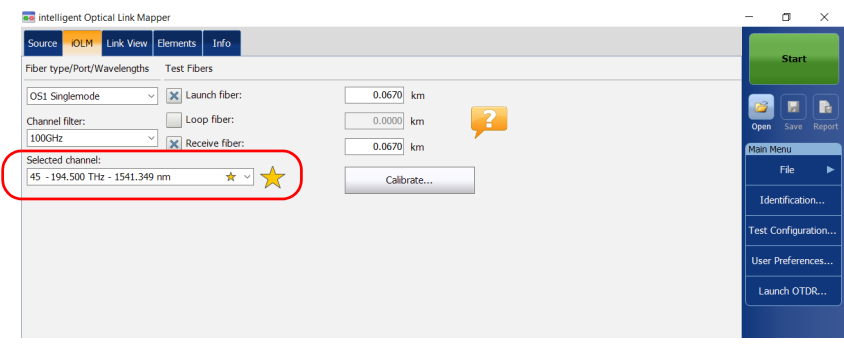

- **3.** When the wavelength is highlighted in blue, tap  $\sqrt{\phantom{a}}$ .
- *Note: When the star is no longer yellow, it indicates the wavelength has been removed from the list.*

#### *To display the list of favorite channels only:*

- *1.* From the main window, go to the **iOLM** tab.
- *2.* From the C**hannel filter** list, select **Favorite channels**.

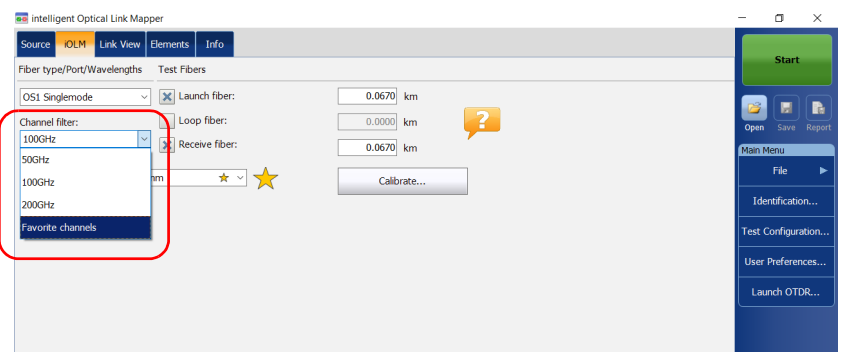

The list of favorite channels is displayed in the drop-down menu under **Selected channel**.

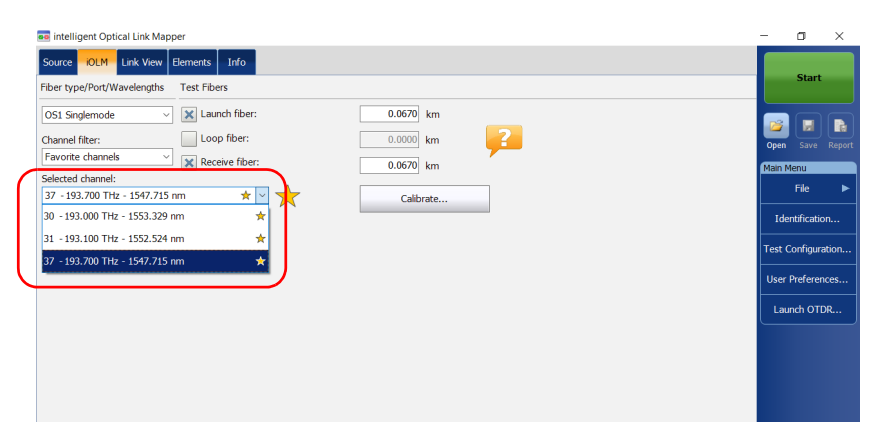

## Performing Live-Fiber Testing

During live-fiber testing, the light signals transmitted in other channels than the channel under test will be largely rejected by the mux/demux as well as the internal iOLM filters, but some residual light that reaches the light detector of the iOLM will increase the electronic noise. This residual light reduces the dynamic range, especially when larger pulse widths are used. The FTB/FTBx-740C-DWC module can test a channel while other channels are live but the channel under test must be dark.

Before performing a test on a specific channel, you have to disconnect the end of the link from the far-end transmitter/receiver device. Consequently, to test a transport fiber with active channels, you must connect the iOLM to a mux/demux port that contains no active channels or devices.
# <span id="page-72-0"></span>*6 Working With the CWDM Module*

The FTB/FTBx-740C-CW module covers up to 18 CWDM ITU channels, from 1270 nm to 1610 nm, with a channel spacing of 20 nm, and is designed to test through field mux/demux channels. This high-resolution particular type of CWDM (coarse wavelength-division multiplexing) module provides a complete end-to-end link characterization and helps troubleshooting commercial, C-RAN networks as well as metro Ethernet links deployments.

*Note: The official channel values have been shifted by 1 nm (from 1271 nm to 1611 nm). Your iOLM was defined with the values of 1270 nm to 1610 nm for simplicity purposes, but is fully compatible with previous and present channel center wavelengths.*

### Main Features

The FTB/FTBx-740C-CW module offers the following:

- CWDM ITU grid channel selection to test through CWDM ports
- Up to 18 CWDM channels covered into a single port, depending on the type of OTDR model and available options
- $\blacktriangleright$  In-service testing of active networks
- High-resolution and short dead zones
- Selection in a customized favorite channels list
- Testing coupler elements defined as custom elements to determine their pass/fail thresholds (available with the CWDM-DWDM test configuration)

### Selecting a Channel Filter

The FTB/FTBx-740C-CW module offers two different channel filters. You can choose to work with all the wavelengths available on your unit or with your favorite channels. See *[Managing Favorite Channels](#page-75-0)* on page 70 for details.

#### *To select a specific channel filter:*

- *1.* From the main window, go to the **iOLM** tab.
- *2.* Select a channel filter to use for your test.

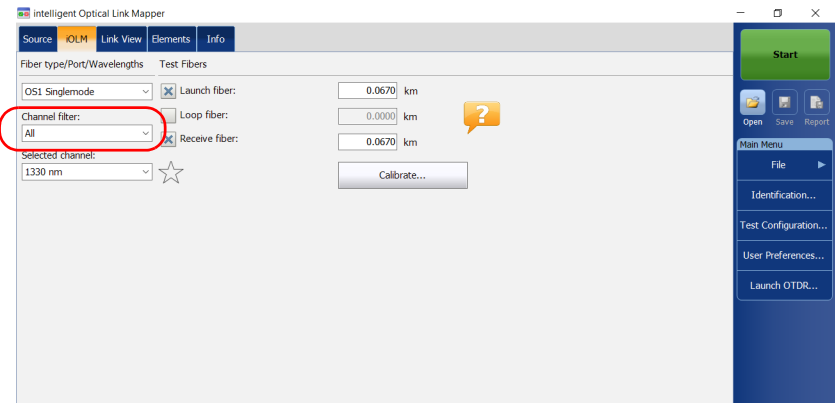

*Note: If no channel has been added to the Favorite channel list, the application selects All by default.*

## Selecting a Channel

Based on the ITU-T CWDM wavelength grid, the iOLM offers 18 wavelengths (from 1270 nm to 1610 nm) you can choose from.

#### *To select a specific channel:*

- *1.* From the main window, go to the **iOLM** tab.
- *2.* From the **Selected channel** list, select a wavelength to use for your tests.

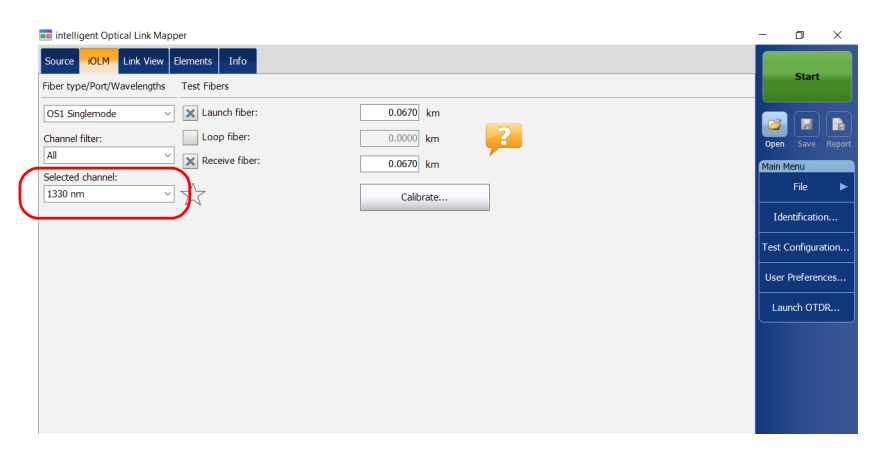

### <span id="page-75-0"></span>Managing Favorite Channels

You can add the channels you use most often in a list of favorite channels and recall them for future acquisitions. You can also remove them from the list if they are not relevant anymore.

If you want to display the list of favorite channels only, you can do so.

#### *To add favorite channels:*

- *1.* From the main window, go to the **iOLM** tab.
- *2.* From the **Selected channel** list, select the wavelength you want to add to the list.
- **3.** When the wavelength is highlighted in blue, tap  $\sqrt{\sqrt{6}}$ .

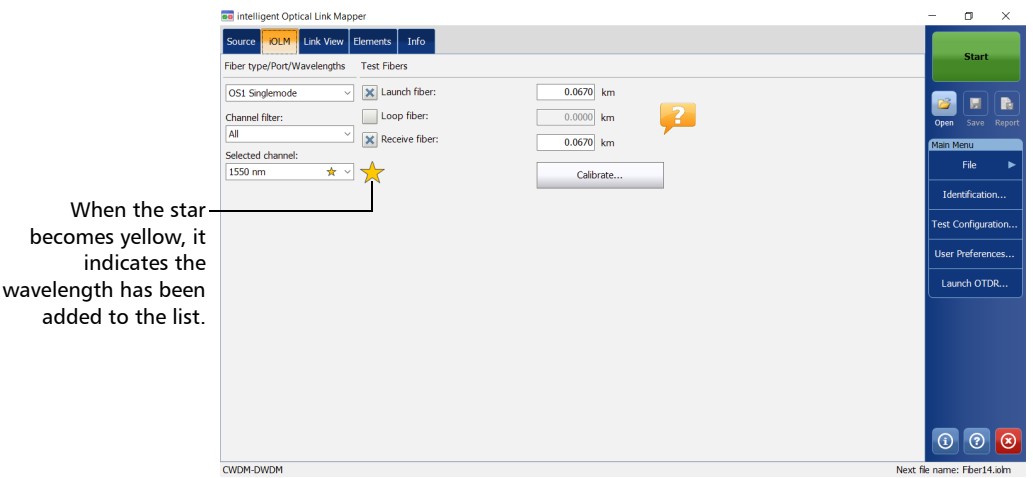

#### *To remove favorite channels from the list:*

- *1.* From the main window, go to the **iOLM** tab.
- **2.** From the **Selected channel** list, select a wavelength with a  $\sqrt{\ }$  next to it.

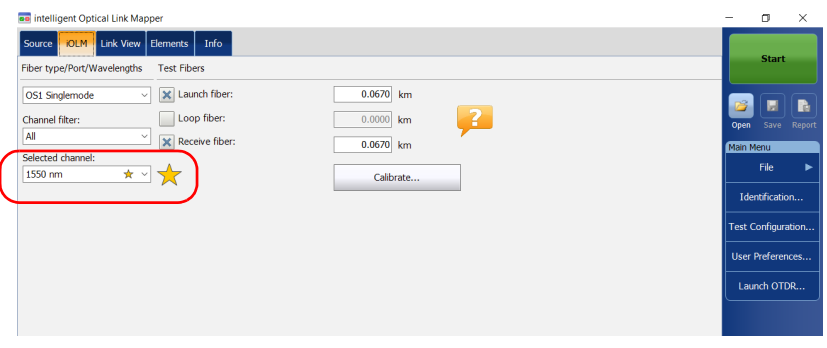

- **3.** When the wavelength is highlighted in blue, tap  $\sqrt{\phantom{a}}$ .
- *Note: When the star is no longer yellow, it indicates the wavelength has been removed from the list.*

#### *To display the list of favorite channels only:*

- *1.* From the main window, go to the **iOLM** tab.
- *2.* From the C**hannel filter** list, select **Favorite channels**.

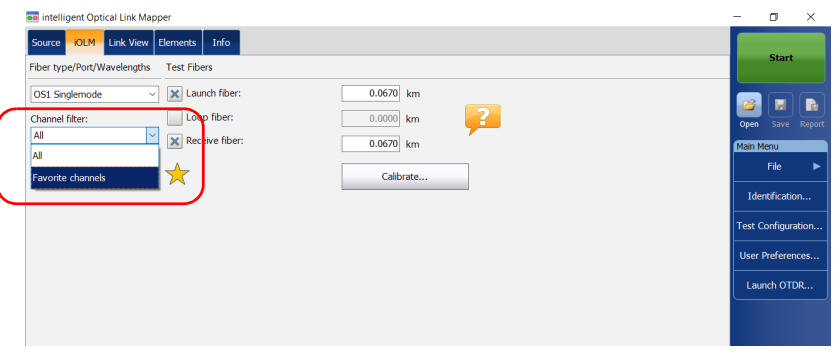

The list of favorite channels is displayed in the drop-down menu under **Selected channel**.

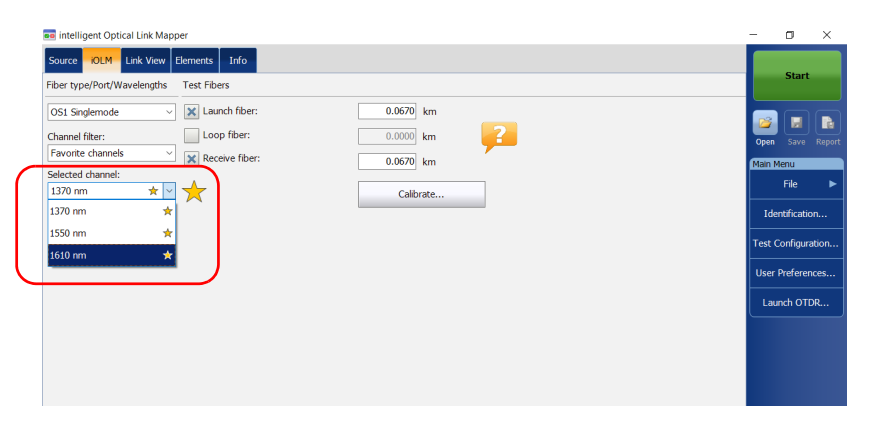

### Performing Live-Fiber Testing

During live-fiber testing, the light signals transmitted in other channels than the channel under test will be largely rejected by the mux/demux, but some residual light that reaches the connectors will increase the electronic noise. This residual light reduces the dynamic range, especially when larger pulse widths are used. The FTB/FTBx-740C-CW module can test a channel while other channels are live but the channel under test must be dark.

Before performing a test on a specific channel, you have to disconnect the end of the link from the far-end transmitter/receiver device. Consequently, to test a transport fiber with active channels, you must connect the iOLM to a mux/demux port that contains no active channels or devices.

### Understanding Fiber Water Peak

When water molecules are trapped within the glass core structure of the fiber, the light absorbed, as well as the fiber attenuation, will increase around 1383 nm. This is known as a fiber water peak and is more pronounced on older fibers. When working with a CWDM module, you will notice that wavelengths 1370 nm and 1390 nm are more likely to be affected by this phenomenon. The accuracy of an iOLM measurement performed at one of these two wavelengths may be affected if there are high fiber water peak on specific fiber sections on the link. When this situation is detected, the iOLM will display a diagnosis on the link elements affected. See *[Understanding Diagnostics](#page-138-0)* on page 133 for details.

# *7 Managing Test Configurations*

A predefined default setup configuration is available when you purchase your unit. You can also create your own test configurations by duplicating an existing one and modifying the settings that will meet your specific needs.

# IMPORTANT

**Some threshold values may be different when a test configuration file is imported. If the thresholds differ for a given wavelength, the application uses the most restrictive threshold values.**

Creating custom test configurations is done through duplicating an existing configuration, and then modifying the desired criteria. If you create configurations on one unit and want to transfer them to another unit, you can do so.

### Impacts of Test Configurations

Before performing an acquisition, you can select or edit a test configuration that fits the link under test. This configuration contains specific pass/fail thresholds and the definition of any expected PON splitter. Once selected, the configuration will be used for all following measurements.

*Note: Splitters are not supported if your unit is equipped with an FTB/FTBx-740C module.*

> The configuration data is structured in the same way than an iOLM result file. Each result file contains the entire configuration data used for the measurement.

Using a test configuration may influence the minimum reach of the measurement in terms of loss. For instance, the expected loss budget of a link that includes splitters will force the acquisition to cover at least this loss budget. Because of this, using an accurate test configuration can improve the accuracy of the measurements. If an inaccurate configuration file is used, some link element types might be wrongly defined. For instance, if no splitter stage is defined, actual splitters will be described as splices or connectors. This will not affect the reflectance and loss values associated with the link elements, only their type. After a measurement is completed, a link element type can be changed in order to apply the correct pass/fail threshold. See *[Editing Element Types](#page-175-0)* on page 170 for details.

The pass/fail thresholds defined in the configuration file will have no impact on the capacity of the iOLM application to perform measurements. Only the pass/fail status of the link or link elements will be determined by the user-defined thresholds.

### Selecting a Test Configuration

The test configuration is selected to apply the configuration settings (thresholds, link definition parameters, etc.) in the iOLM application for the next acquisition.

The IADV software option enables you to perform a characterization of the fiber. With a singlemode module, the option detects the presence of splitters (1:N and 2:N) to ensure the fiber is connected to a splitter via a distribution fiber.

*Note: Splitters are not supported if your unit is equipped with an FTB/FTBx-740C module.*

Depending on the module you are using, different Optimode test configurations are available. The IADV software option gives you access to different Optimodes. Optimodes use an algorithm intended for specific use cases, which overpasses the iOLM standard mode performances in given testing topologies.

*Note: The Optimode has been designed and optimized to work in specific use cases. If it is used in situations other than what it was designed for, it may cause your unit to display odd results.*

Refer to the iOLM technical specifications for the Optimode available and the appropriate specifications. You can also contact EXFO to ensure the Optimode is designed for your use cases. See *[Testing Modes](#page-13-0)* on page 8 for details.

*Selecting a Test Configuration*

#### *To select a test configuration:*

*1.* From the **Main Menu**, tap **Test Configuration**.

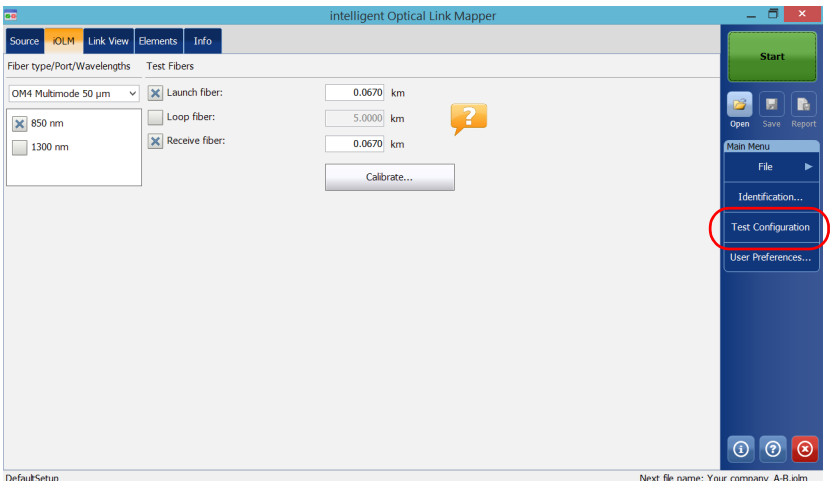

*2.* In the list of available test configurations, select the configuration you want to use and tap **Close**.

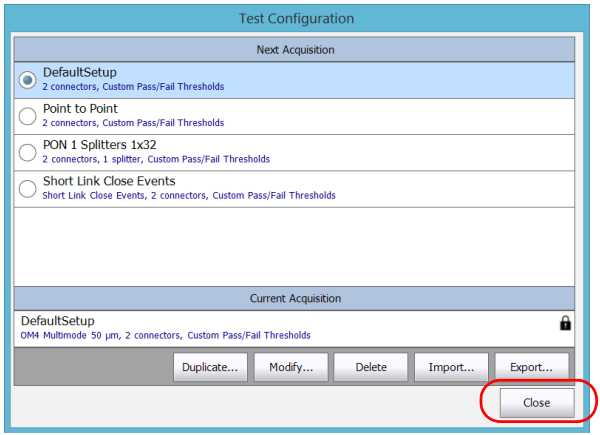

# Creating a Test Configuration

You can create your own test configurations by duplicating an existing one and modifying the settings to fit your needs.

#### *To create a test configuration:*

*1.* From the **Main Menu**, tap **Test Configuration**.

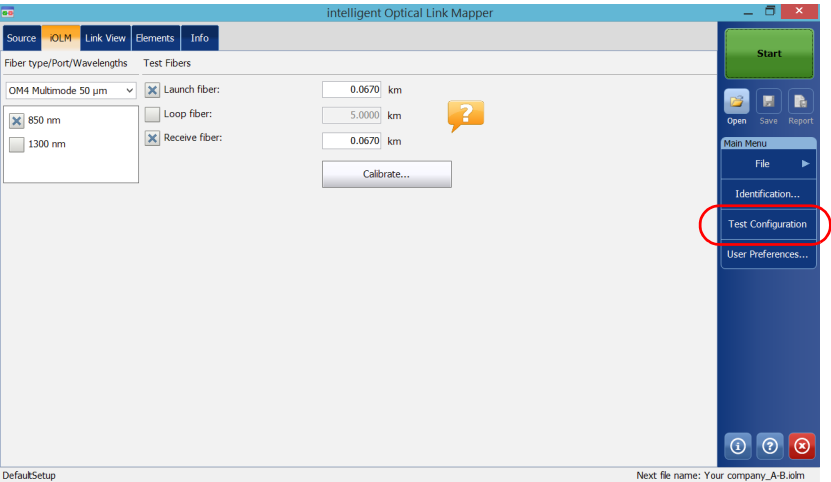

#### Managing Test Configurations

*Creating a Test Configuration*

*2.* Select the row corresponding to the configuration that is the closest to the one you want to create, then tap **Duplicate**.

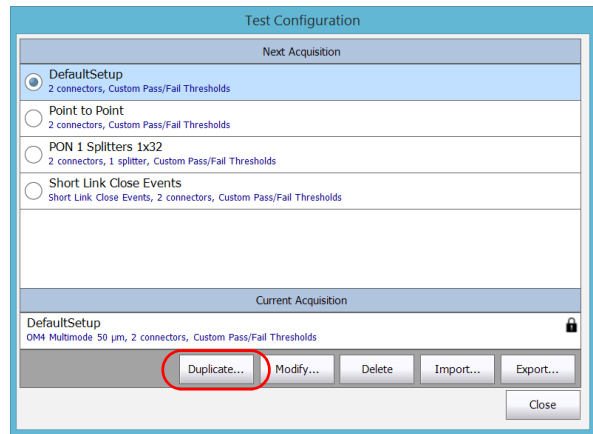

*3.* A default name is suggested for the new configuration. Change the name as needed, then tap **Save**.

*Note: You cannot have two configurations with the same name.*

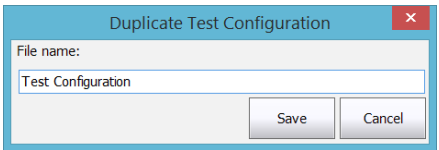

- *4.* Tap the **Modify** button to change the settings according to your needs:
	- $\triangleright$  Properties: This is where you can change the name of the configuration, select the port (singlemode, multimode or unspecified) as well as the Optimode you will use. See *[Setting the](#page-87-0)  [Test Configuration Properties](#page-87-0)* on page 82 for details.
	- II Link Definition: This is where you can select the fiber type for your test configuration and the number of connections and splices. See *[Defining the Link for Your Test](#page-91-0)* on page 86 for details.
	- $\triangleright$  iOLM P/F Thresholds: This is where you can select the certification standards for your test configuration and edit the pass/fail thresholds. See *[Selecting Certification Standards](#page-103-0)* on page 98 for details.
	- $\triangleright$  OPM P/F Thresholds: This is where you can set the thresholds for your power meter. See *[Setting Custom Power Meter Thresholds](#page-142-0)* on [page 137](#page-142-0) for details.
- *5.* Tap **OK** to confirm your changes and close the window. Tap **Cancel** to ignore your changes and close the window.

### <span id="page-87-0"></span>Setting the Test Configuration Properties

The properties for your test configuration include its name, as well as the Optimode you will use.

#### *To change the test configuration properties:*

*1.* From the **Main Menu**, tap **Test Configuration**.

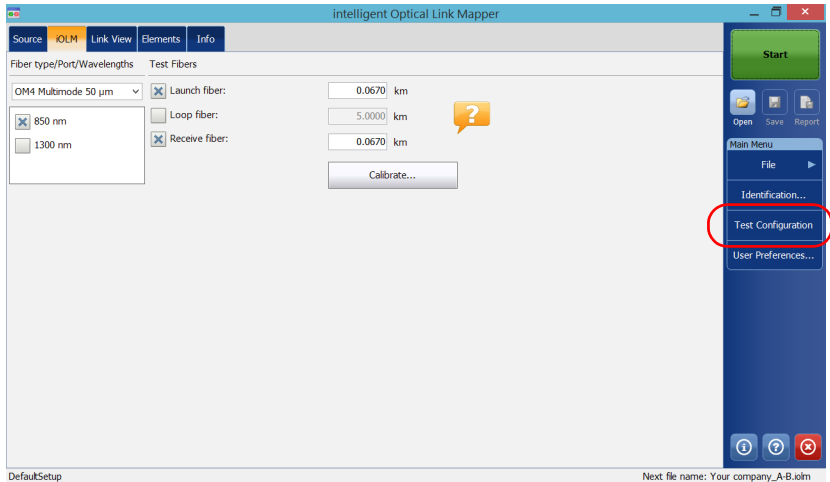

*2.* Select the configuration you want to edit and tap **Modify**.

*3.* Select the **Properties** tab.

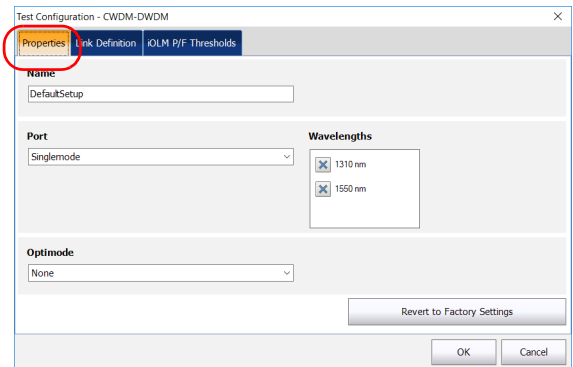

- *4.* If desired, change the configuration name by tapping in the corresponding field and entering your information.
- *Note: You cannot have two test configurations with the same name.*

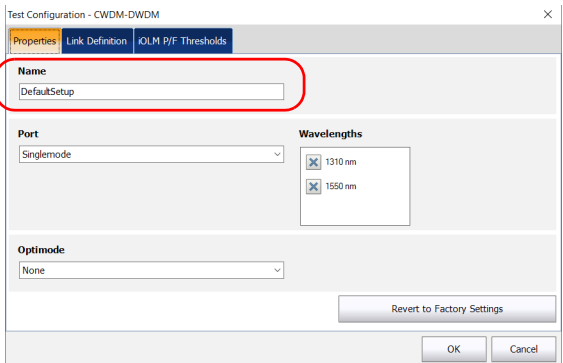

#### Managing Test Configurations

*Setting the Test Configuration Properties*

*5.* Select the port you want to use and if you have a standard iOLM, select the wavelengths as well.

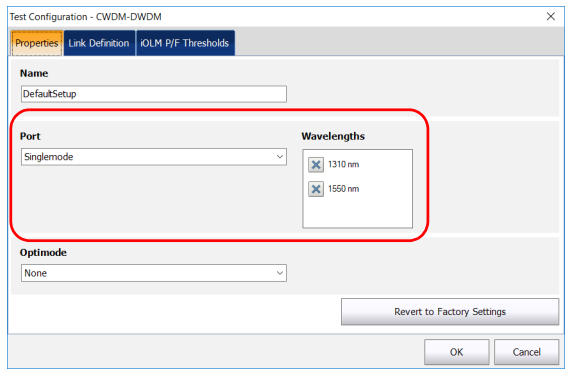

- *Note: You should select Unspecified when a test configuration has no defined ports or wavelengths.*
	- *6.* If you have a DWDM or a CWDM module, select a channel filter and a specific channel. See *[Working With the DWDM Module](#page-64-0)* on page 59 or *[Working With the CWDM Module](#page-72-0)* on page 67 for details.

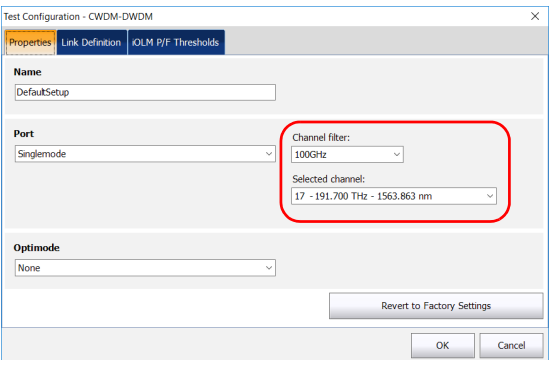

*7.* Select the Optimode you will use for your test.

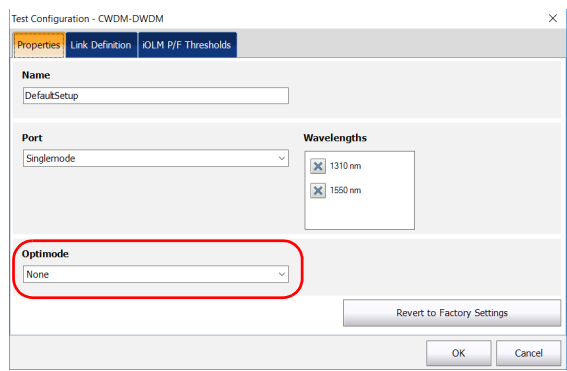

*8.* Tap **OK** to confirm your changes and close the window. Tap **Cancel** to ignore your changes and close the window.

## <span id="page-91-0"></span>Defining the Link for Your Test

You can set many criteria to define the link related to a specific test configuration you want to test.

You can specify a fiber type for the link in your configuration. The available fiber types will differ depending if you have a singlemode or a multimode module:

*Note: The fiber type can be changed only if the ICERT software option is enabled on the unit.*

| <b>Fiber Type</b> | <b>Fiber Core</b>       | <b>Comments</b>                                                                          |
|-------------------|-------------------------|------------------------------------------------------------------------------------------|
| Unspecified       | Various                 | You will have to chose the fiber type in<br>the <b>iOLM</b> tab.                         |
|                   |                         | All of the possible standards are<br>available in the <b>iOLM P/F Thresholds</b><br>tab. |
| OS <sub>1</sub>   | Singlemode<br>$9 \mu m$ | Fiber jacket is yellow.                                                                  |
| OS2               |                         | Low water peak fiber designed for CWDM<br>operation.<br>Fiber jacket is yellow.          |
|                   |                         |                                                                                          |

#### Managing Test Configurations

*Defining the Link for Your Test*

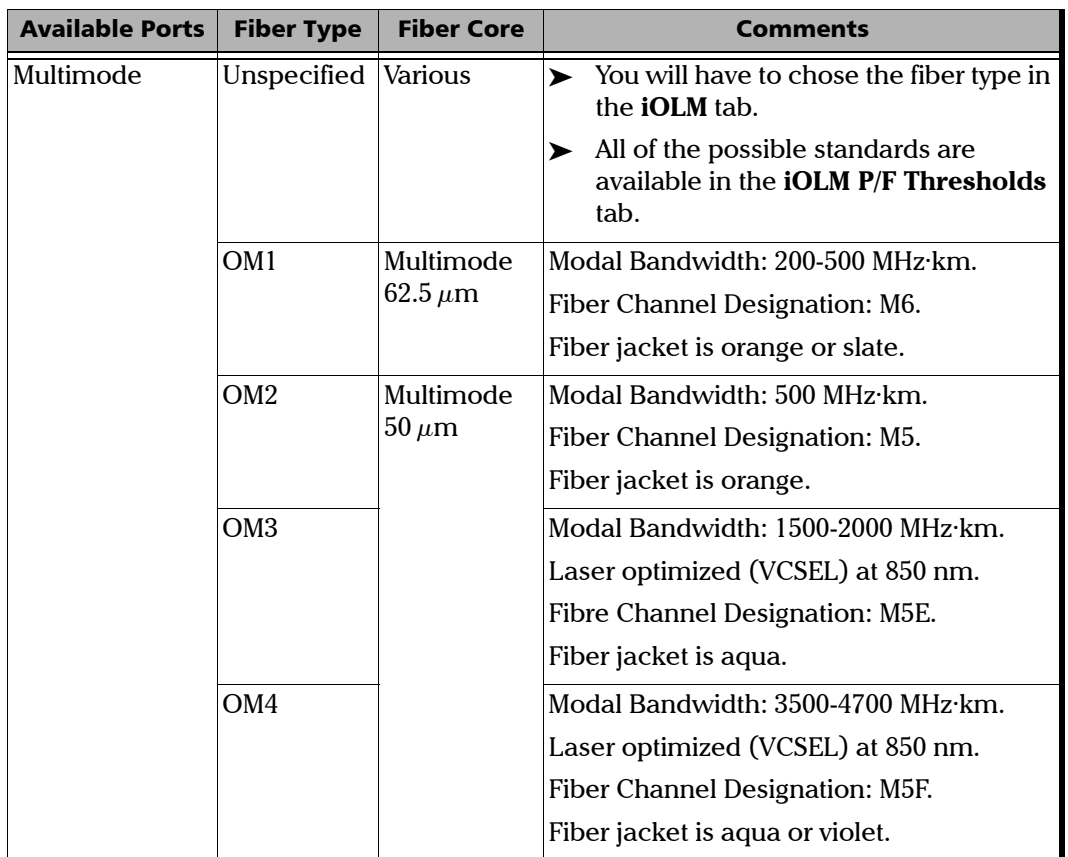

#### Managing Test Configurations

*Defining the Link for Your Test*

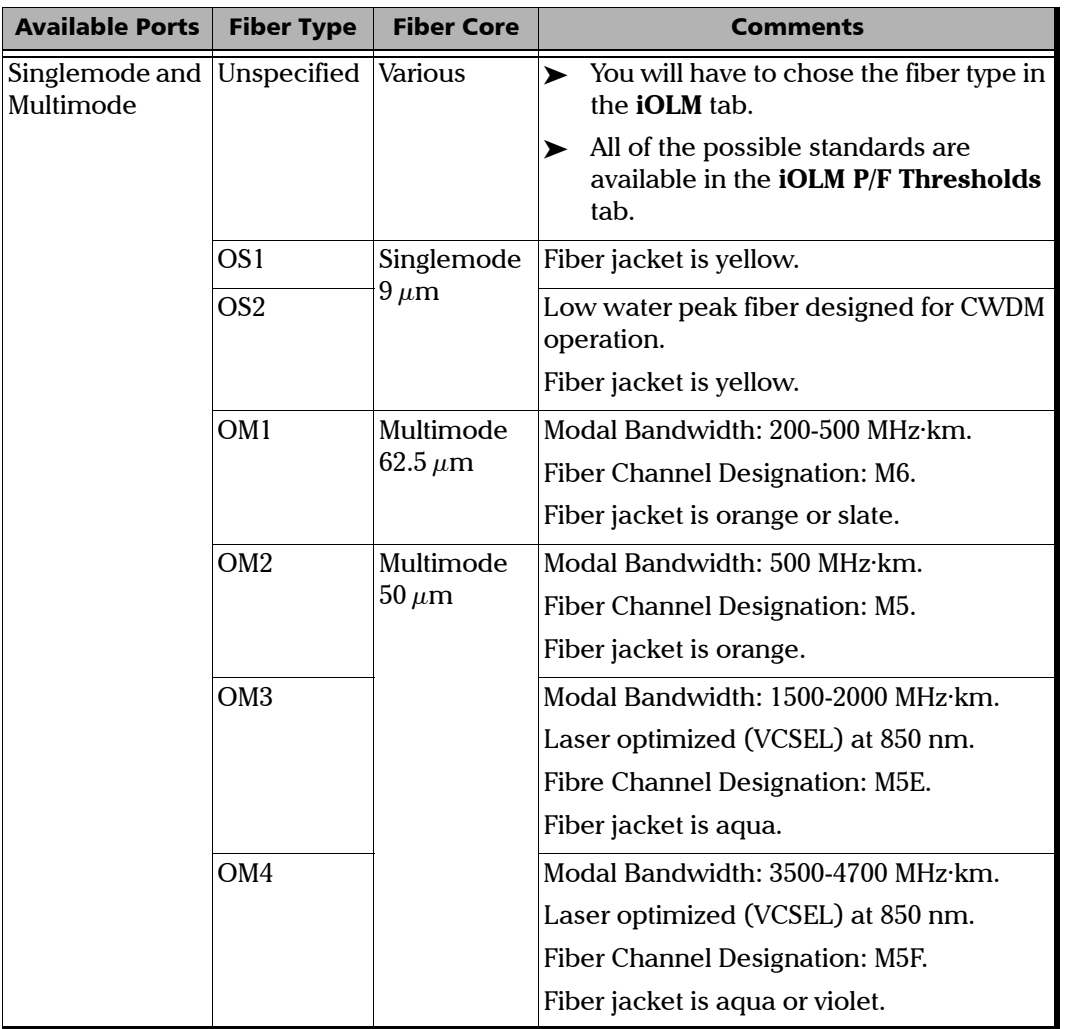

The list of certification standards in the **iOLM P/F Thresholds** tab will be filtered according to the type of fiber selected. To see the complete list of standards, select the unspecified fiber type.

When you select a fiber type in the test configuration (one other than unspecified), the application performs a consistency check relative to the previously selected standards and lets you know if there are problems.

The number of custom elements and splitters is used to calculate the dynamic loss budget of the custom thresholds. However, these elements are not used for cabling certification.

#### *Note: Splitters are not supported if your unit is equipped with an FTB/FTBx-740C module.*

The splitter ratios can also be defined for a specific link. The PON network can have multiple splitters. The iOLM application supports testing a PON network having a maximum of three splitters.

When setting splitter ratio stage 1, the 2:N splitter can be used to create network redundancy. If a network break occurs, the operator can connect through the other network branch. This ensures active communication while the repairing of the broken network is in progress.

To better suit your needs, you can modify the IOR and backscatter (dB) values according to the core size you have selected. However, the core size cannot be modified for 1550 nm wavelengths.

Another criteria that you can edit are called custom elements. They allow you to apply specific thresholds to components of your link under test so that you can obtain a pass or fail status.

You can select between three basic element types: splice, connector or coupler. Once they are created using a unique name, they can be modified at any time or removed, according to your testing needs.

#### *Note: You can edit the custom elements you have created only if the IADV software option is enabled on the unit.*

If needed, you can edit the macrobend detection threshold value. If you do not define one, the application will apply the default value of 0.5 dB automatically when you load a test configuration.

#### *To define the link for your test configuration:*

*1.* From the **Main Menu**, tap **Test Configuration**.

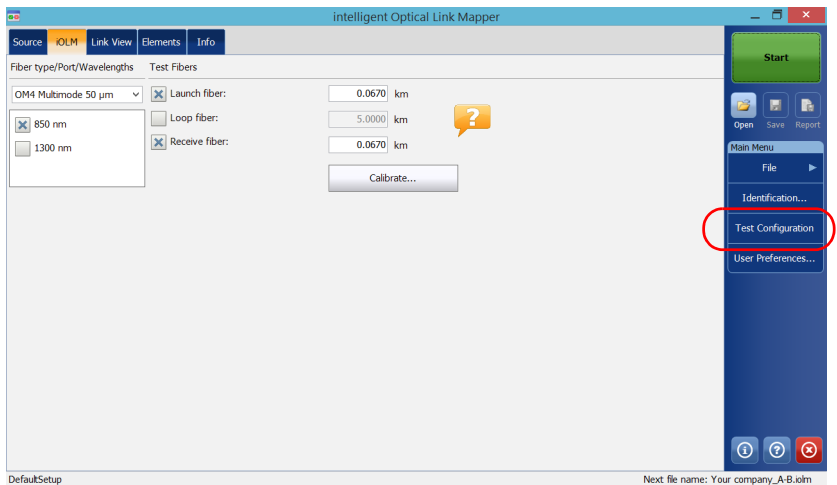

- *2.* Select the configuration you want to edit and tap **Modify**.
- *3.* Select the **Link Definition** tab.

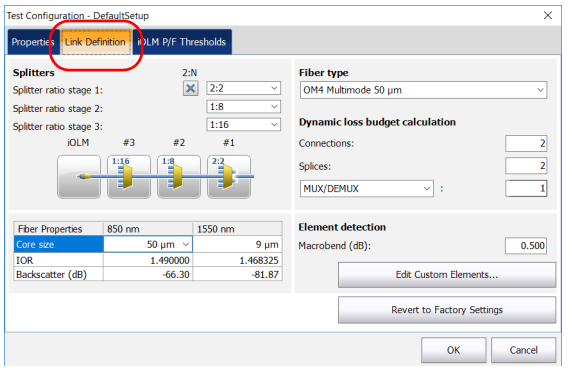

- *4.* If you have a standard iOLM, under **Splitters**, select the split ratio of a splitter at a given stage.
	- Select **1:?** if the splitter ratio is unknown. The iOLM finds the splitter ratio automatically and the element is not tested for pass/fail.
	- If **None** is selected, the iOLM will not try to find or apply a split ratio at the given stage.
- *Note: The splitter ratios are defined at different stages, depending on how they are defined in the network.*

OR

If you have a DWDM or a CWDM module, go directly to step [6](#page-97-0).

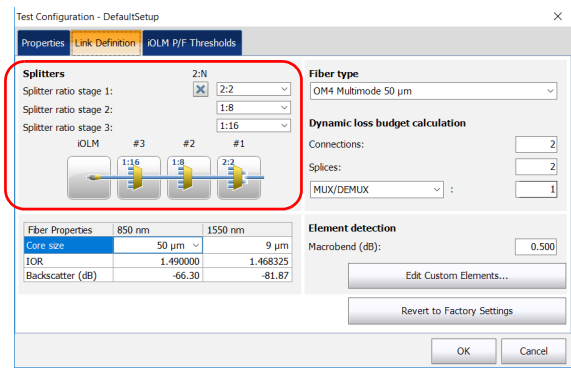

*Note: The bidirectional loopback measurements are not supported by 1:N splitter and 2:2 splitter elements.*

*Defining the Link for Your Test*

*5.* If the IADV software option is activated, you can enable the **2:N splitter** for the **Splitter ratio stage 1** field by selecting the check box.

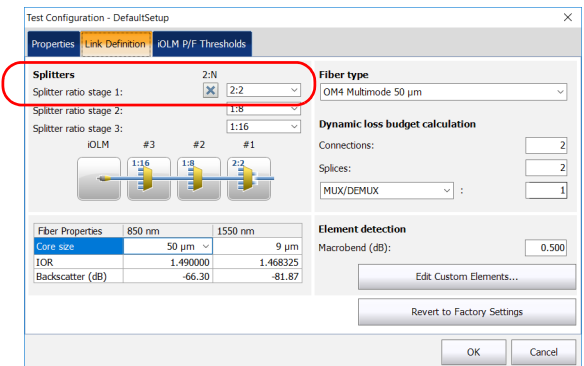

- *Note: The bidirectional loopback measurements are not supported by 1:N splitter and 2:2 splitter elements.*
- <span id="page-97-0"></span>*Note: When 1:? or None is selected and you have enabled the 2:N splitter option, the 1:? and None are replaced by a splitter value of 2:2.*
	- *6.* If the ICERT software option is activated, select the fiber type in the list of available choices.

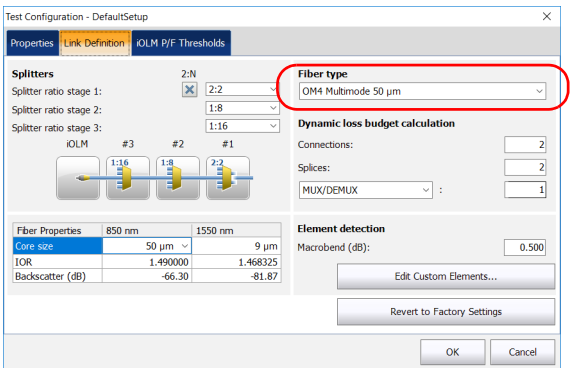

*7.* If the ICERT software option is activated, specify the number of connections on your link.

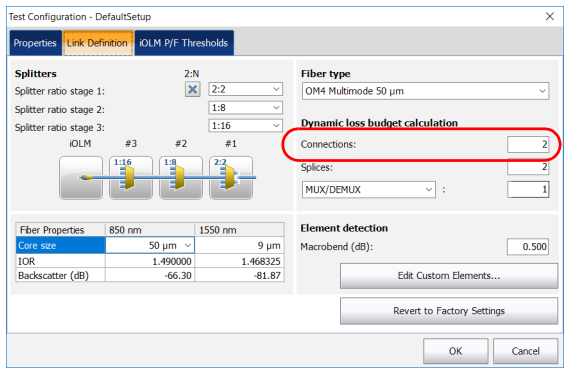

*8.* If the ICERT software option is activated, specify the number of splices on your link.

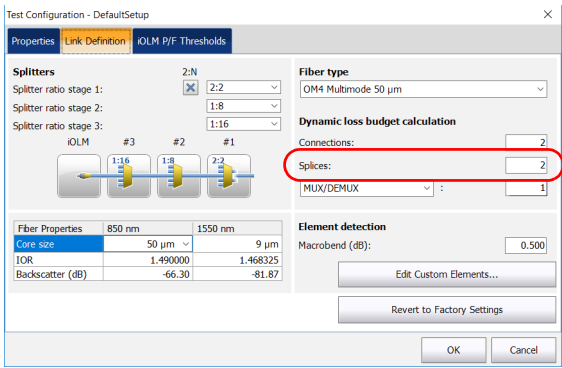

*9.* If the IADV software option is activated and you want to edit the custom elements, proceed as follows:

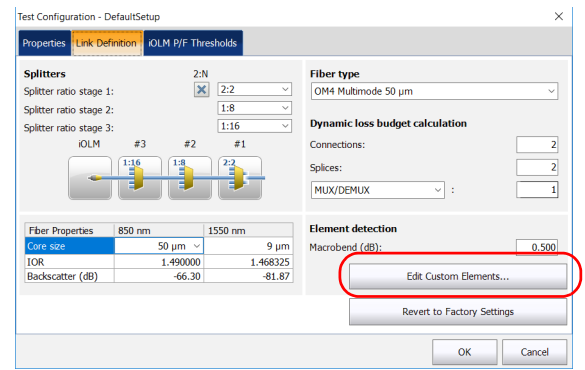

*9a.* Tap the **Edit Custom Elements** button.

*9b.* In the **Custom Elements** dialog box, to add or modify a custom element, enter the custom element name under the **Name** column.

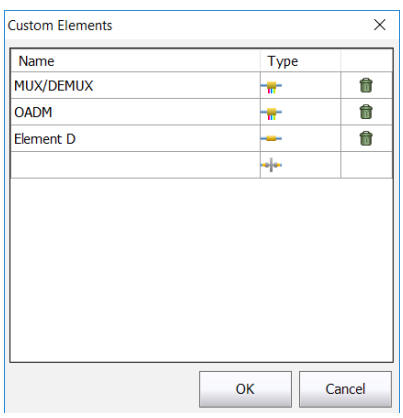

*Note: The name of the custom element can contain a maximum of 12 characters.*

- *9c.* Select the custom element type under the **Type** column.
- *Note: Tap the icon beside the custom element which you want to delete.* 
	- *9d.* Tap **OK** to save the changes and close the dialog box, or tap **Cancel** to exit without saving.
- *Note: The Revert to Factory Settings button does not change the modifications made in the Custom Elements dialog box.*
	- *10.* If the ICERT software option is activated and you want to use the custom elements you have created in the dynamic loss budget calculation, proceed as follows:

*10a.*Select a custom element in the list of available choices.

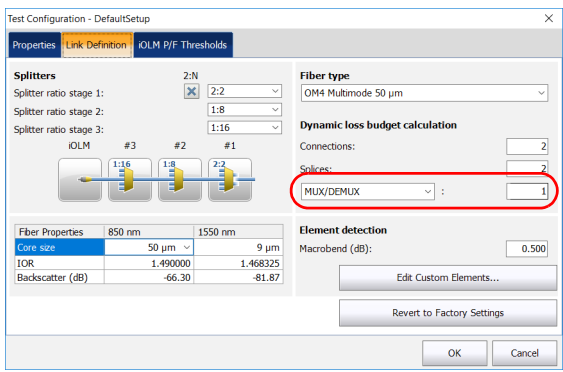

*10b.*Specify the number of elements you want to add on the link.

*11.* Under **Fiber Properties**, you can modify the **Core size, IOR** and **Backscatter (dB)** values.

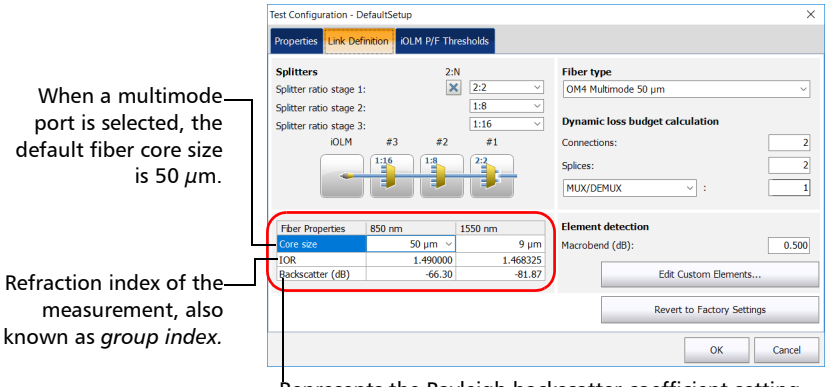

Represents the Rayleigh backscatter coefficient setting of the measurement.

- *Note: The core size cannot be modified for 1550 nm wavelength.*
- *Note: For the multimode wavelengths, the values are defined at 850 nm while the values are defined at 1550 nm for the singlemode wavelengths. The iOLM application automatically calculates the IOR and backscatter values for other wavelengths.*
- Test Configuration DefaultSetup  $\overline{\times}$ Properties Link Definition | IOLM P/F Thresholds  $2:N$ **Splitters Fiber type**  $\boxed{\mathsf{x}}$  2:2 Splitter ratio stage 1: OM4 Multimode 50 pm Splitter ratio stage 2:  $\overline{1:8}$ **Dynamic loss budget calculation**  $\overline{1:16}$ Splitter ratio stage 3: **IOLM**  $\overline{z}3$  $\overline{z}$  $\#1$ Connections: 2  $1:16$  $\sqrt{22}$ Splices:  $\overline{2}$ MUX/DEMUX 기 :  $\overline{1}$ **Element detection Fiber Properties** 850 nm 1550 nm  $50 \text{ nm}$   $\sqrt{ }$  $9<sub>um</sub>$ Macrobend (dB):  $0.500$ **TOR** 1.468325 1.490000 Backscatter (dB)  $-66.30$ Edit Custom Elements..  $-81.87$ Revert to Factory Settings  $\mathsf{OK}% (\theta)=\mathsf{OK}(\theta)$ Cancel
- *12.* If necessary, specify a macrobend detection value.

*13.* Tap **OK** to confirm your changes and close the window. Tap **Cancel** to ignore your changes and close the window.

## Selecting Certification Standards

#### <span id="page-103-0"></span>*Note: This function is available with the ICERT software option only.*

The committees and standards configurations you can choose from are grouped by categories. You can select more than one standard and you can select standards from different categories at the same time; the most restrictive values of the selected standards are then used to determine if the test results in a pass or fail status.

Standards are divided into two main categories:

- $\triangleright$  *Cabling*: Ensures that the connections and splices are made properly and cumulate fewer losses than the normally expected maximum values. The thresholds are adjusted according to the number of connections and splices, and the thresholds also take into account the normal attenuation of the fiber. They can vary from one type of fiber to another and according to the length of the link. These thresholds do not take into account the limitations of specific communication protocols. There are international standards, but also versions that are more regional, such as for Europe, or specific countries. These standards can evolve with time according to technological progresses. It is therefore important to know which standard to refer to, because the thresholds can be different. Some examples of cabling standards include TIA-568, ISO/IEC 14763 and ISO/IEC 11801.
- *Application*: These standards are used to validate that a given link can allow a flow according to a communication protocol. They rest on fixed thresholds, which are maximum link loss and length values. These thresholds do not take into account the link topology (number of connections and splices). A short link could, for instance, allow more connections than a longer link. The important factor is to remain within the specified fixed thresholds. Examples of application standards include Ethernet and Fibre Channel.

When a cabling standard is selected, you will need to manually provide the number of connections and splices to correctly calculate the link loss budget (see *[Defining the Link for Your Test](#page-91-0)* on page 86 for details). The more there are connections and splices, the greater the link loss budget is.

Predefined standards are available for you to select, or you can create a custom setting.

#### *To select predefined certification standards:*

- intelligent Optical Link Mappe JOLM Link View Elements | Info Fiber type/Port/Wavelengths Test Fibers OM4 Multimode 50  $\mu$ m  $\rightarrow$   $\sqrt{\times}$  Launch fiber:  $0.0670$  km  $\Box$  Loop fiber:  $5.0000$  km 3.  $\times$  850 nm  $\mathbf{\times}$  Receive fiber:  $0.0670$  km  $\Box$  1300 nm File Calibrate.. Identification **Test Configuration Jser Preferences.**  $\circ$   $\circ$ DefaultSetup
- *1.* From the **Main Menu**, tap **Test Configuration**.

*2.* Select the configuration you want to edit and tap **Modify**.

*Selecting Certification Standards*

*3.* Select the **iOLM P/F Thresholds** tab.

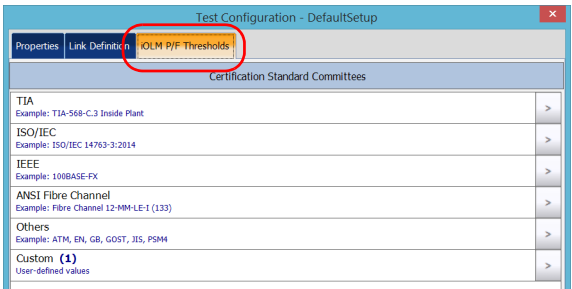

- *4.* In the available items of the configuration, select the certification committee you want and tap the  $\vert$  button at the end of the row.
- **Note:** *Depending on the category you select, you may have to tap* sagain to *access the list of available certification types.*
	- *5.* Select which items of this certification type you want to include.

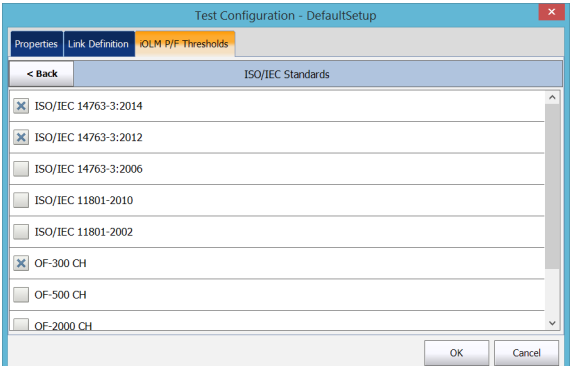

- *6.* Tap **Back** to go to the previous level and select other standards as needed.
- *7.* Tap **OK** to confirm your changes and close the window. Tap **Cancel** to ignore your changes and close the window.

#### *To create custom pass/fail thresholds for fixed or dynamic loss budget:*

*1.* From the **Main Menu**, tap **Test Configuration**.

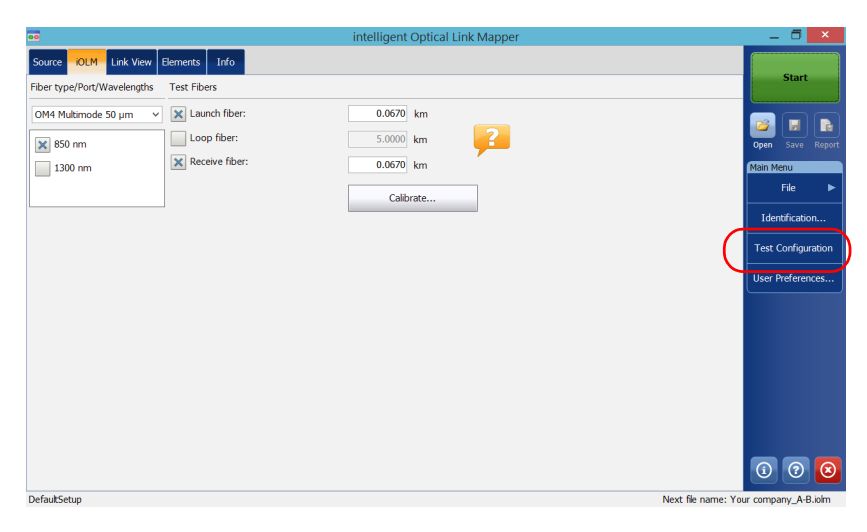

- *2.* Select the configuration you want to edit and tap **Modify**.
- *3.* Select the **iOLM P/F Thresholds** tab.

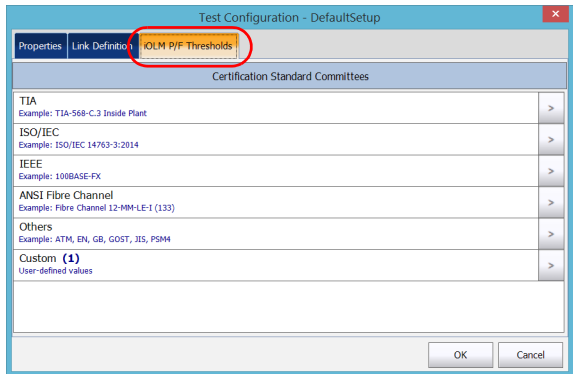

*Selecting Certification Standards*

- *4.* In the available items of the configuration, select **Custom** and tap the button at the end of the row.
- **5.** Tap the  $\rightarrow$  button at the end of the row again to access the custom threshold window.
- *6.* When the ICERT software option is activated, select the dynamic loss budget that fits your needs according to the chosen fiber type:
	- $\blacktriangleright$  Fixed: You can specify threshold values for the fiber section attenuation, as well as the minimum and maximum link loss values, for each wavelength. You can also set values for the maximum link ORL (Optical Return Loss), and the minimum and maximum link length.
- *Note: The attenuation threshold value is measured only if the analysis allows the calculation of the attenuation on the fiber section.*

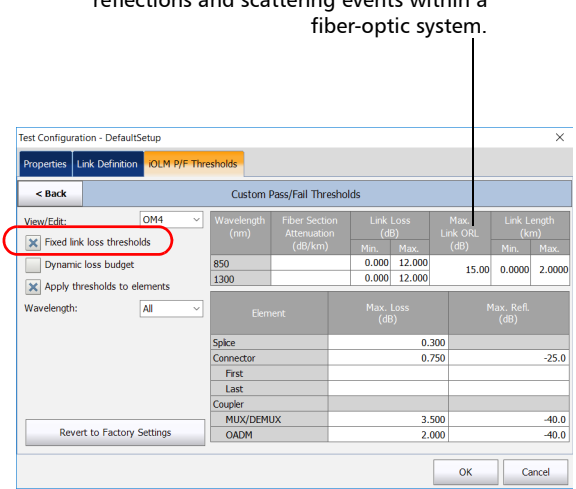

The ORL represents the total effect of multiple reflections and scattering events within a
- Dynamic: The dynamic loss budget is calculated according to the fiber length and the elements included in the link definition (such as the number of splices, connections, custom elements, as well as splitters).
- *Note: Splitters are not supported if your unit is equipped with an FTB/FTBx-740C module.*
- *Note: You can only use one custom element type in the dynamic loss budget calculation.*

The link attenuation, as well as the loss values for the splices, connections, and the first and last connections will all be used to calculate the loss budget.

If there is no specific value for the first or last connector, the application will use the value specified for connectors in general.

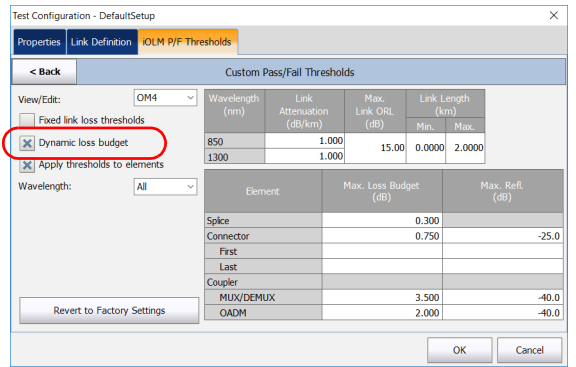

*Selecting Certification Standards*

You can also activate both options at the same time. The more restrictive thresholds of the two type will be considered when testing.

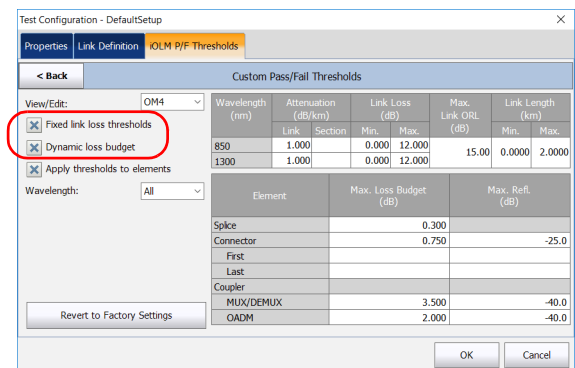

When the fiber type is specified in the link definition (see *[Defining the](#page-91-0)  [Link for Your Test](#page-91-0)* on page 86 for details), you can edit thresholds for this fiber type only. If you have selected unspecified as the fiber type, you can specify threshold values for each available fiber type.

Enter the values you want to use as thresholds in the corresponding cell tables.

*Note: The minimum link length and link loss cannot be greater than the maximum link length and link loss.*

*7.* Select the **Apply thresholds to elements** check box to edit the maximum loss (dB) and maximum reflectance (dB) for the splice and connector.

### IMPORTANT

**An empty cell in the link threshold table means NO THRESHOLD is applied on the acquisition. If you want to set zero as a threshold value, enter 0 in the corresponding cell.**

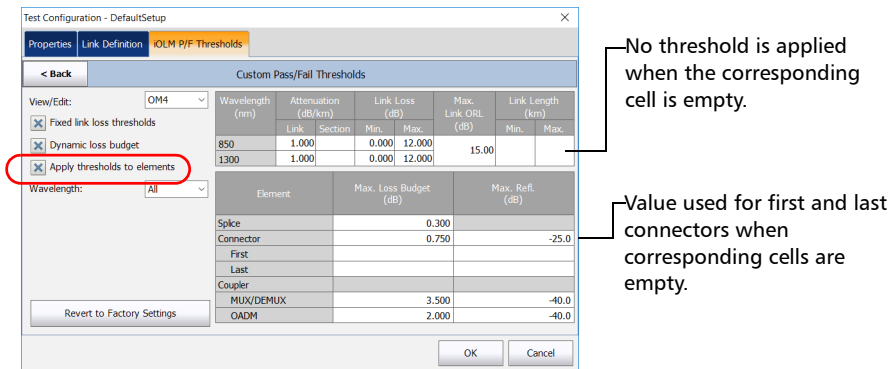

#### Managing Test Configurations

*Setting Custom Power Meter Thresholds*

*8.* Select the wavelength on which you want to apply the customized pass/fail thresholds.

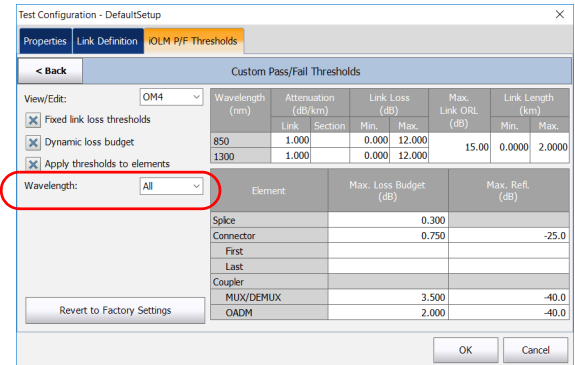

*9.* Tap **Back** to return to the previous menu and set other configuration items. Tap **OK** to confirm your changes and close the window. Tap **Cancel** to ignore your changes and close the window.

### Setting Custom Power Meter Thresholds

You can set thresholds for the maximum and minimum power, as well as the loss value for each wavelength you have set in the user preferences. See *[Setting Custom Power Meter Thresholds](#page-142-0)* on page 137 for details.

*Note: The OPM P/F Thresholds tab will only be available if an inline power meter is present in the module.*

### Modifying a Test Configuration

The test configurations you have created or imported can be modified to better fit your requirements.

*Note: Depending on the type of unit or measurement, some configuration items may be unavailable.*

#### *To edit a test configuration:*

*1.* From the **Main Menu**, tap **Test Configuration**.

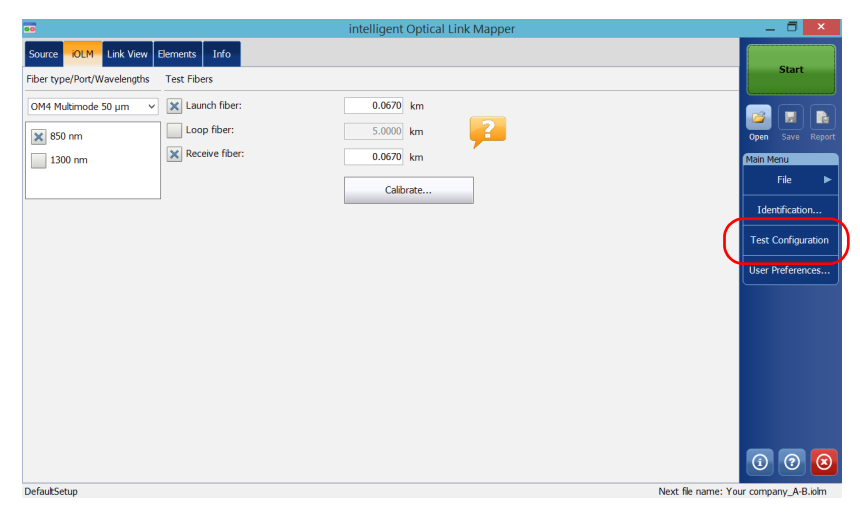

- *2.* Select the configuration you want to edit and tap **Modify**.
- *3.* Change the criteria as required. See *[Creating a Test Configuration](#page-84-0)* on [page 79](#page-84-0) for details.

### Importing a Test Configuration

You can import test configurations from an external storage device.

## IMPORTANT

**Some threshold values may be different when a test configuration file is imported. If the thresholds differ for a given wavelength, the application uses the most restrictive threshold values.**

- *Note: To be successfully imported, the test configurations and their duplicates need to be compatible with the hardware and software options available on the unit.*
- *Note: If a USB device is connected to the module, the default path for import will be the USB device.*
- *Note: You can only import one test configuration at a time.*

#### *To import a test configuration:*

*1.* From the **Main Menu**, tap **Test Configuration**.

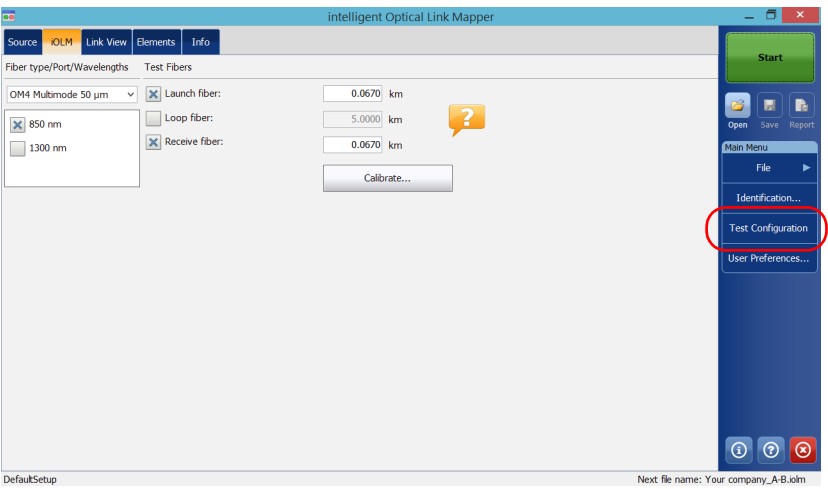

*2.* From the **Test Configuration** window, tap **Import**.

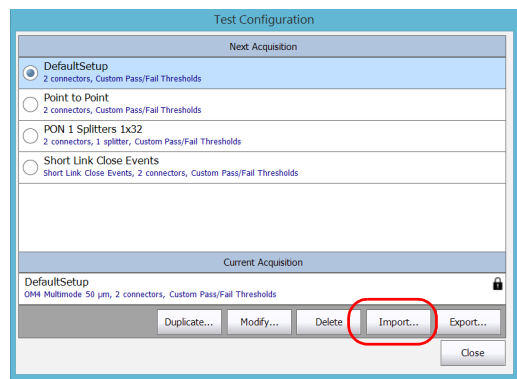

- *3.* Select the file you want to import.
- *4.* Tap **Open** to close the window. The imported configuration is added to the list automatically.

### Exporting a Test Configuration

You can export test configurations to an external storage device.

- *Note: If a USB device is connected to the module, the default path for export will be the USB device.*
- *Note: You can only export one test configuration at a time.*

#### *To export a test configuration:*

*1.* From the **Main Menu**, tap **Test Configuration**.

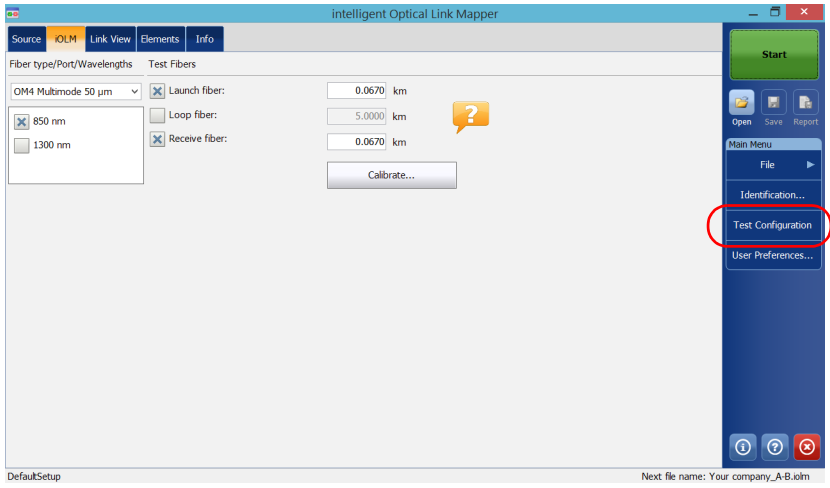

*2.* From the **Test Configuration** window, select the test configuration you want to export.

*Exporting a Test Configuration*

### *3.* Tap **Export**.

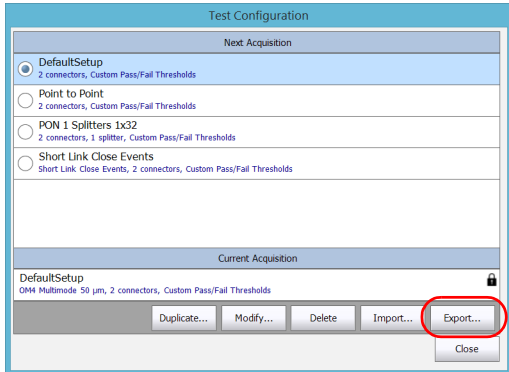

- *4.* Select the folder where you want to export your file.
- *5.* If desired, modify the file name.
- *6.* Tap **Save** to close the window.

### Deleting a Test Configuration

You can remove test configurations from your unit to keep only those relevant for your work.

*Note: You must always have at least one configuration in the test configuration window.*

#### *To delete a test configuration:*

*1.* From the **Main Menu**, tap **Test Configuration**.

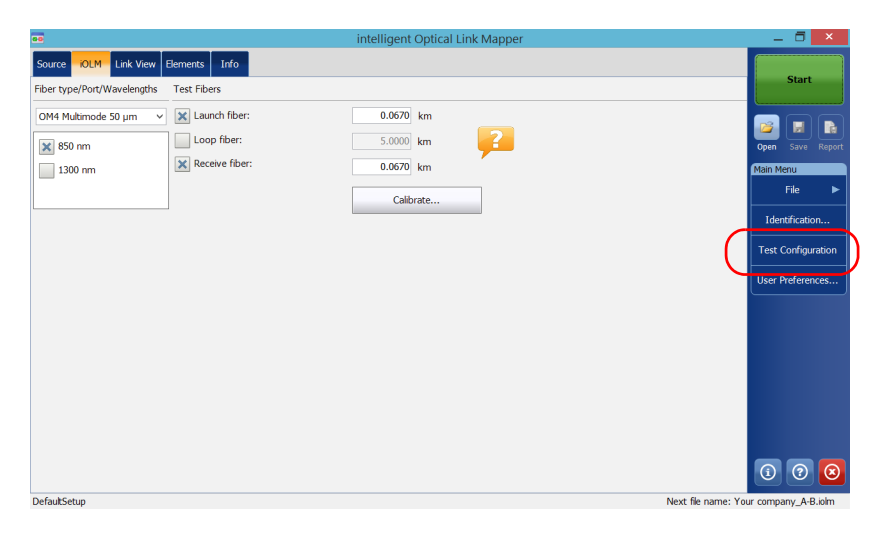

*2.* Select the row corresponding to the configuration you want to remove, then tap **Delete**.

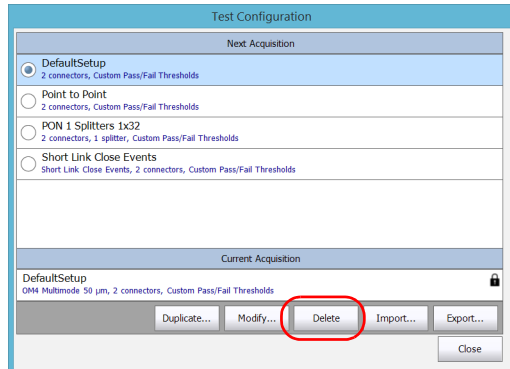

*3.* Confirm your choice.

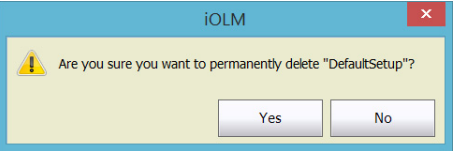

## *8 Performing Acquisitions*

The iOLM allows you to characterize a fiber-optic span, usually optical fiber sections joined by splices and connectors. The iOLM provides an inside view of the fiber, and can calculate fiber length, breaks, total return loss, as well as splice, connector, and total losses.

## Performing a Standard or Loopback Acquisition

When an iOLM acquisition starts, the **Link View** tab is displayed by default.

The progress of the overall acquisition for all wavelengths is displayed in the status bar. For example, if two wavelengths have to be processed, at the end of the first wavelength acquisition, the overall progress will be 50 %.

The current wavelength is displayed in front of the acquisition progress.

You can perform standard and loopback acquisitions with the iOLM. For more information on how to perform a loopback measurement, see *[Configuring Your iOLM](#page-44-0)* on page 39. To perform bidirectional loopback acquisitions, see *[Performing a Bidirectional Loopback Acquisition](#page-122-0)* on [page 117](#page-122-0).

#### *To perform an iOLM acquisition:*

- *1.* Ensure that the settings for the acquisition are already set. See *[Configuring Your iOLM](#page-44-0)* on page 39 for details.
- *2.* Tap **Start** (for standard and loopback measurements). If you are working with Optimode test configurations, the button will indicate **Start Optimode**.

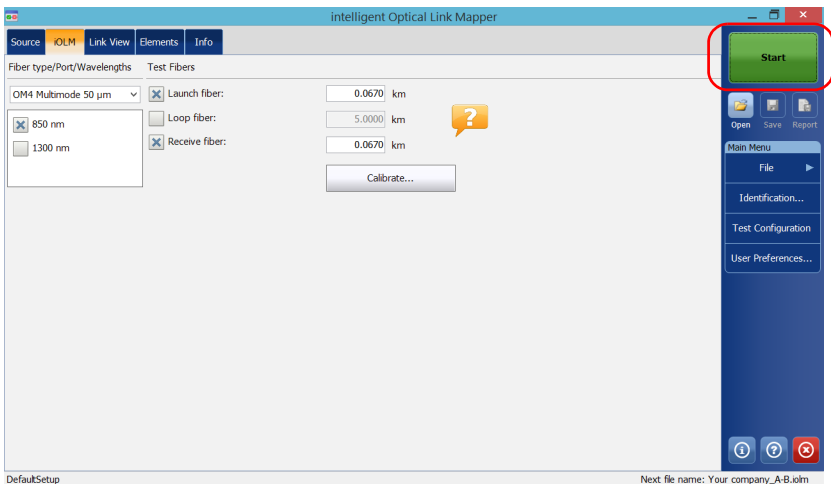

The application will prompt you to save unsaved data (if any) before starting a new acquisition.

### <span id="page-122-0"></span>Performing a Bidirectional Loopback Acquisition

With the iOLM, you can perform bidirectional loopback acquisitions. The acquisition process is done in two main steps. The first acquisition can be repeated until the results are suitable for your needs. Then, you perform the second acquisition, which can be done only once.

#### *To perform a bidirectional acquisition:*

- *1.* Ensure that the settings for the acquisition are already set. See *[Configuring Your iOLM](#page-44-0)* on page 39 for details.
- *2.* Select the **Bidirectional (Loopback only)** checkbox.

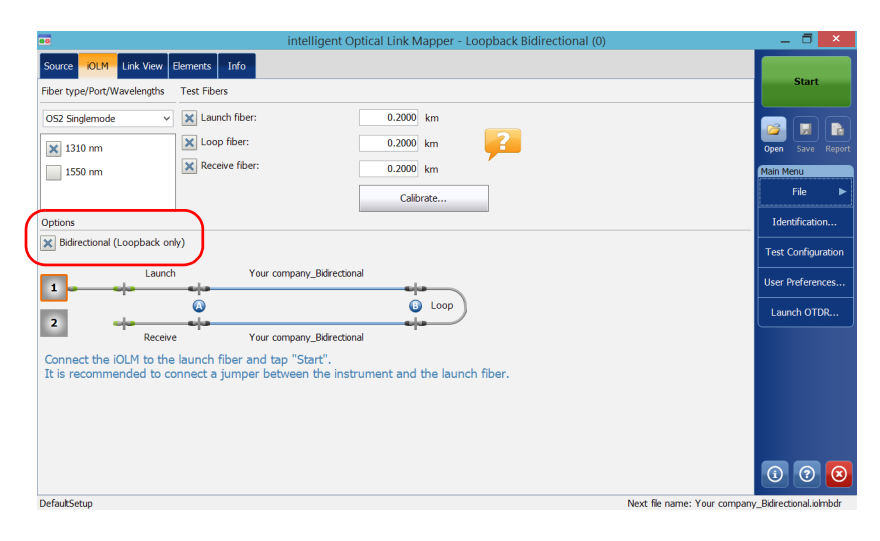

#### Performing Acquisitions

*Performing a Bidirectional Loopback Acquisition*

*3.* Select number **One** or **Two** depending on which direction you want to use to test the link first.

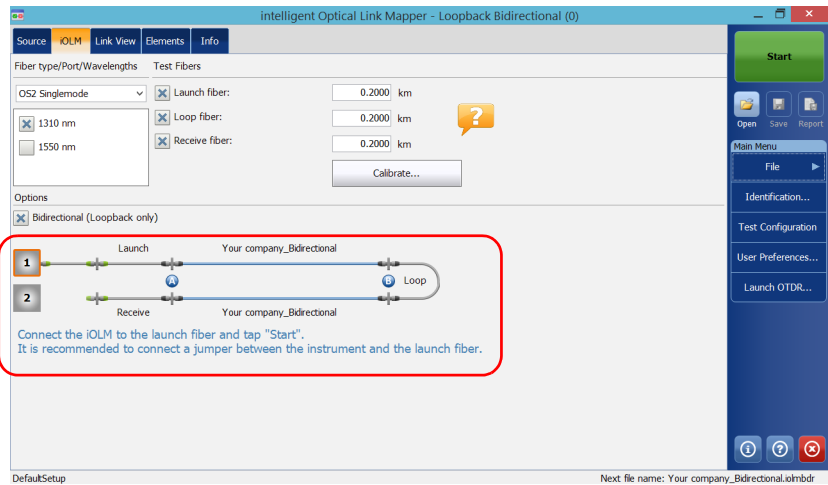

*4.* Tap **Start**.

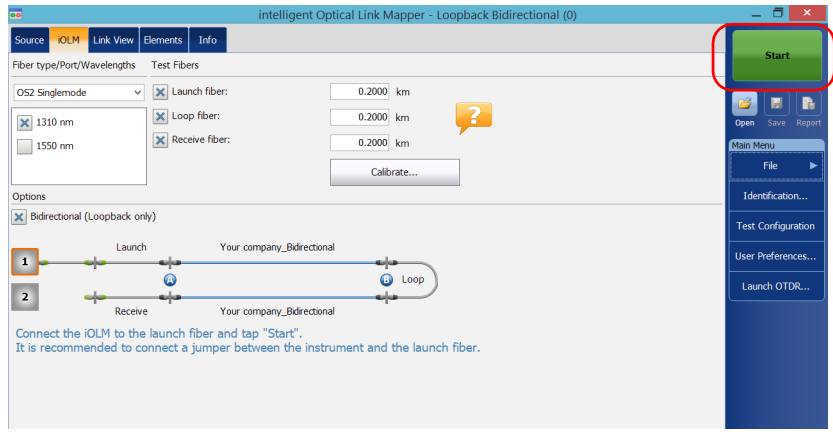

*Note: Depending on the number you have selected first, number One or Two turns blue to indicate that the acquisition was made.*

*5.* If you are not satisfied with the result of the first acquisition, or if the application does not split the link, check the acquisition parameters and the fiber that is connected, then tap **Test Again**.

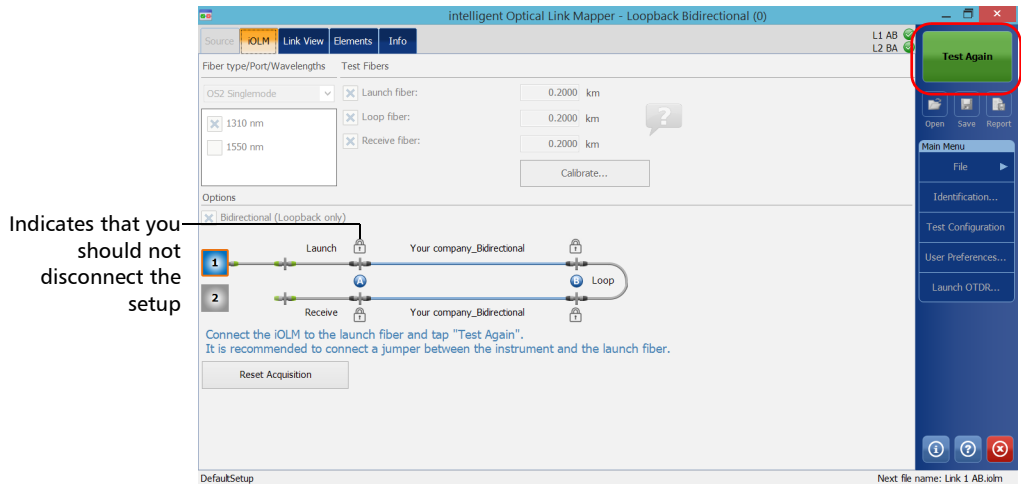

#### OR

#### Tap the **Reset Acquisition** button to clear the measurement.

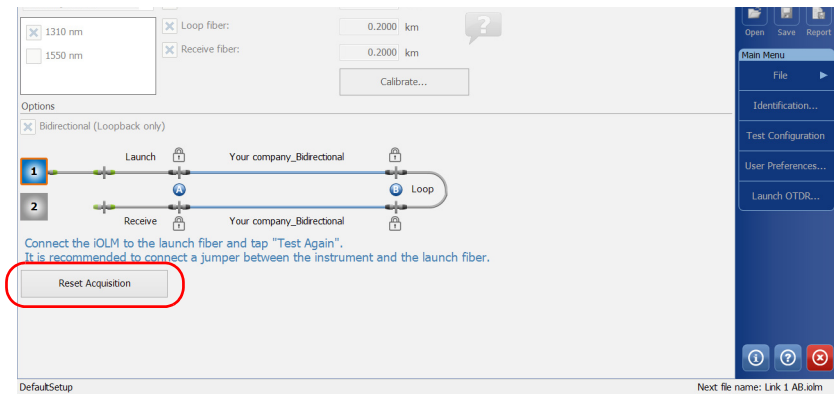

#### Performing Acquisitions

*Performing a Bidirectional Loopback Acquisition*

The results of the first acquisition are available in the **Link View** tab.

Pass/Fail results for Link 1 and Link 2

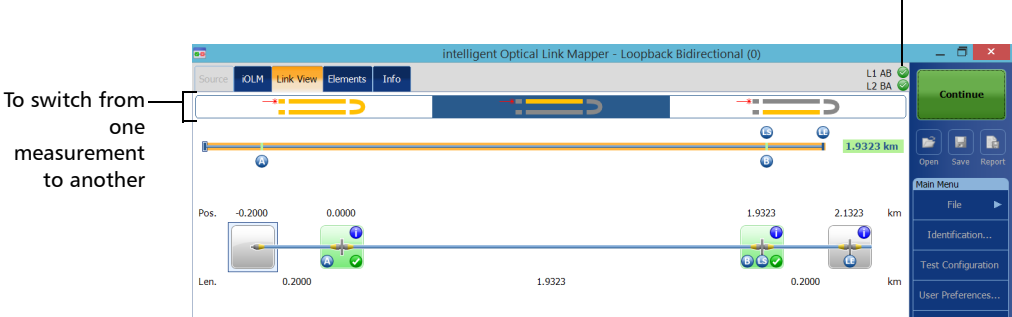

*6.* Tap **Continue** to perform the second acquisition.

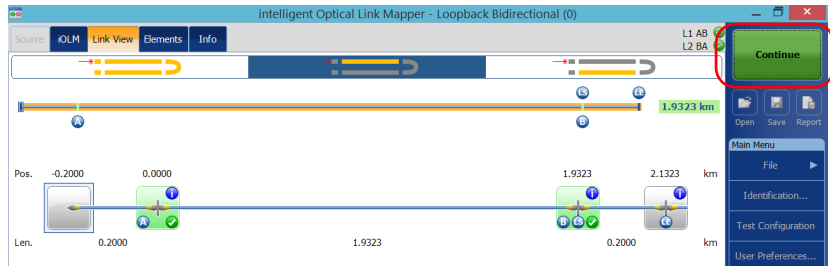

#### *Note: The second acquisition can only be performed once.*

When both measurements are split properly, the application generates the bidirectional measurement for the two fibers.

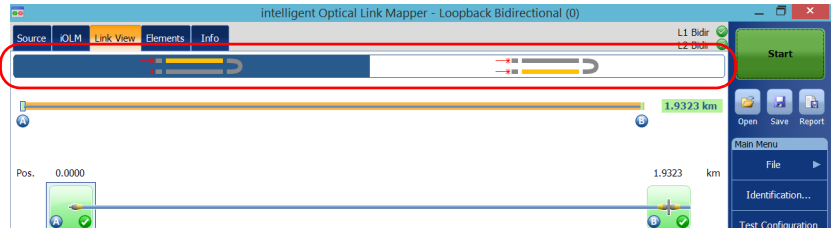

### Stopping an Acquisition

The acquisition stops automatically after it is complete. You can also stop the acquisition at any time while it is in progress.

*Note: The unprocessed wavelengths will not be processed when a multiple wavelength acquisition is stopped manually.*

#### *To stop the acquisition:*

Tap **Stop** from the main window.

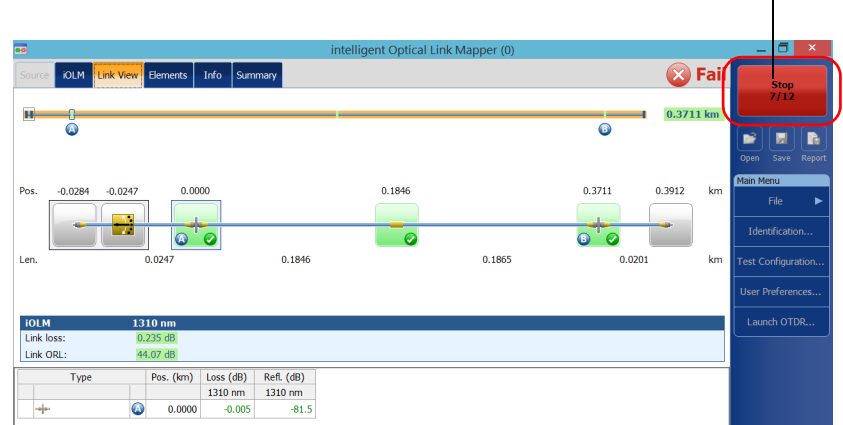

The numbers indicate the port of the switch on which the acquisition is underway.

The stopped acquisition status will be saved in the measurement file. It is also displayed in the **Info** tab. See *[Viewing Measurement Information](#page-184-0)* on [page 179](#page-184-0) for details.

The global pass/fail status will show unknown or fail when the acquisition is stopped manually. See *[Global Pass/Fail Status](#page-170-0)* on page 165 for details.

*Note: A manually stopped acquisition should not be considered as a reliable link measurement. To fully characterize a link, a complete acquisition should be performed.*

## *9 Customizing Your iOLM*

You can customize the appearance and behavior of your iOLM application.

### <span id="page-128-0"></span>Setting the Default Storage Folder

You can change the default storage folder to better suit your needs. You can also work with a USB key. If the USB key is not connected to the device upon saving, the acquisitions are saved in the default storage folder. This path is used to save the iOLM files and OTDR Bellcore (.sor) files after an acquisition.

- *Note: The .sor format is not supported by the bidirectional loopback measurement.*
- *Note: The Save As button allows you to save your files to a folder different from the default storage folder. If you change the storage folder from the Save As dialog box, it will be used the next time you use the Save As feature again. The default storage folder will not be modified.*

#### *To set the default storage folder:*

- *1.* From the **Main Menu**, tap the **User Preferences** button, then select the **General** tab.
- *2.* If you want to modify the default storage folder, select the **File Functionalities** check box.

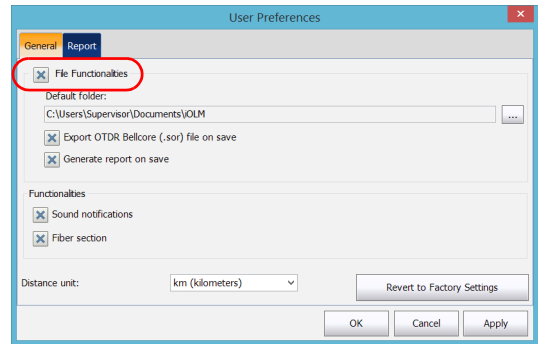

**3.** Tap the **button next to Default folder**.

- *4.* In the **Browse For Folder** window, select the location where you want to save the file.
- *5.* Tap **OK** to exit the **Browse For Folder** window.
- *6.* Tap **OK** to return to the main window.

### Saving Files in Bellcore Format

If this feature is selected, whenever an iOLM measurement is saved, an OTDR Bellcore (.sor) file is generated for each wavelength selected. The wavelength value is appended to the file name and it is separated with an underscore.

Upon saving, the files are send to the default folder you have defined. See *[Setting the Default Storage Folder](#page-128-0)* on page 123 for details.

*Note: When the iOLM bidirectional loopback process is successful, the application does not generate the corresponding OTDR Bellcore (.sor) file, even if the Export OTDR Bellcore (.sor) file on save option is enabled.*

#### *To save files in Bellcore format:*

- *1.* From the **Main Menu**, tap the **User Preferences** button, then select the **General** tab.
- *2.* If you want to save files in Bellcore format, select the **File Functionalities** check box.

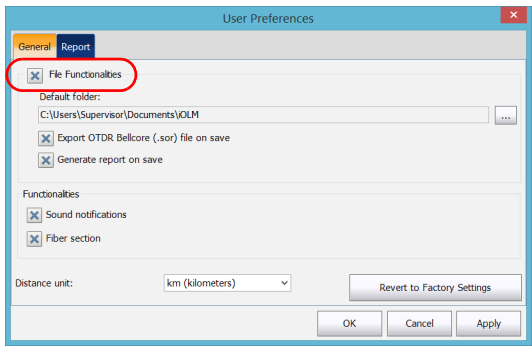

*3.* Select the **Export OTDR Bellcore (.sor) file on save** check box.

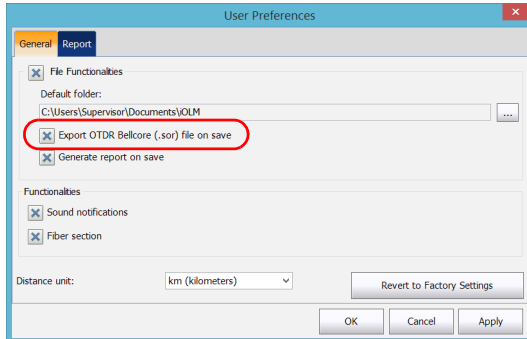

*4.* Tap **OK** to return to the main window.

### <span id="page-131-0"></span>Customizing Reports

You can generate reports directly from your unit in PDF format. Various items can appear on the report. When the IPRO or ILOOP software option are activated, you can generate a loopback measurement report that combines all links into one report as opposed to separate ones.

If you want to generate a report automatically each time a measurement is saved, see *[Activating the Automated Report Creation](#page-132-0)* on page 127 for details. You can also generate a report manually. See *[Generating a Report](#page-192-0)* [on page 187](#page-192-0) for details.

*Note: You can only generate PDF reports for loopback measurements.*

#### *To customize reports:*

- *1.* From the **Main Menu**, tap the **User Preferences** button, then select the **Report** tab.
- *2.* Select the check boxes according to your needs.

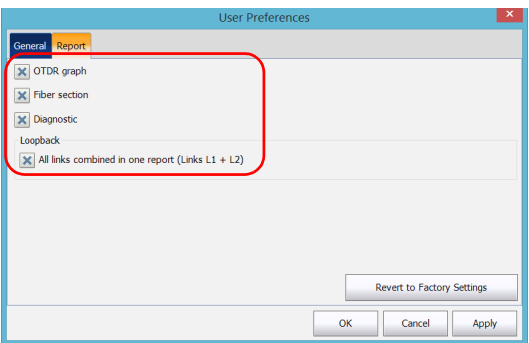

- *Note: The OTDR graph generation fails if the iOLM measurement does not contain the necessary intermediate OTDR data, if the iOLM acquisition process is interrupted by the user, or it is self interrupted because a live fiber is detected.*
	- *3.* Tap **OK** to return to the main window.

### <span id="page-132-0"></span>Activating the Automated Report Creation

You can create a report based on the acquisitions results. When you activate the automated report creation feature, a report is automatically sent in the default folder you have defined each time a measurement is saved. See *[Setting the Default Storage Folder](#page-128-0)* on page 123 for details.

If you want to generate a report manually, see *[Generating a Report](#page-192-0)* on [page 187](#page-192-0) for details. To select the items that can appear on a PDF report, see *[Customizing Reports](#page-131-0)* on page 126 for details.

#### *To activate automated report creation:*

- *1.* From the **Main Menu**, tap the **User Preferences** button, then select the **General** tab.
- *2.* If you want to generate a report automatically upon saving, select the **File Functionalities** check box.

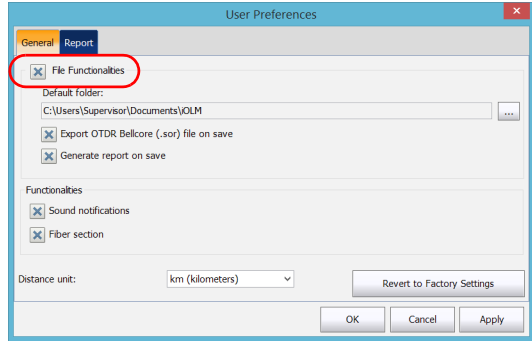

*Activating the Automated Report Creation*

*3.* Select the **Generate report on save** check box.

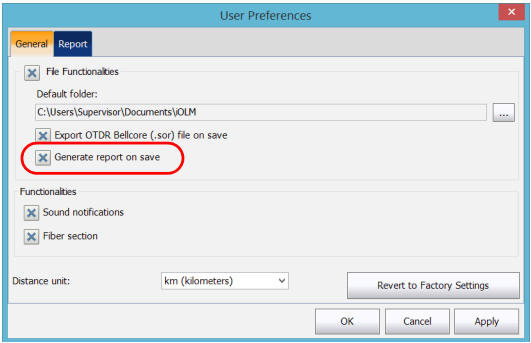

*4.* Tap **OK** to return to the main window.

### Enabling or Disabling Sound Notifications

The application can emit a sound to inform you that important events are detected or when the acquisition sequence is complete.

#### *To enable or disable sound notifications:*

- *1.* From the **Main Menu**, tap the **User Preferences** button, then select the **General** tab.
- *2.* If you want to enable sound notifications, select the **Sound notifications** check box.

OR

If you prefer to disable sound notifications, clear the box.

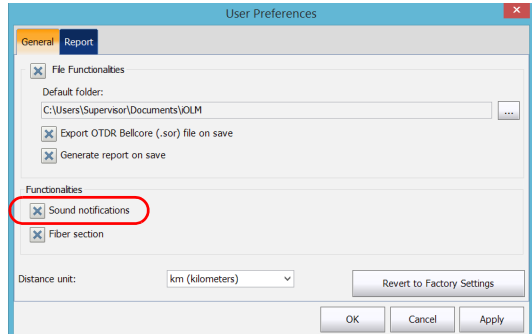

*3.* Tap **OK** to close the window.

### Displaying or Hiding Fiber Sections

You can select the section in the link view and the corresponding details of the selected section to be displayed in the **Elements** table.

#### *To display or hide fiber sections:*

- *1.* From the **Main Menu**, tap the **User Preferences** button, then select the **General** tab.
- *2.* If you want to display fiber sections, select the **Fiber section** check box.

OR

If you prefer to hide fiber sections, clear the box.

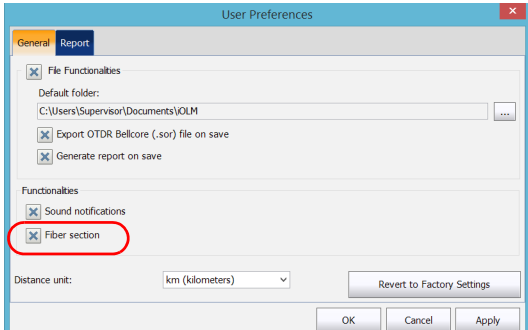

*3.* Tap **OK** to close the window.

### Selecting the Distance Units

You can select the distance units that will be used throughout the application.

#### *To select the distance units:*

- *1.* From the **Main Menu**, tap the **User Preferences** button, then select the **General** tab.
- *2.* Select the distance unit in the list of available choices.

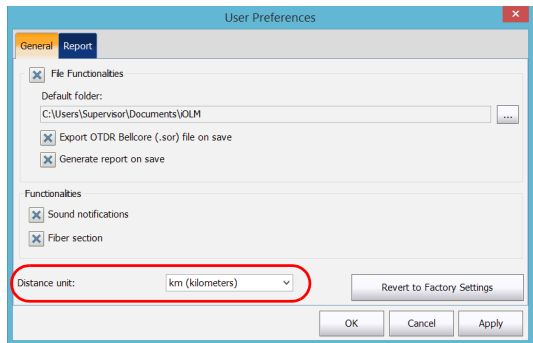

*3.* Tap **OK** to close the window.

# *10 Understanding Diagnostics*

Diagnostics are used to provide additional information about detected problems or ambiguous measurement situations, such as root cause possibilities for the fail status of a link element. The diagnostics provide help to troubleshoot faulty connectors, understand why link elements are tagged as fail or unknown, indicate unexpected instrument or test conditions and so forth. More than one diagnostic can be associated with any given element.

Elements diagnostics are associated with specific link elements issues. Each failed link element will have associated diagnostics to assist in troubleshooting. Some elements, such as macrobends, will have associated diagnostics even with a pass status.

#### *To view the diagnostics:*

From the **Link View** or **Elements** tab, tap on the **integral integral is the result** you want to see.

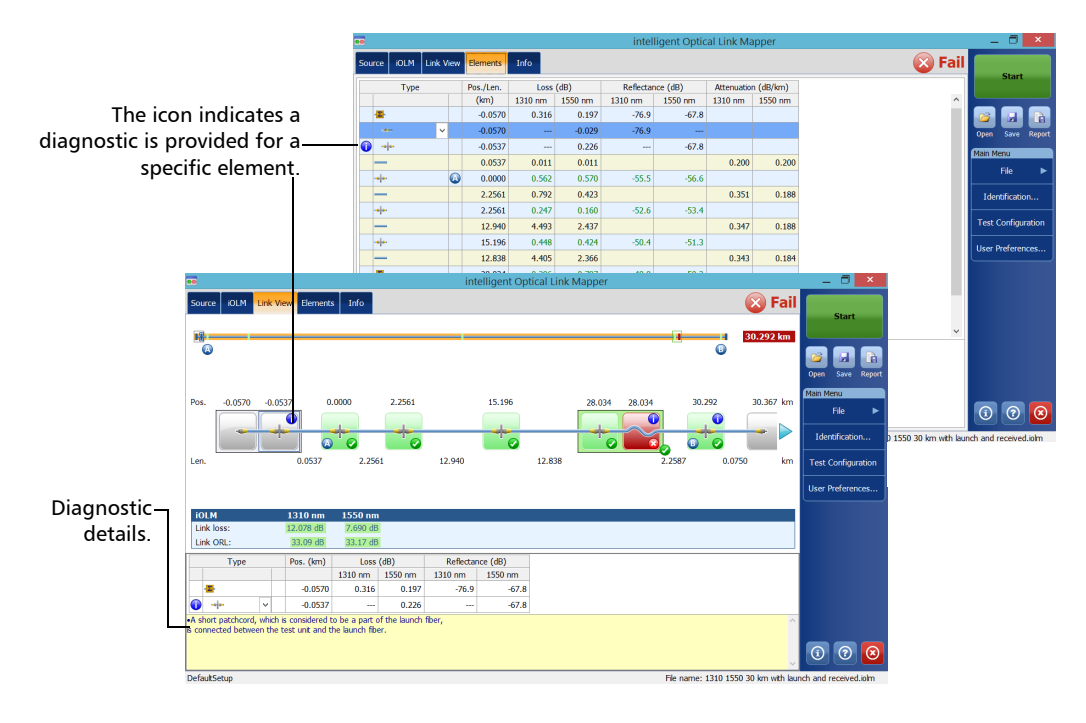

## *11 Using the Inline Power Meter (Optional on Some Models)*

Your unit may be equipped with an inline power meter allowing you to perform acquisitions.

*Note: The OPM tab will not be available if no inline power meter is available for your unit.*

### Understanding the Inline Power Meter

The inline power meter in your module measures the power of the link through the SM Live port, which is also used for iOLM measurements.

Minimum and maximum power threshold values are displayed in the same window used to display the current power meter value. The pass/fail thresholds wavelength are the same as the current power meter reading.

The inline power meter can be equipped with two-channels for taking the power meter measurements at multiple wavelengths at once.

When two power meter values are displayed, one for each channel, according to the wavelength, two sets of minimum and maximum power threshold values are displayed side by side, one for each channel. Both values will be refreshed at the same time.

*Understanding the Inline Power Meter*

A visual representation of the power value for each channel is displayed and updated each time a new power value is measured. This visual representation of power value gives an idea of the power on a scale and power level versus pass/fail thresholds.

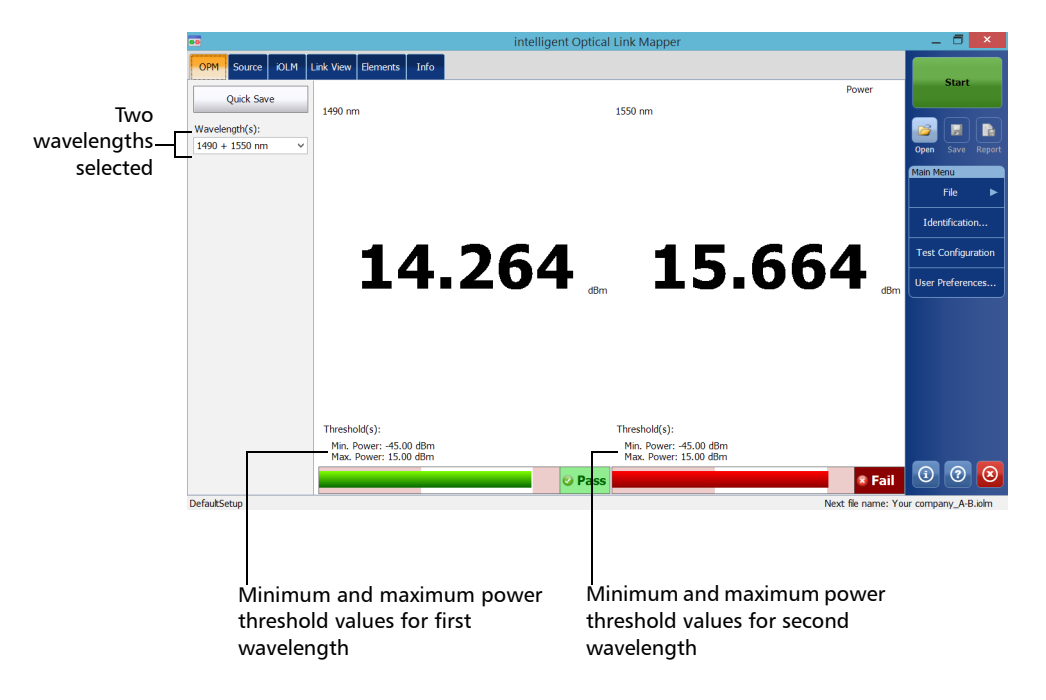

### <span id="page-142-0"></span>Setting Custom Power Meter Thresholds

You can set thresholds for the maximum and minimum power, and select the wavelength for which the different pass/fail threshold values can be specified. The available choices of wavelength depends on the iOLM module and the measurement mode you have selected for your tests. See *[Selecting the Measurement Mode](#page-144-0)* on page 139 for details.

#### *To set the power meter threshold values:*

*1.* From the **Main Menu**, tap **Test Configuration**.

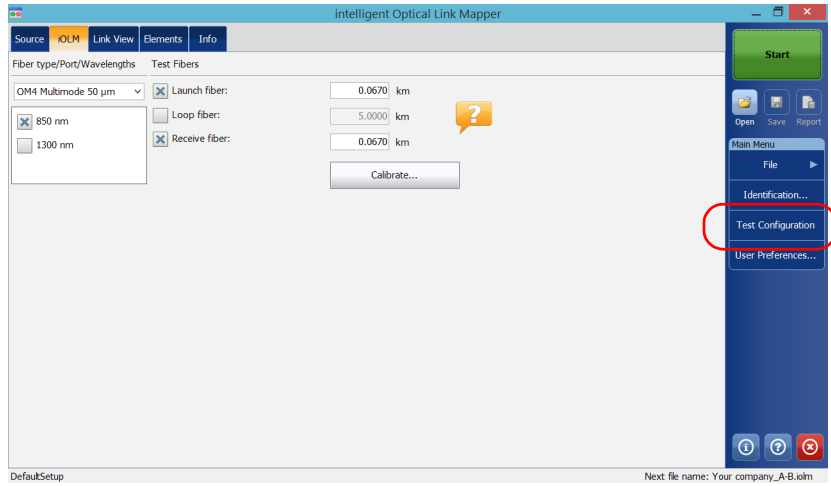

*2.* Select the configuration you want to edit and tap **Modify**.

*Setting Custom Power Meter Thresholds*

*3.* Select the **OPM P/F Thresholds** tab.

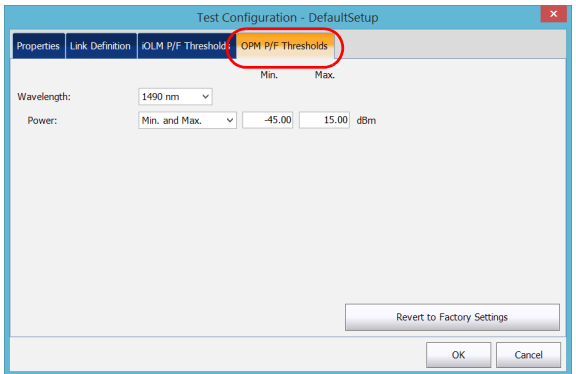

*4.* Enter the desired values for the minimum and maximum power, and select the wavelength for which the different pass/fail threshold values can be specified.

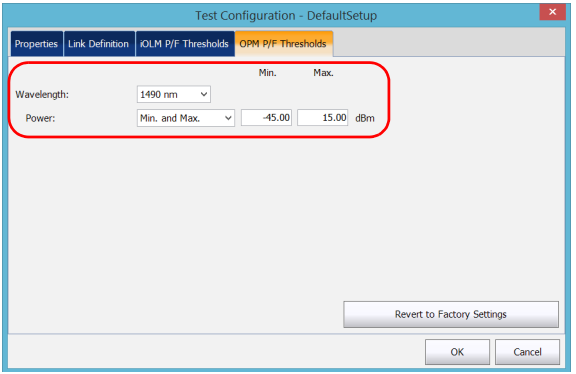

- *Note: Any will be displayed in the list of available wavelengths only if more than one wavelength is present. If you choose Any, the threshold values will be applied to all wavelengths present in the drop-down box.*
	- *5.* Tap **OK** to confirm your changes and close the window. Tap **Cancel** to ignore your changes and close the window.
*Selecting the Measurement Mode*

# Selecting the Measurement Mode

You can use the optical power meter in two different modes. This will have an impact on the available wavelengths displayed in the **OPM** tab of the main window.

- You can use the FTTx/PON mode during service activation (at ONT) or to troubleshoot passive optical networks (at ONT, drop terminal, fiber distribution hub or CO). Depending on the configuration of the unit, you can measure more than one wavelength simultaneously.
- $\blacktriangleright$  The CWDM mode is particularly useful if you want to measure networks or devices carrying only one wavelength. You can measure the output power (in dBm) or loss (in dB) using one of the CWDM wavelengths available.

### *To select the measurement mode:*

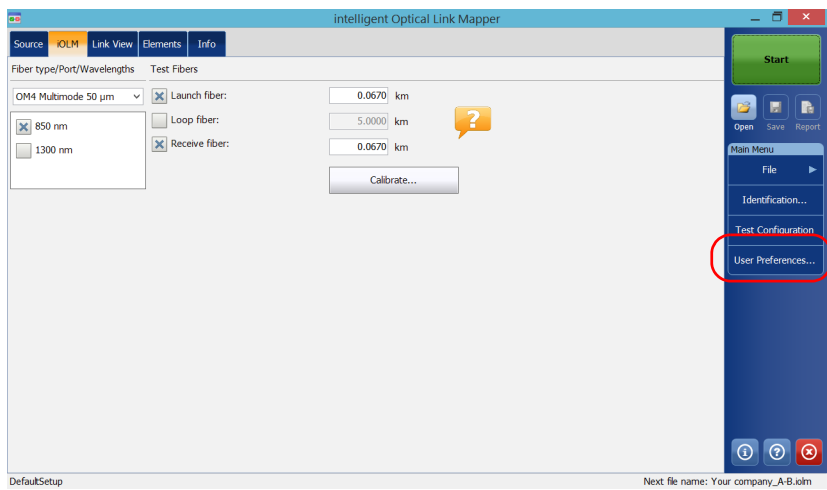

*1.* From the **Main Menu**, tap **User Preferences**.

*Selecting the Measurement Mode*

*2.* Select the **OPM** tab.

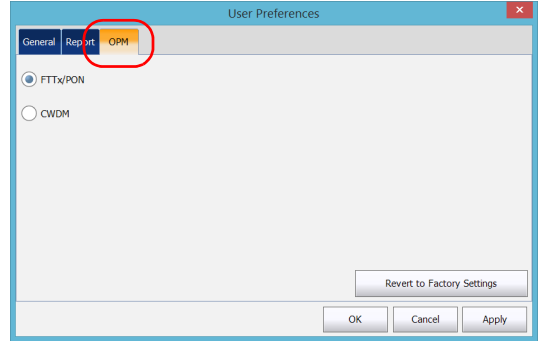

*3.* Select the power meter mode.

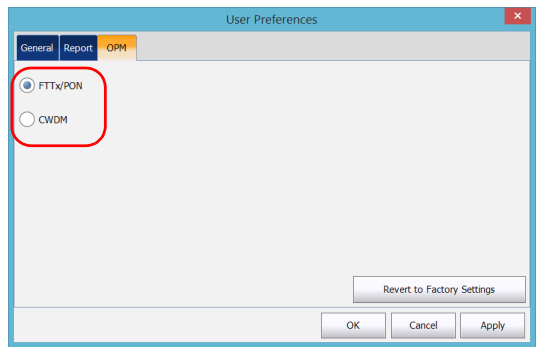

- *Note: The selection of the power mode will have an impact on the available wavelengths displayed in the OPM tab of the main window.*
	- *4.* Tap **Apply** to save the changes.
	- *5.* Tap **OK** to close the window. Tap **Cancel** to exit without saving.

*Measuring Power Levels*

# Measuring Power Levels

The power meter level is refreshed in real time and can help you decide if an iOLM acquisition is required to identify the cause and location of a problem. Depending on your iOLM unit, you can select which wavelength you want to use from the list of available wavelengths. If no wavelength is selected, you cannot perform a power meter acquisition.

You can save the current power levels in a file for future reference and you can view this file anytime by loading it in the iOLM application.

OPM Source | iOLM Link View Elements | Info **Pass** 4.9577 km  $\frac{1}{2}$ Ō  $0.0000$ 4.9577 Pos. km  $\bullet$ **Identification**  $\overline{\bullet}$ **ם ב Test Configuration** Ler 4.9577 **Iser Preferences**  $i$ OLM  $1625 \text{ nm}$ **OPM** Link los  $1490 \text{ nm}$  $-22134$  dl Link ORL: 21.89 dB 1550 nm: 3.343 dBm Type Pos. (km) Loss (dB) Refl. (dB) 1625 nm  $1625$ <sub>nm</sub> a 0.0000  $-50.7$ 0.632  $G($  $\Omega$ **DefaultSetur** File name: 1 1625 4km 1490 + 1550PM.ink

The power levels are also displayed in the **Link View** tab under **OPM**.

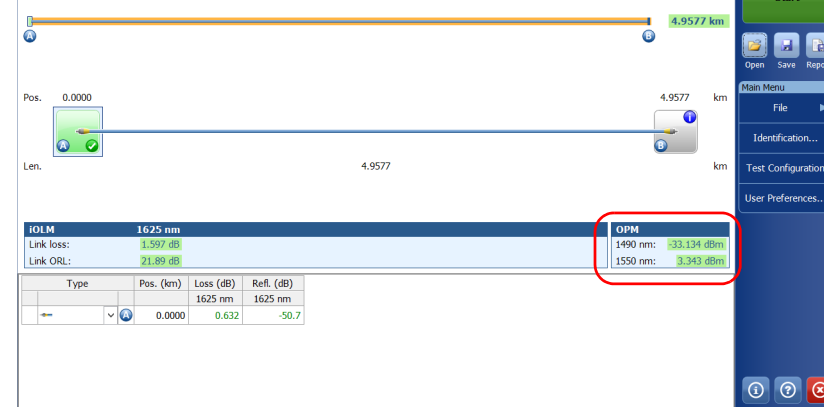

*Measuring Power Levels*

### *To measure power levels:*

- *1.* Select the **OPM** tab.
- *2.* Select the wavelengths at which you want to measure the power levels.

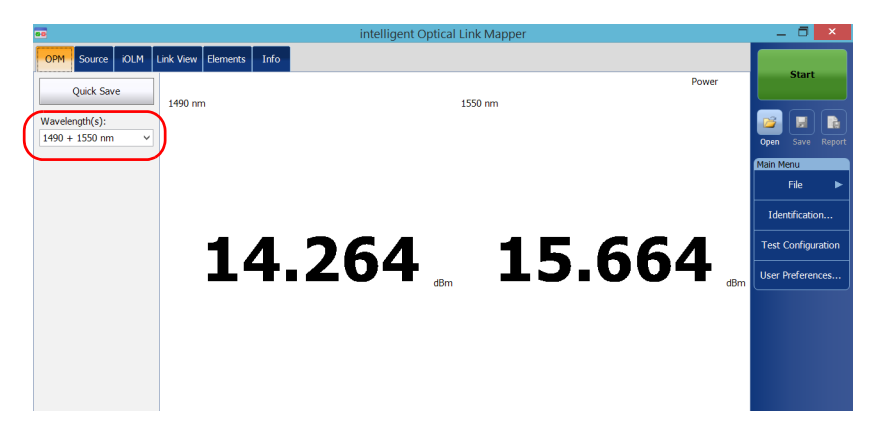

*3.* Tap **Quick Save** to save the power levels into a file.

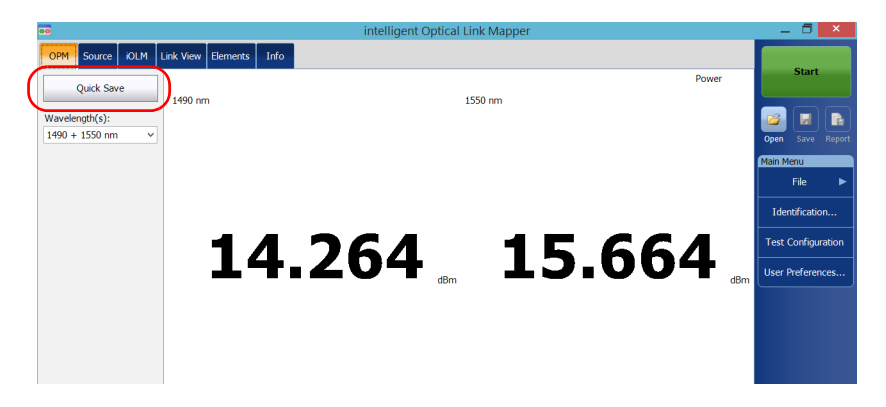

*Note: Upon saving, the file is automatically sent to the default folder you have defined in the user preferences. See* [Setting the Default Storage Folder](#page-128-0) *on [page 123](#page-128-0) for details.*

# Performing an iOLM Acquisition with a Power **Meter**

The iOLM and power meter acquisition is performed together to save the iOLM acquisition results along with the power levels (power meter acquisition results) in a file for future reference.

The measurements are taken at the wavelengths selected from the list of available wavelengths.

The wavelengths used to take the power meter measurement during iOLM acquisition process are the same as those used to display power levels in real-time.

*Note: The power meter acquisition is taken on the SM Live port of the iOLM.*

### *To perform an iOLM acquisition with a power meter:*

- *1.* Select the **OPM** tab.
- *2.* Select the wavelengths at which you want to take the power meter measurements.

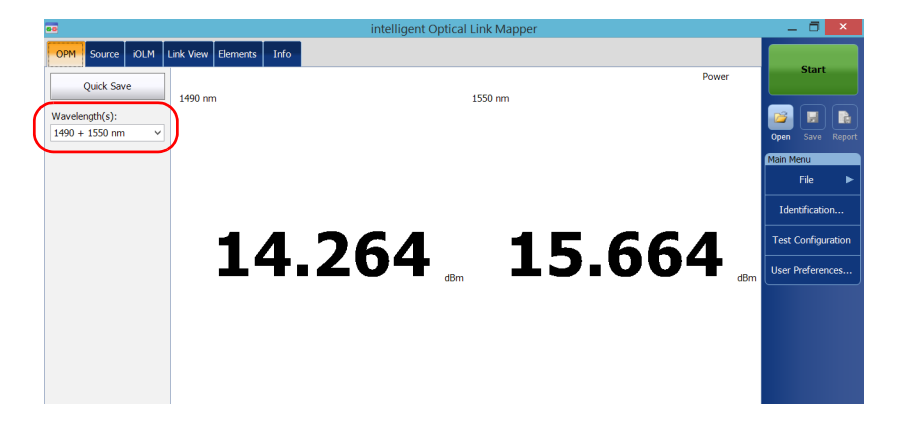

*Note: Two power levels are considered for measurement when two wavelengths are selected from the Wavelength(s) drop-down box.*

### Using the Inline Power Meter (Optional on Some Models)

*Performing an iOLM Acquisition with a Power Meter*

*3.* Select a Singlemode Live port and the iOLM wavelengths from the **iOLM** tab.

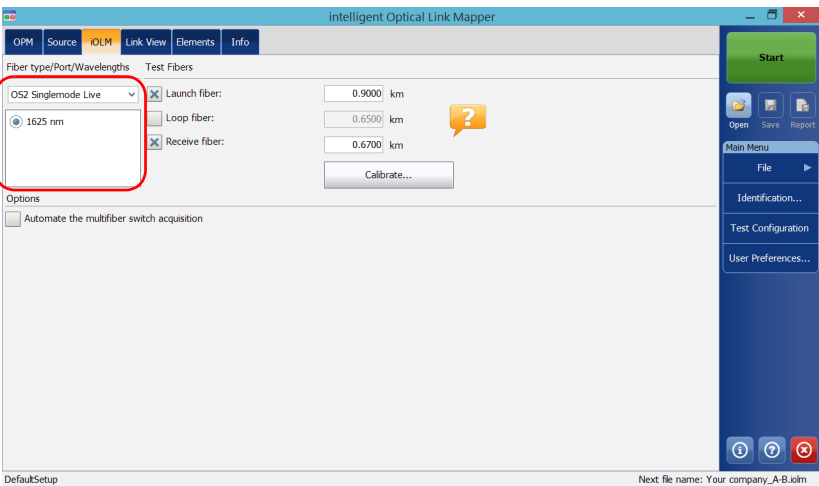

*4.* Tap **Start**.

# *12 Using Your Module as a Source*

You can operate the existing OTDR laser as a source to perform power meter measurements at the other end of the fiber. With this method, you can quickly locate the correct fiber or perform loss measurements.

### *To use the OTDR as a source:*

- *1.* From the main window, tap the **Source** tab.
- *2.* If you have a standard iOLM, select the desired wavelength in the list of available choices.

OR

If you have a DWDM or a CWDM module, select a channel filter and a specific channel. See *[Working With the DWDM Module](#page-64-0)* on page 59 or *[Working With the CWDM Module](#page-72-0)* on page 67 for details.

#### Standard iOLM

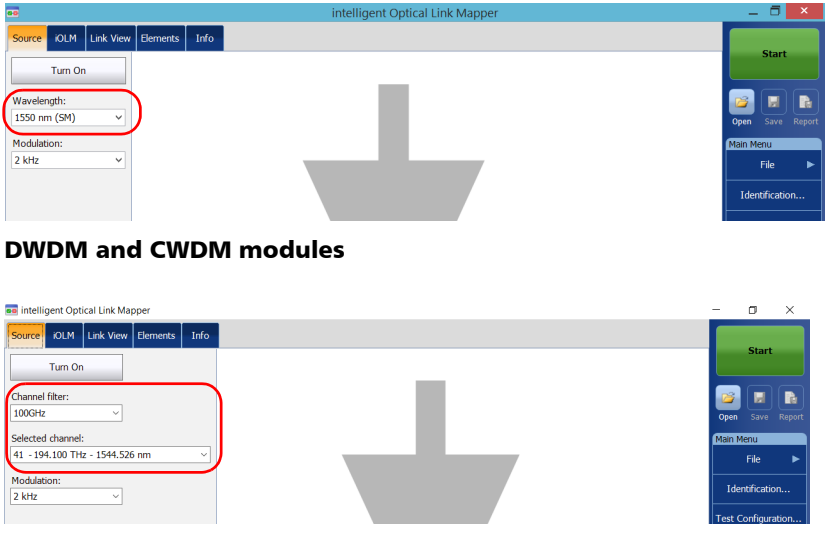

*Note: If you have a DWDM or a CWDM module, the parameters set in the iOLM tab are applied automatically in the Source tab. See* [Working With the](#page-64-0)  [DWDM Module](#page-64-0) *on page 59 or* [Working With the CWDM Module](#page-72-0) *on page 67 for details.*

- *3.* Select the desired modulation in the list of available choices.
	- For loss measurement, with a power meter at the other end, select **Continuous**.
	- For fiber identification, select **330 Hz**, **1 kHz** or **2 kHz**. This will allow the person at the other end of the link to identify the fiber under test, which could be particularly useful when working with cables containing many fibers.

For easier fiber identification, the application also offers a flashing pattern. If you select this pattern, the modulated signal (1 KHz or 2 KHz) will be sent for 1 second, then will be off for the next second, then be sent again for 1 second, and so on. If you want the OTDR to emit light in a flashing pattern, select **1 kHz + Blink** or **2 kHz + Blink**.

#### Standard iOLM

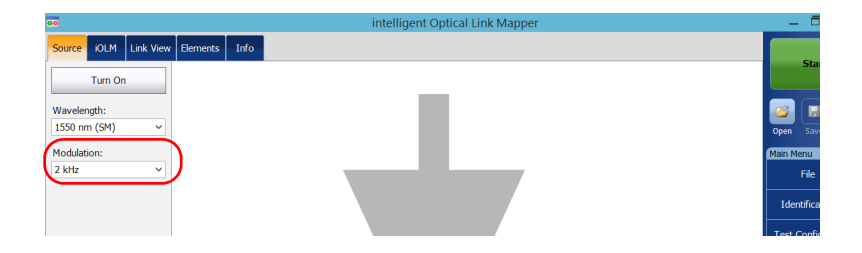

#### DWDM and CWDM modules

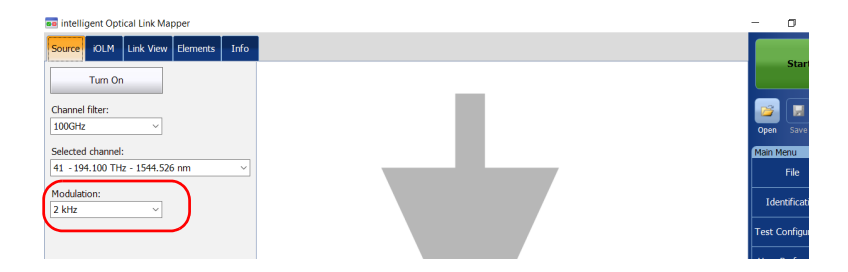

*4.* Tap **Turn On**. You can stop light emission at any time by tapping **Turn Off**.

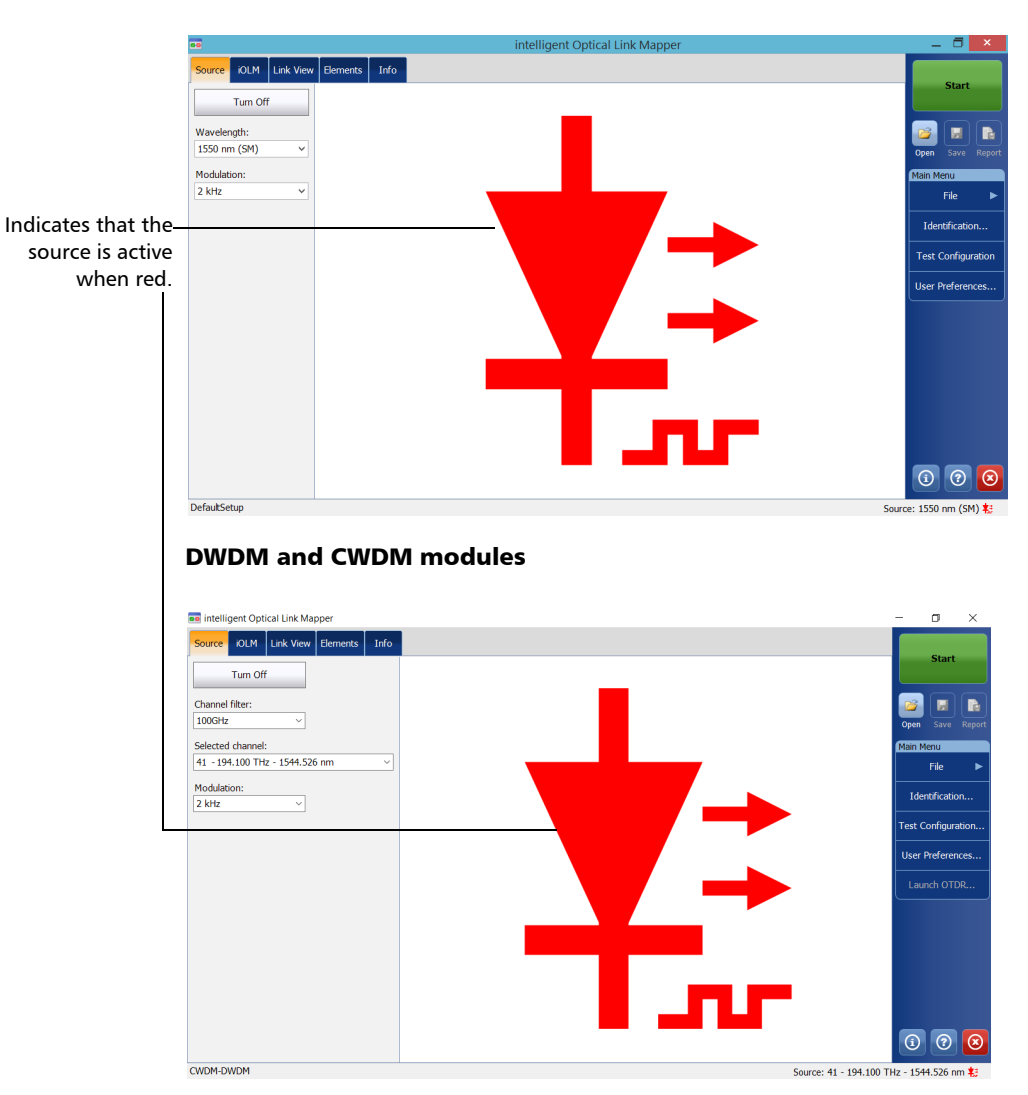

#### Standard iOLM

# *13 Starting the Classic OTDR Application*

You can start the classic OTDR application without leaving the iOLM application. You can use this option to do real-time acquisitions with the OTDR application and quickly switch back to the iOLM application to do troubleshooting in a more user-friendly environment.

- *Note: EXFO recommends to run only one instance of the OTDR application per module at a time, either the one you start from ToolBox, or the one you start from the iOLM application.*
- *Note: This option is available only when the IADV software option is activated.*

### *To use the classic OTDR application:*

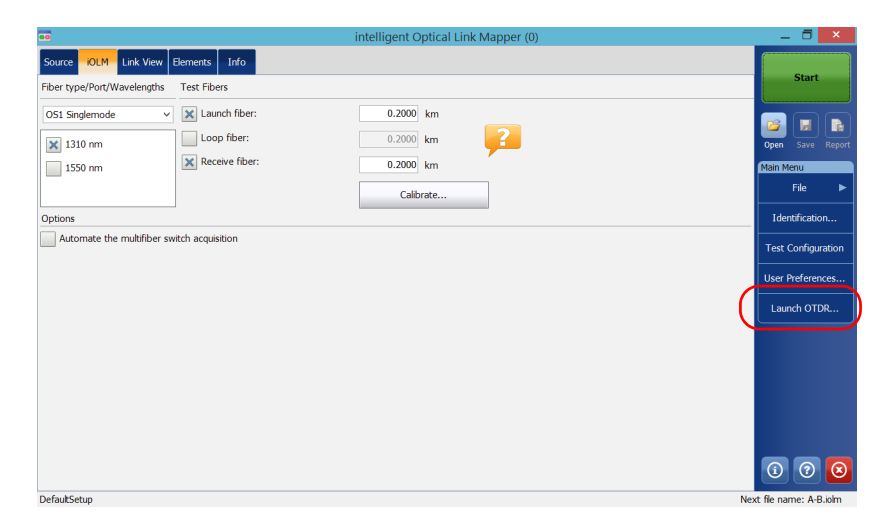

*1.* From the **iOLM** tab, tap **Launch OTDR**.

*Note: You cannot perform any operations related to hardware when the classic OTDR application is started. You will be notified that you need to close the OTDR application to allow interaction with the hardware.*

*2.* Tap **Start** to start the OTDR acquisition. For more information, refer to the OTDR user guide.

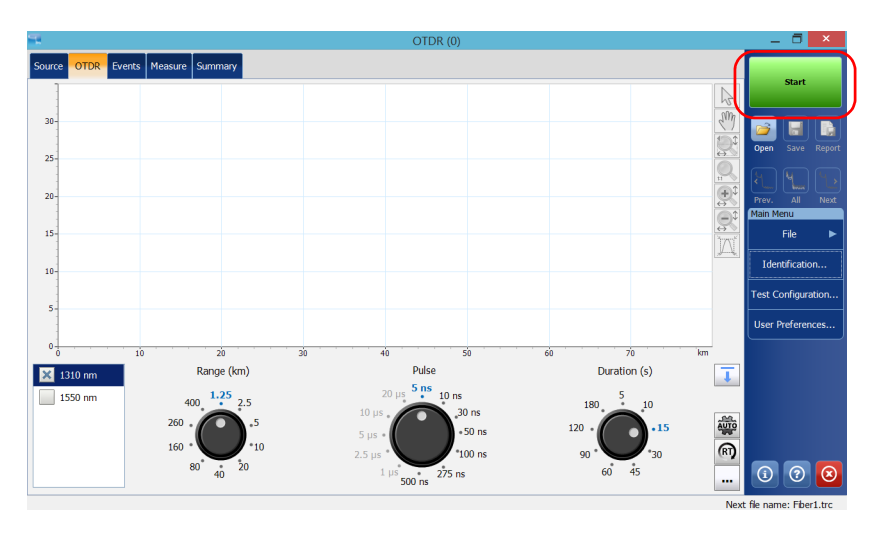

*Note: The aspect of the OTDR application could differ slightly depending on the unit you are using.*

# *14 Analyzing and Managing Results*

Once a measurement is performed, you can view the results in different tabs:

- $\blacktriangleright$  Link View: shows an intuitive representation of a specific link, which combines several measurements results and value into a single view. See *[Viewing Results in the Link View](#page-156-0)* on page 151 for details.
- Elements: displays detailed results corresponding to the elements or sections selected in the link view. The loss and reflectance are displayed with appropriate coloring based on the pass/fail status of each value. See *[Viewing Results of Elements and Fiber Section Details](#page-173-0)* [on page 168](#page-173-0) for details.
- Info: indicates information about a measurement, such as the file name, acquisition date, and acquisition status. See *[Viewing](#page-184-0)  [Measurement Information](#page-184-0)* on page 179 for details.
- $\triangleright$  Summary: is only available when an externally controlled MPO optical switch is connected to the unit. See *[Viewing Multifiber Results](#page-185-0)* on [page 180](#page-185-0) for details.

# <span id="page-156-0"></span>Viewing Results in the Link View

The link view is divided into different regions.

- $\blacktriangleright$  Link overview: displays the entire link from the beginning of the link under test to the end. See *[Link Overview](#page-158-0)* on page 153 for details.
- Link composition: displays every element present on the link. See *[Link](#page-159-0)  [Composition](#page-159-0)* on page 154 for details.
- $\triangleright$  iOLM results: present the acquisition results for all wavelengths at which the iOLM acquisition was performed. See *[iOLM Results](#page-167-0)* on [page 162](#page-167-0) for details.

### Analyzing and Managing Results

*Viewing Results in the Link View*

- Power meter results (if power meter measurements are taken): present the acquisition results for all wavelengths at which the power meter acquisition was performed. See *Power Meter Results* on page 164 for details.
- Global Pass/Fail Status: shows the status of the link under test. See *[Global Pass/Fail Status](#page-170-0)* on page 165 for details.

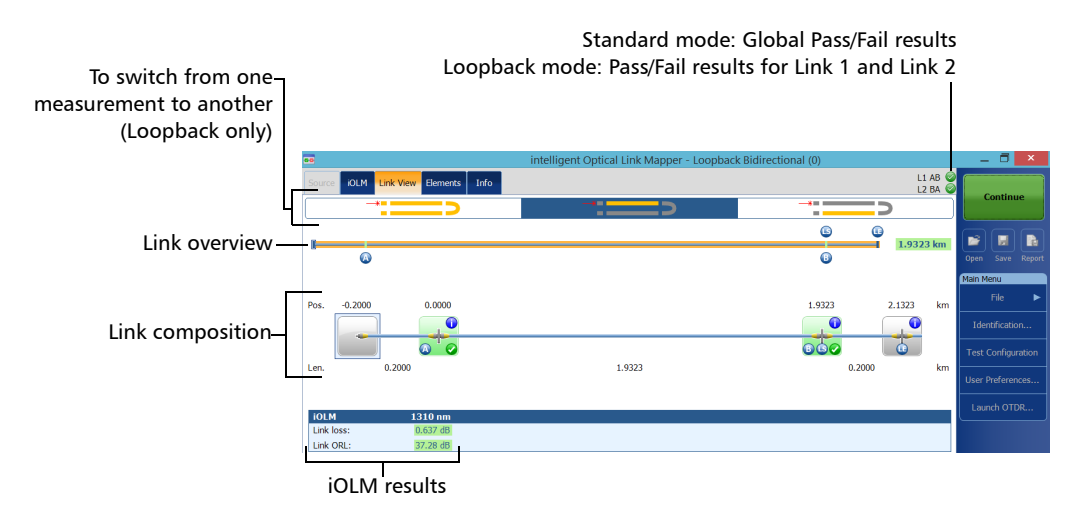

# <span id="page-158-0"></span>Link Overview

The link overview displays the entire link from the beginning of the link under test to the end.

The following color codes are used for the elements composing the link overview.

- Red: The status of the element is fail.
- $\blacktriangleright$  Green: The status of the element is pass.
- Blue: The element is not tested for pass/fail or the status of the element is unknown.

The link overview representing all the elements found on the link is described below.

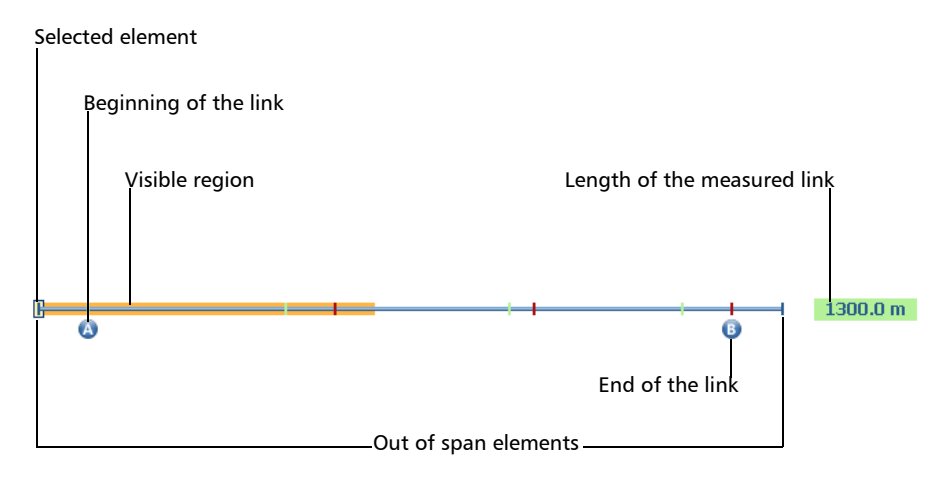

*Viewing Results in the Link View*

- $\triangleright$  Selected element: The rectangle indicates the position of the selected element in the link composition.
- Beginning of the link: The letter A (launch fiber) indicates the beginning of the link under test. See *[Launch, Receive, and Loop Fibers](#page-15-0)* [on page 10](#page-15-0) for details.
- $\triangleright$  Visible region: The colored background represents the visible region in the link composition view.
- $\triangleright$  End of the link: The letter B (receive fiber) indicates the end of the link under test. See *[Launch, Receive, and Loop Fibers](#page-15-0)* on page 10 for details.
- **EXECUTE:** Length of the measured link: This value excludes the launch and receive fiber.

Elements before A and after B are referred to as *out of span* elements. These elements are not tested for pass/fail status, but can have diagnostics on them. If no receive fiber is defined, the element marked as "B" will not be tested for pass/fail.

## <span id="page-159-0"></span>Link Composition

The number of items displayed in the link composition varies according to the available space, number of elements, and section size. When the link length is too long, you may need to scroll on the link using the navigation arrow.

*Note: The distance between the elements is not 100 % proportional. To have a proportional representation of the element, see* [Link Overview](#page-158-0) *on [page 153](#page-158-0).*

The link composition displays every element present on the link.

### Analyzing and Managing Results

*Viewing Results in the Link View*

#### Standard measurement

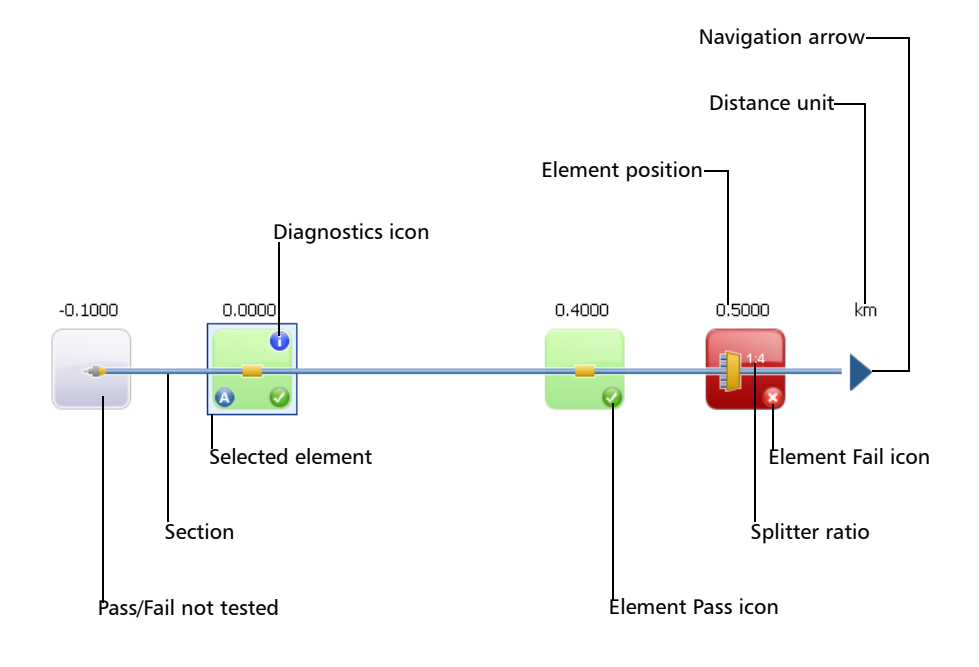

#### Loopback measurement

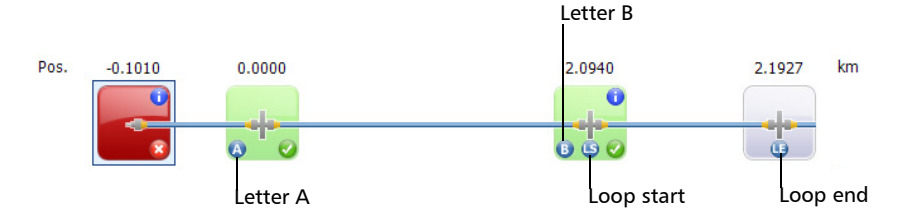

*Viewing Results in the Link View*

- Diagnostics icon : This icon specifies that some diagnostics are present on the element to provide additional information about detected problems or ambiguous measurement situations. See *[Understanding Diagnostics](#page-138-0)* on page 133 for more details.
- Element position: This value represents the distance of the element from the beginning of the link under test.
- Pass/Fail not tested: The gray background indicates that the status of the element is unknown or it has not been evaluated because this element is not part of the link (out of span). If there is no pass or fail icon in the right side corner, it means that thresholds are not applied on this element and it is not tested for a pass or fail status. The element status remains unknown in the following scenarios:
	- $\blacktriangleright$  If any element is followed by a 2:N splitter in the link, then the element's loss pass/fail status is displayed as unknown.
	- $\blacktriangleright$  If the element has a reflectance value and it is placed after the 2:N splitter element, then the element's reflectance pass/fail status is displayed as unknown.
	- $\blacktriangleright$  If the 2:N splitter is in a group of elements and an element follows the 2:N splitter in the group, then the pass/fail status of the group is displayed as unknown.

### *Note: 2:N splitters are not supported if your unit is equipped with an FTB/FTBx-740C module.*

- $\triangleright$  Selected element: The element outlined in blue indicates that it is currently selected.
- Section: A fiber section is delimited by two elements.
- Element Pass icon  $\mathcal{C}$ : Green is associated with a pass status.
- $\blacktriangleright$  Element Fail icon  $\blacktriangleright$  : Red is associated with a fail status.
- $\blacktriangleright$  Splitter ratio: The value displayed on the element corresponds to the splitter ratio. See *[Defining the Link for Your Test](#page-91-0)* on page 86 for details.
- $\triangleright$  Distance unit: You can choose the distance units you will use for your measurements in a list of available choices. See *[Selecting the Distance](#page-136-0)  Units* [on page 131](#page-136-0) for details.
- $\triangleright$  Navigation arrow: When more items are available on a particular side, it indicates that you have to scroll to view those items.
- Execution Letter A: This indicates the beginning of the link under test (launch fiber). See *[Launch, Receive, and Loop Fibers](#page-15-0)* on page 10 for details.
- Etter B: This indicates the end of the link under test (receive fiber). See *[Launch, Receive, and Loop Fibers](#page-15-0)* on page 10 for details.
- *Note: An arrow*  $($  *) icon is displayed on the element when the start and the end of the link are represented by the same element.*
	- $\triangleright$  Loop start icon  $\triangleright$ : In loopback measurements, indicates the beginning of the loop.
	- Loop end icon **in**: In loopback measurements, indicates the end of the loop.
	- $\triangleright$  Loop middle icon  $\triangleright$  In loopback measurements, this icon is displayed on the element if the loop is configured on a single element. The element can be a splice or a connector. When the length of the loop is set to zero, the loop is identified in the middle of the link. An item is automatically added to the links when no one is found.

*Viewing Results in the Link View*

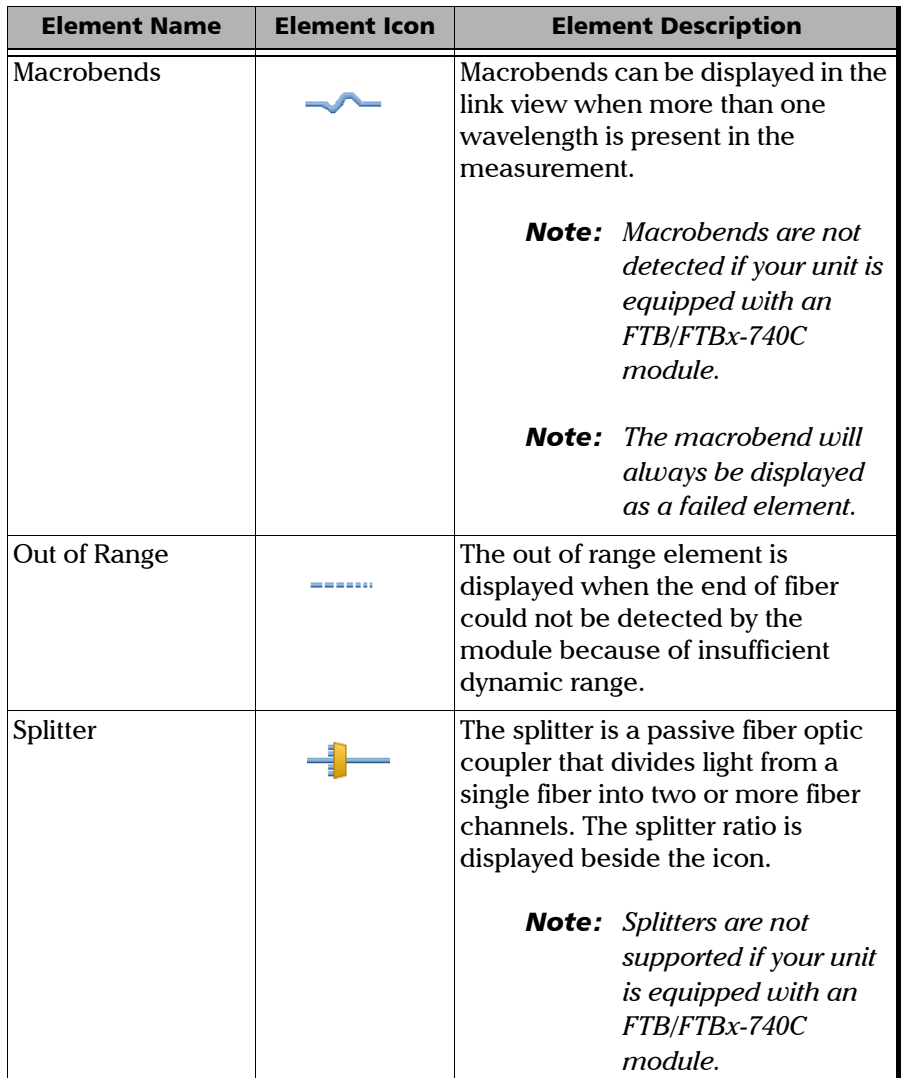

In addition, you can have elements represented by specific icons.

### Analyzing and Managing Results

*Viewing Results in the Link View*

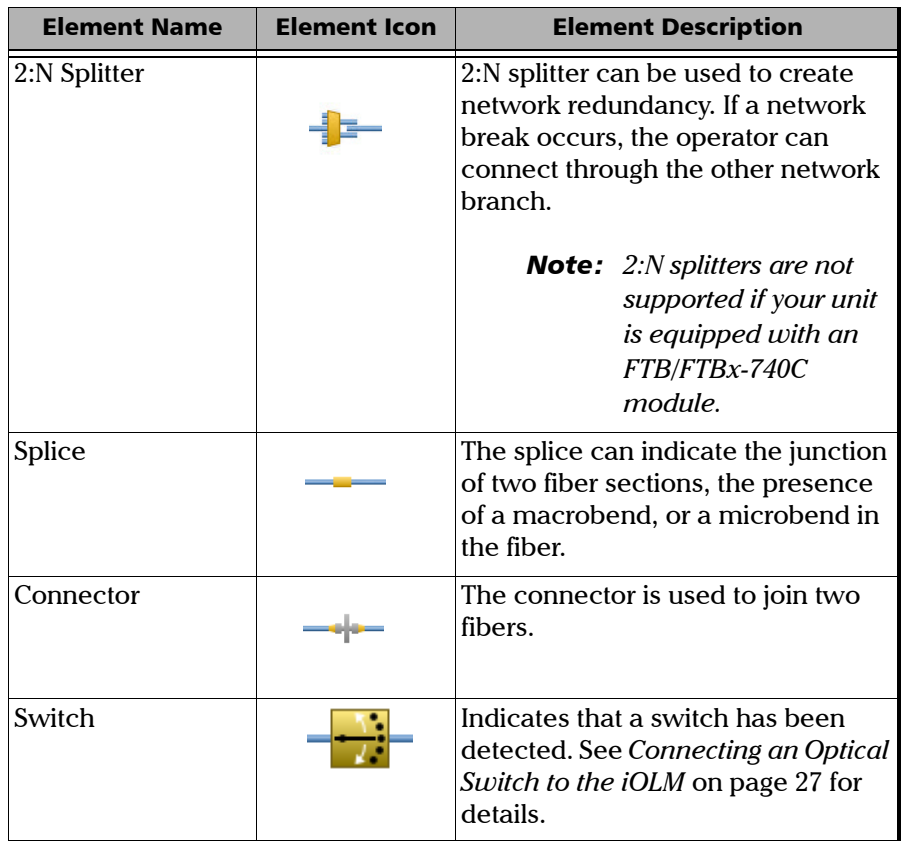

### Analyzing and Managing Results

*Viewing Results in the Link View*

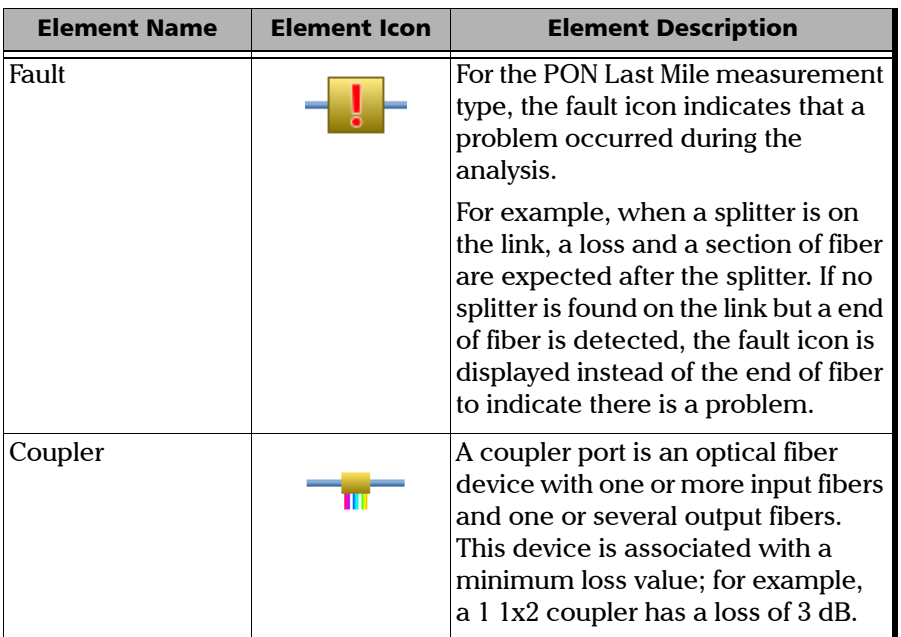

Sometimes, when the analysis detects several link elements that are too close to one another to be independently characterized, the link elements will be displayed as groups. When this occurs, as much information as possible will be displayed for each individual sub-element. The pass/fail status is applied to each sub-element whenever possible, and a global status is also displayed for the group.

Groups can also be displayed when a link element (such as a splitter) is found to have wavelength dependent loss. In that case, the link element is grouped with a macrobend element. In this particular case, there might not be a physical macrobend next to the link element, but the macrobend icon is used to highlight the presence of the wavelength dependent loss.

*Note: Macrobends are not detected if your unit is equipped with an FTB/FTBx-740C module.*

When elements are grouped, the group loss and group reflectance values are also displayed in the **Elements** tab.

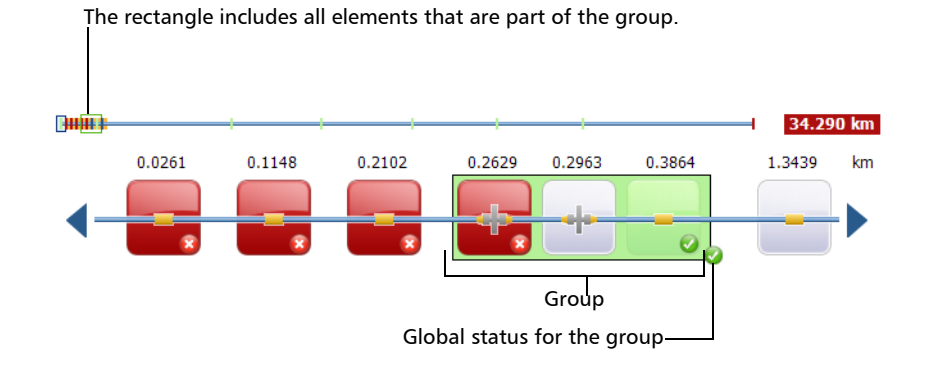

*Note: If some elements are grouped, the total group loss value is compared with the sum of the thresholds defined for the individual elements in a group. If the total group loss value is greater than the sum of the thresholds defined for the individual elements in a group, the element will show a fail status.*

You can select grouped elements individually as you would do with any other standalone element.

When elements are grouped at the beginning of the link, icon A is displayed on one of the sub-elements.

When elements are grouped at the end of the link, icon B is displayed on one of the sub-elements.

# <span id="page-167-0"></span>iOLM Results

The iOLM acquisition results are displayed for all the wavelengths at which the iOLM acquisition was performed.

When an acquisition is performed with the FTB/FTBx-740C-DWC module, the ITU channel, followed by the frequency (in THz), and the center wavelength (in nm), is displayed in the iOLM acquisition results.

*Note: iOLM results are not displayed if they are not available.*

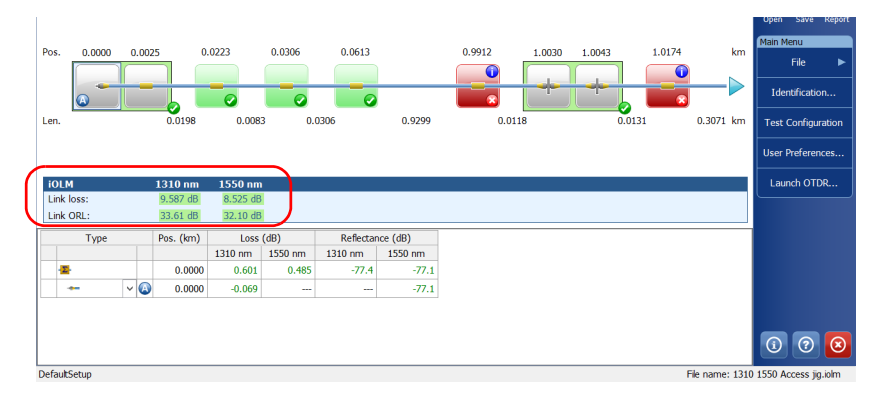

When a multiple-wavelength acquisition is in progress, only the wavelength currently being acquired and the ones already completed are displayed. Link loss, link ORL, and propagation delay (multimode only) are displayed for each wavelength. For the link loss and the link ORL, the values are tested and displayed according to current pass/fail settings.

- *Note: The propagation delay (multimode only) is a global link measurement which is measured by the OTDR. It is defined by the amount of time necessary for a signal to travel from point A to point B. It may vary between wavelengths.*
- *Note: If the link ORL value is displayed with a < symbol, it is saturated. A test to obtain a pass/fail status can reveal if the element is fail, but will not be able to specify a pass status.*

# Unidirectional and Bidirectional Loopback Results

The loopback measurement is especially designed for testing cables formed of a pair of identical fibers of an equivalent length. The measuring time is optimized because two fibers are checked in a single measurement.

The loopback results appear after a successful split.

In the case of a uni-bidirectional loopback measurement:

You can navigate through the split measurement and the original measurement by selecting the appropriate icon at the top of the link view.

The original measurement is analyzed and the pass/fail thresholds are displayed for this measurement. However, there is no overall status for the original measurement. The overall status is only for the split measurements.

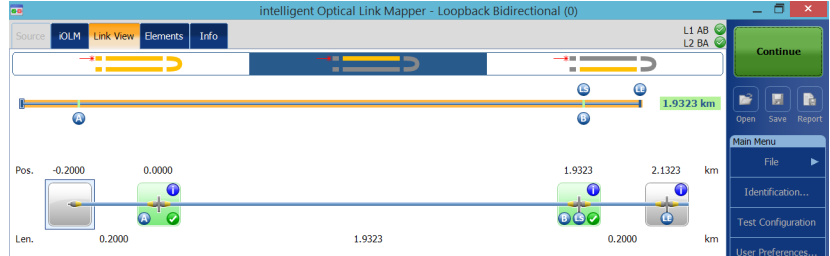

 $\blacktriangleright$  In the case of a bidirectional loopback measurement:

After the first measurement is taken, the results are presented exactly as they would be for a non-bidirectional loopback measurement.

After the second measurement is taken, both measurements are split properly, and the application generates the bidirectional measurement for the two fibers.

## Power Meter Results

The power meter acquisition results are displayed for all the wavelengths at which the power meter acquisition was performed.

*Note: The power meter results are not displayed if they are not available.*

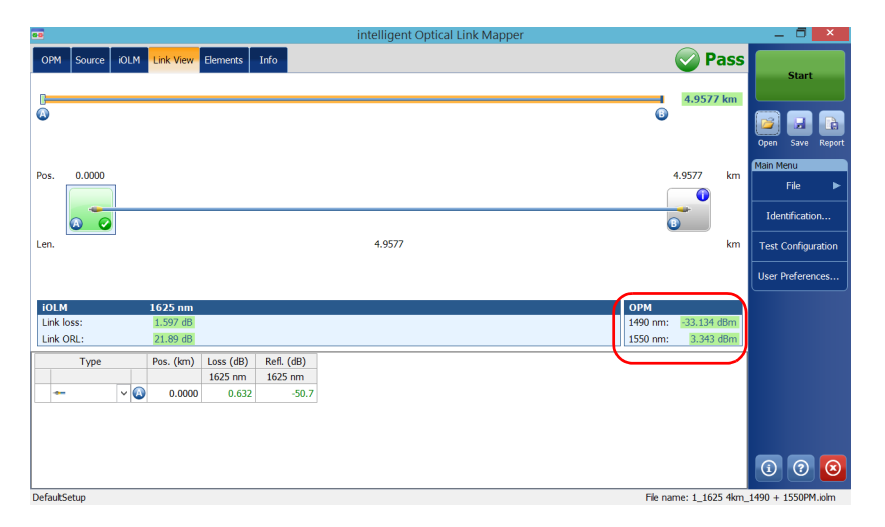

More than one wavelengths can be displayed in the power meter section. All values are tested and displayed according to the current pass/fail settings.

# <span id="page-170-0"></span>Global Pass/Fail Status

The global pass/fail status depends on the pass/fail status of the link length, link loss, link ORL, power meter values (if taken), and the link elements. If any of the statuses is fail, then the global pass/fail status will be fail.

If you are working with an FTB/FTBx-740C module, the iOLM will automatically detect the coupler element (one of the elements that can be part of the link) in the following cases:

- $\blacktriangleright$  A MUX is detected between the link start (element A) and the link end (element B) inclusively. When no launch fiber is defined, element A is excluded from the detection range.
- $\triangleright$  the iOLM looks for a DEMUX when a MUX is detected. The DEMUX will be placed between the MUX and the link end (element B) if the latter has a loss that can be measured (the receive fiber is long enough). If no element fits these criteria and no receive fiber is defined, the DEMUX is placed on the link end (element B).

Since no pass/fail thresholds are applied on coupler elements detected automatically by the application, the global pass/fail status is not affected by this specific element type. However, when you define the coupler element as a custom element, the thresholds applied on the coupler element affect the global pass/fail status directly. If no thresholds are defined for the custom coupler, this element will not be taken into account in the global pass/fail status. See *[Defining the Link for Your Test](#page-91-0)* on page 86 for details.

The status is automatically updated when a value is modified in the application. When the element type is changed from the **Elements** tab, the individual pass/fail status is recalculated, which might affect the global pass/fail status. See *[Managing Elements and Analyzing Links](#page-177-0)* on page 172 for details.

*Viewing Results in the Link View*

The iOLM application waits for the acquisition to finish before displaying the pass status. However, the fail status is displayed as soon as any of the values tested has a fail status. A fail value can change to unknown or pass when the acquisition is finished.

*Note: It is important to complete the entire acquisition process to have a good pass/fail status.*

The global pass/fail status of the iOLM measurement is displayed as unknown if there is no failed value and one element is not tested because it follows the 2:N splitter on the link.

*Note: 2:N splitters are not supported if your unit is equipped with an FTB/FTBx-740C module.*

> In loopback measurements modes, when the measurement is split (link 1 and link 2), the global pass/fail status is replaced by the link 1 and link 2 statuses.

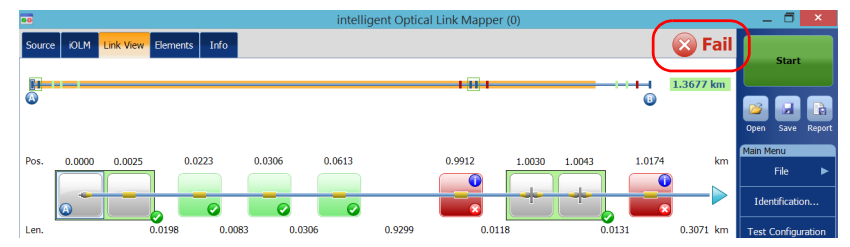

#### Standard measurement

#### Loopback measurements

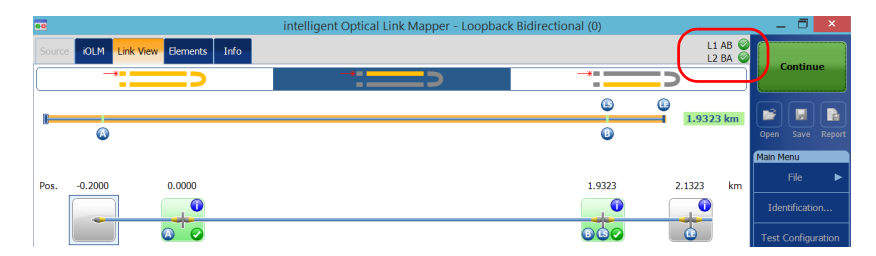

If you have selected more than one predefined certification standards to perform an acquisition, you can view which ones have a pass or fail status by tapping on the global pass/fail status icon.

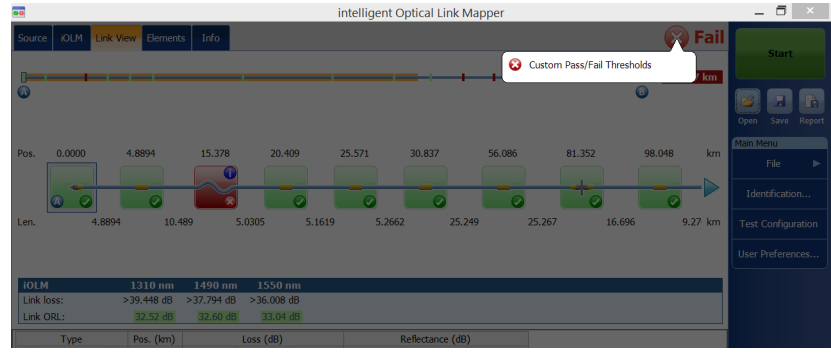

# <span id="page-173-0"></span>Viewing Results of Elements and Fiber Section **Details**

When an element or fiber section is selected in the link view, the details of the corresponding selection are automatically displayed in the **Elements** tab.

The loss and reflectance results are displayed with appropriate coloring based on the pass/fail status of each value.

The loss or reflectance value may be underestimated if the noise level is too high (for instance, after a lot of loss on the link, the noise levels increase). In that case, it is possible for the signal processing algorithms to detect an element and estimate the loss/reflectance values, but since the measured signal does not completely clear the noise floor, the loss or reflectance/attenuation values are likely to be underestimated. Underestimated loss, reflectance, and attenuation values are displayed with  $a >$  symbol.

*Note: If the loss or reflectance value is saturated, it is displayed with a > symbol. The application will be able to specify a fail status if the value is fail, but in all other cases, the application will set the status to unknown.*

The 0.0 value is set on the first element when the launch fiber is present.

*Note: You can select a section only if the Fiber section option is enabled in the User Preferences window. See* [Displaying or Hiding Fiber Sections](#page-135-0) *on [page 130](#page-135-0) for details.*

### *To view elements or section details:*

- *1.* From the **Link View** tab, select the desired element or fiber section on the link composition.
- *2.* Tap the **Elements** tab to view the selected element or section details.

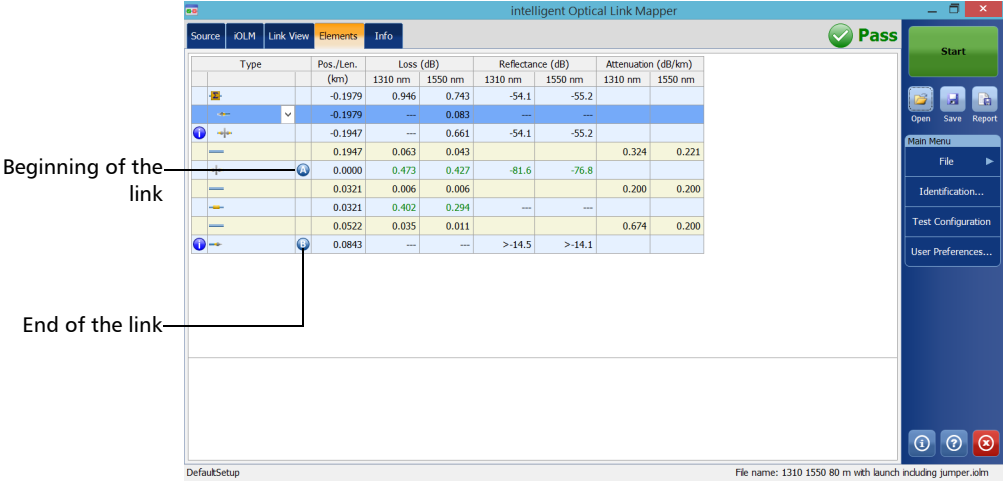

# Editing Element Types

Depending on the characteristics of a specific element, it may be possible to change its type.

*Note: When an element is edited on a multimode wavelength, it is impossible to change the type of this element to a splitter.*

### *To edit element types:*

*1.* From the **Elements** tab, select the element you want to modify in the **Type** column.

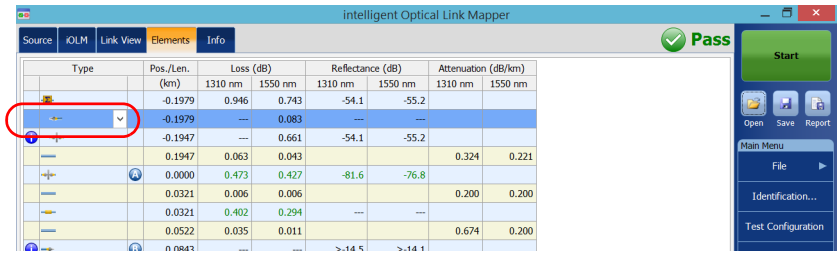

- **O** Pass urce | iOLM | Link View <mark>Elements |</mark> Info Reflectance (dB) Type Pos./Len. Loss (dB) Attenuation (dB/km)  $(m)$  $1310 \text{ nm}$  1550 nm  $1310 \text{ nm}$   $1550 \text{ nm}$ 1310 nm 1550 nm  $-0.1979$  $0.946$  $0.743$  $-54.1$  $-55.2$  $-0.1979$ 0.083  $\overline{\bullet}$  $-0.1947$  $0.661$  $-54.1$  $-55.2$ 0.1947 0.063 0.043 0.324  $0.221$  $0.0000$  $0.473$  $0.427$  $-81.6$  $-76.8$  $0.0321$  $0.006$ 0.006  $0.200$ 0.200  $0.0321$  $0.402$  $0.294$  $0.0522$ 0.035  $0.011$ 0.674  $0.200$ **Test Configuratio**  $0.0843$  $>-14.5$  $>-14.1$
- *2.* Choose an element type from the list of available choices.

You can also change the splitter ratio if the selected element is a splitter.

- *Note: Splitters are not supported if your unit is equipped with an FTB/FTBx-740C module.*
- *Note: When the type of an element is modified, a "\*" sign is displayed next to the element in the Type column. The "\*" sign is also displayed in the Type column when a report is generated.*

# <span id="page-177-0"></span>Managing Elements and Analyzing Links

The application allows you to add and delete elements. You can also analyze the link after you make changes to a specific link.

# Adding Elements

The *i*OLM application allows you to add elements on a link by selecting any element or fiber section. However, you cannot add an element after the last element on a link.

- *Note: You can select a section only if the Fiber section option is enabled in the User Preferences window. See* [Displaying or Hiding Fiber Sections](#page-135-0) *on [page 130](#page-135-0) for details.*
- *Note: As soon as you add an element manually, the "\*" sign is displayed in the Pos./Len. and Type columns in the Elements table.*

When you add a new element on a link to an existing element or group of elements, the loss and reflectance values are set to "---" and the pass/fail threshold is not applied to the newly added element. Accordingly the status for the new element is reflected as unknown. The global pass/fail status can be affected after adding an element on an existing element. See *[Global](#page-170-0)  [Pass/Fail Status](#page-170-0)* on page 165 for details. The added elements are taken into account to determine the pass/fail status of a group of elements.

*Note: You cannot insert elements on the links that result from a multifiber acquisition sequence with the MPO switch.*

### *To add an element:*

- *1.* Open an iOLM file.
- *2.* Select an existing element in the link composition where you want to add the new element.

OR

Select an element from the **Elements** tab.

*3.* Tap and hold on the element to view the contextual menu and select **Add Element**.

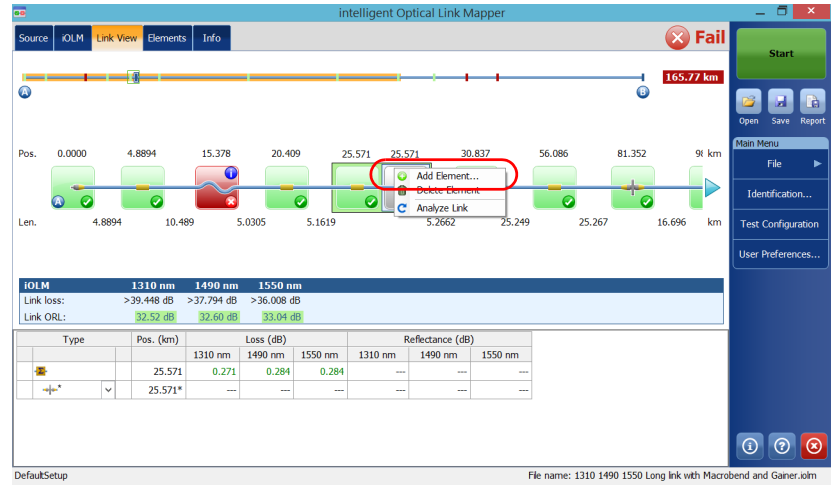

*Managing Elements and Analyzing Links*

- *4.* In the **New Element** dialog box, proceed as follows:
	- *4a.* Select the location where you want to add the new element.
	- *4b.* Select the type of the new element.

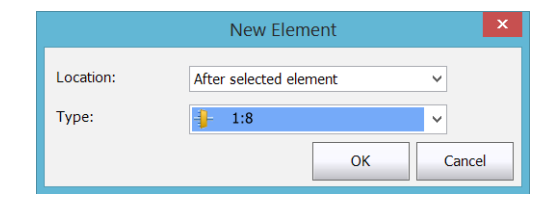

- *Note: The 2:N splitter and custom elements are displayed in the element type list if they are present in the selected iOLM files.*
	- *4c.* Tap **OK** to confirm your changes and close the window. Tap **Cancel** to ignore your changes and close the window.
#### *To add an element on a fiber section:*

- *1.* Open an iOLM file.
- *2.* Select an existing fiber section in the link composition where you want to add the new element.

<span id="page-180-0"></span>OR

<span id="page-180-1"></span>Select the section from the **Elements** tab.

*3.* Tap and hold on the fiber section to view the contextual menu and select **Add Element**.

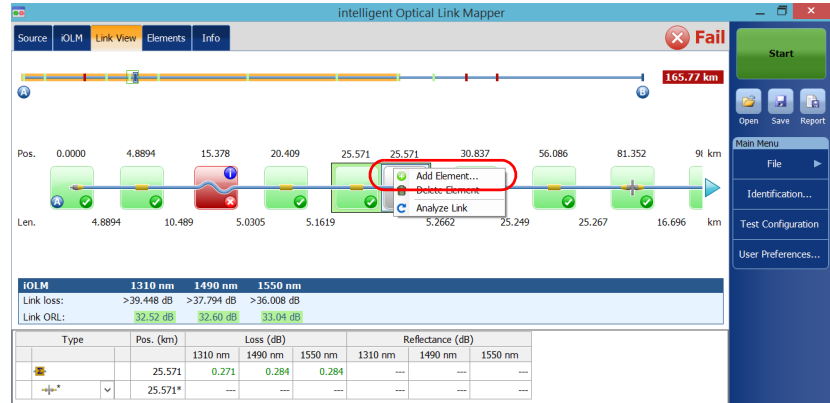

*Managing Elements and Analyzing Links*

- *4.* In the **New Element** dialog box, proceed as follows:
	- *4a.* Enter the position that better suit your needs. To change the distance units, see *[Selecting the Distance Units](#page-136-0)* on page 131.
	- *4b.* Select the type of the new element.

<span id="page-181-1"></span><span id="page-181-0"></span>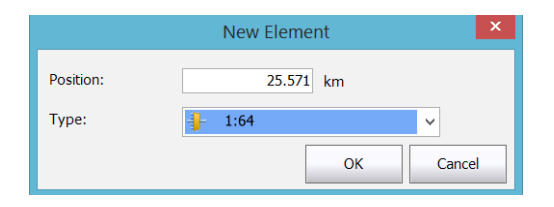

- *Note: The 2:N splitter and custom elements are displayed in the element type list if they are present in the selected iOLM files.*
	- *4c.* Tap **OK** to confirm your changes and close the window. Tap **Cancel** to ignore your changes and close the window.

### <span id="page-182-0"></span>Deleting Elements

The application allows you to manually delete added elements.

*Note: You cannot delete elements on the link of a loopback measurement for the original measurement, but you can delete added elements when working with the split measurements.*

#### *To delete an element:*

- *1.* Open an iOLM file.
- *2.* In the link composition, select the element you want to delete.

OR

<span id="page-182-1"></span>Select the element you want to delete from the **Elements** tab.

*3.* Tap and hold on the element to view the contextual menu and select **Delete Element**.

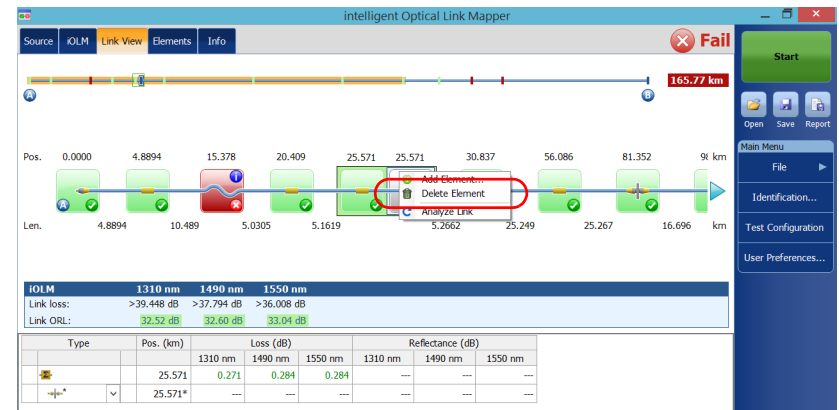

*4.* When the application prompts you, select **Yes** to delete the element or **No** to cancel your choice.

*Managing Elements and Analyzing Links*

### <span id="page-183-0"></span>Analyzing Links

The application allows you to reanalyze measurements from the **Link View** or **Elements** tabs. When you reanalyze a link, it regenerates all the elements from the acquired measurement and resets the link start and link end values. Once a measurement is reanalyzed, any element related to the link composition, values, and characteristics, as well as the global pass/fail status is refreshed. All the elements added manually are removed from the link.

<span id="page-183-2"></span>*Note: You cannot analyze elements on the link of a loopback measurement (either original measurement or split measurements).*

#### *To analyze the link:*

- *1.* Open an iOLM file.
- *2.* From the **Link View** or **Elements** tab, tap and hold to view the contextual menu and select **Analyze Link**.

<span id="page-183-1"></span>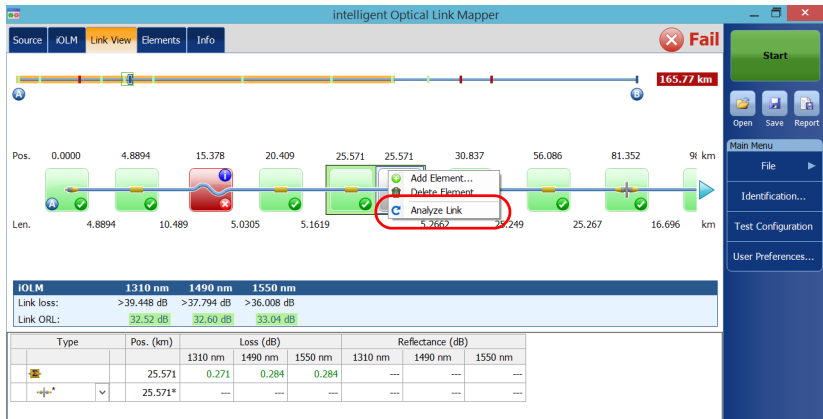

*3.* When the application prompts you, select **Yes** to analyze the link or **No** to cancel your choice.

### Viewing Measurement Information

<span id="page-184-1"></span>You can find information about a measurement, in the application, such as the file name, the acquisition date, the acquisition status, and the test configuration used.

#### *To view measurement information:*

From the main window, tap **Info**.

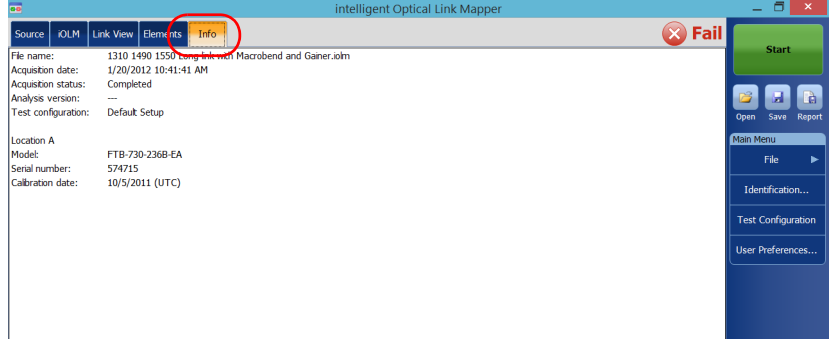

<span id="page-184-0"></span>*Note: If the file autonaming is not configured, the file name will be "---". See*  [Naming Trace Files Automatically](#page-37-0) *on page 32 for details.*

### Viewing Multifiber Results

<span id="page-185-2"></span>As soon as you start a multifiber acquisition sequence, a summary with the global pass/fail status for the entire MPO cable is displayed. The results are displayed as the acquisition progresses. Detailed information is shown for each fiber as well.

<span id="page-185-3"></span><span id="page-185-1"></span>The summary is not displayed when you open a new file or if an acquisition sequence is started and the externally controlled MPO optical switch is not connected to the unit.

After an acquisition sequence is completed or interrupted, you can select a specific measurement and view the results.

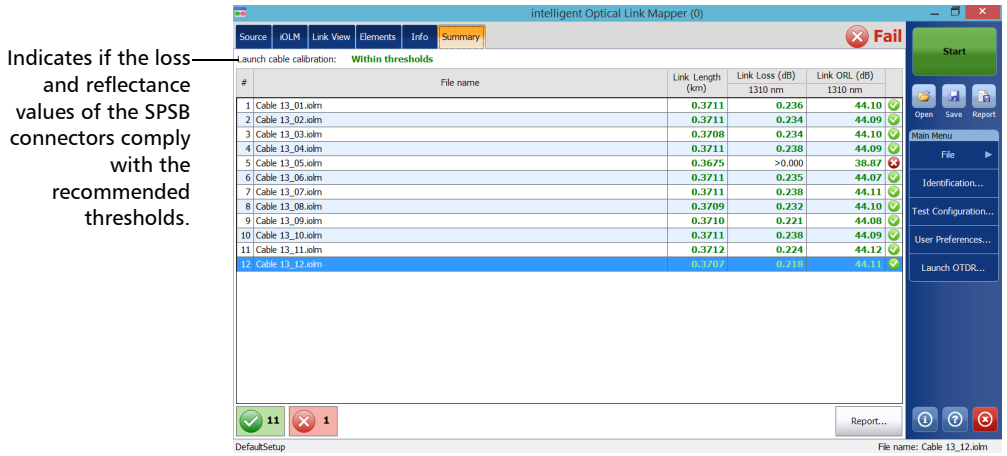

<span id="page-185-0"></span>When the results are displayed, you may noticed that all 12 fibers of an MPO test cable do not have exactly the same length. This may be explained by the type of connector used. APC fiber ends tend to be less reflective, compared to the UPC fiber ends, and the position accuracy is also different between the two fiber ends. The distance reliability will vary depending on the Optimode chosen and the OTDR unit used. For exemple, using a FTB-720C module with the Fast Short Link mode will give the worst results and a FTB-750C module used with the Short Link Close Events mode will give the best results.

Sometimes, the APC MPO connections cannot be detected, as no loss and no reflectance are noticeable. Also, if you use the SLCE and FSL Optimodes, when no reflectance is found on an element, the latter will be converted into a connector instead of a splice.

When an MPO switch is connected, the application manages the fibers of the cable as individual fibers with their own elements. No post-treatment is performed to align elements detected on all fibers, or to add elements that may not have been detected on some of the fibers.

<span id="page-186-2"></span><span id="page-186-0"></span>You can view the predefined certification standards applied to each fiber and their corresponding pass or fail status by tapping on the status icon at the end of the row.

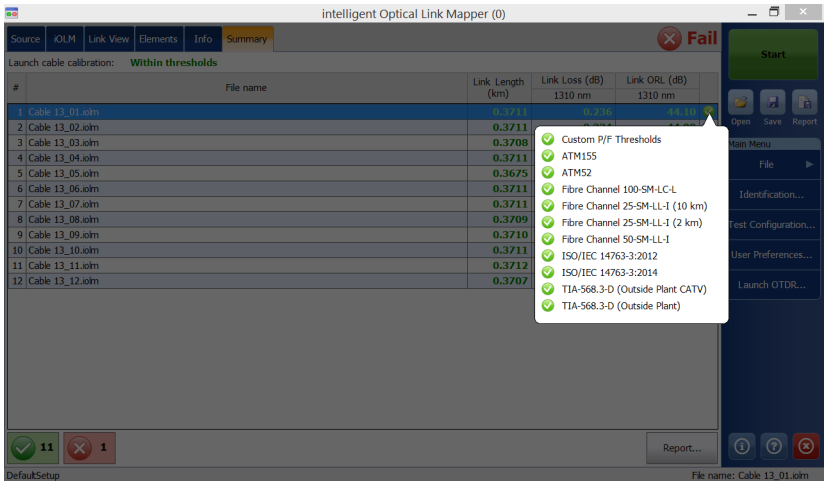

<span id="page-186-1"></span>You can set your unit to generate a report automatically after each sequence. For more information, see *[Activating the Automated Report](#page-132-0)  Creation* [on page 127](#page-132-0).

# *15 Managing Files*

<span id="page-188-0"></span>Managing your files can be done using the shortcut buttons, or the **File** menu.

### Opening Files

You can open files directly from the application to view them.

#### *To open a file:*

**1.** From the main window, tap the  $\mathbb{B}$  button.

OR

From the **Main Menu**, tap **File**, then **Open**.

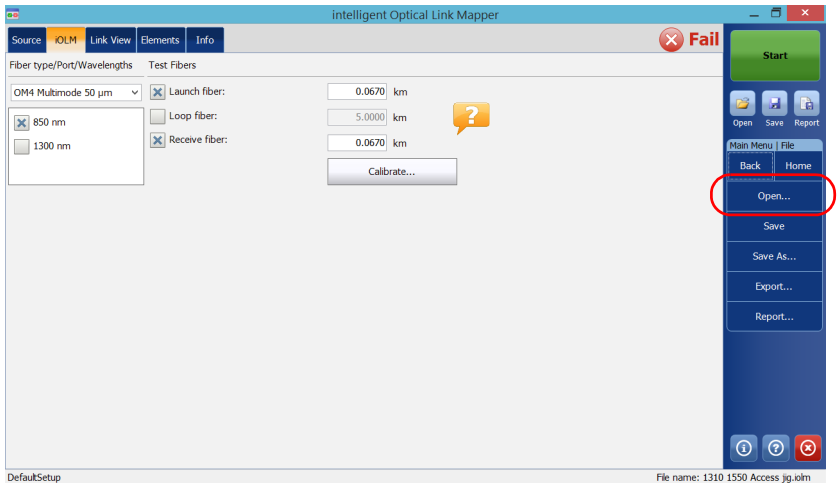

*2.* Select the file you want to open and tap **Open**.

### Saving Files

<span id="page-189-1"></span><span id="page-189-0"></span>You can save the files manually for future reference. If you want to export your files in Bellcore format automatically each time you save a measurement, see *[Saving Files in Bellcore Format](#page-129-0)* on page 124 for details.

- *Note: If an OTDR Bellcore (.sor) file already exists on disk, a number in parenthesis will be automatically incremented at the end of the file name to avoid unwanted overwrite.*
- *Note: The .sor format is not supported by the bidirectional loopback measurement.*

#### *To save a file:*

From the main window, tap the  $\mathbf{g}$  button.

OR

From the **Main Menu**, tap **File**, then **Save**.

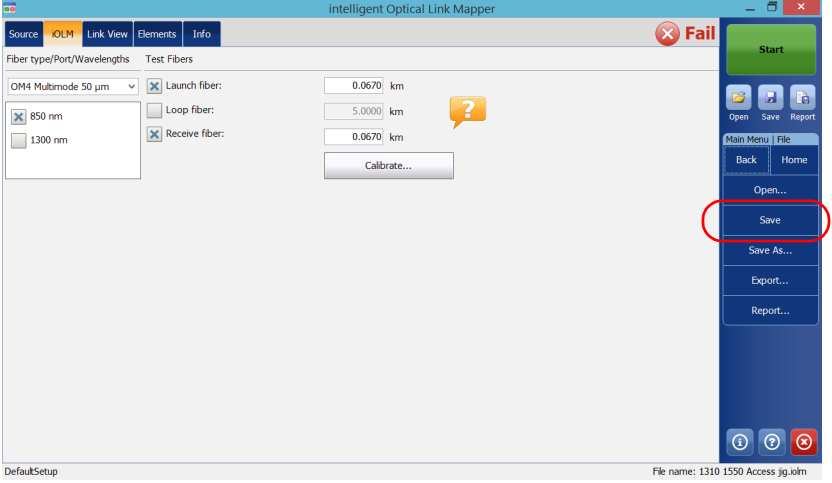

#### *To save a file under a different name or location:*

- telligent Optical Link Mappe **8** Fail **IOLM** Link View | Elements | Info Source Fiber type/Port/Wavelengths Test Fibers OM4 Multimode 50  $\mu$ m  $\rightarrow$   $\sqrt{\times}$  Launch fiber:  $0.0670$  km  $\sqrt{2}$ Loop fiber:  $5.0000$  km  $\times$  850 nm  $\mathbf{\overline{X}}$  Receive fiber:  $0.0670$  km 1300 nm in Menu | File Back Home Calibrate. Save Save As.. Export.. Report...  $\odot$   $\odot$ DefaultSetup
- *1.* From the **Main Menu**, tap **File**, then **Save As**.

- *2.* Select the location where you will store your file as needed.
- *3.* Change the name of the file as needed.
- *4.* Tap **Save**.

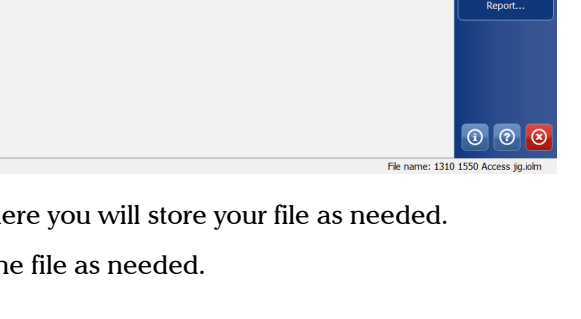

### Exporting Files to the Bellcore Format

<span id="page-191-0"></span>You can export an OTDR Bellcore file to the disk manually. You can also decide to export files automatically to the Bellcore format each time an iOLM measurement is saved. See *[Saving Files in Bellcore Format](#page-129-0)* on [page 124](#page-129-0) for details.

If multiple wavelengths are present in the iOLM measurement, a Bellcore (.sor) file is generated for each wavelength.

- *Note: The .sor format is not supported by the bidirectional loopback measurement.*
- *Note: When a bidirectional measurement is loaded in memory, the Export button is disabled.*

#### *To export a file manually to the Bellcore format:*

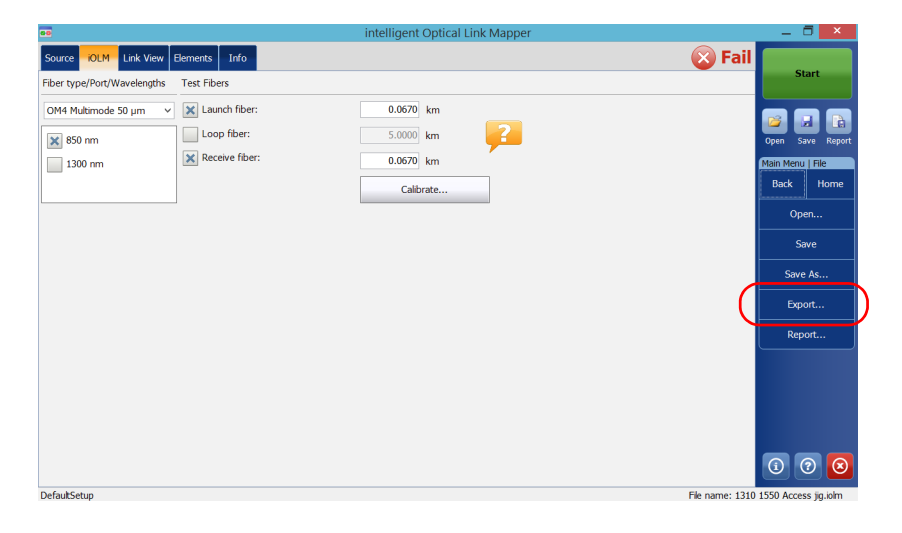

*1.* From the **Main Menu**, tap **File**, then **Export**.

- *2.* Select the location where you will store your file as needed.
- *3.* Change the name of the file as needed.
- *4.* Tap **Save**.
- *Note: When you attempt to generate the .sor file and that the iOLM measurement does not contain the necessary intermediate OTDR measurements, you are notified that the file was not generated, and the reason why. If you interrupt the generation of the .sor file, you are also notified that the file was not generated.*

### Generating a Report

<span id="page-192-0"></span>You can have reports generated for the iOLM, the Power Meter or the iOLM and Power Meter results combined.

You can customize the contents of your report. See *[Customizing Reports](#page-131-0)* on [page 126](#page-131-0) for details. You can also set the application to generate a report each time a measurement is saved. See *[Activating the Automated Report](#page-132-0)  Creation* [on page 127](#page-132-0) for details.

*Note: In Internet Explorer, you have to enable the Print Background Colors and Images option from File > Page Setup to print the report properly.*

### Managing Files

*Generating a Report*

#### *To generate a report:*

**1.** From the main window, tap the **button**.

OR

From the **Main Menu**, tap **File**, then **Report**.

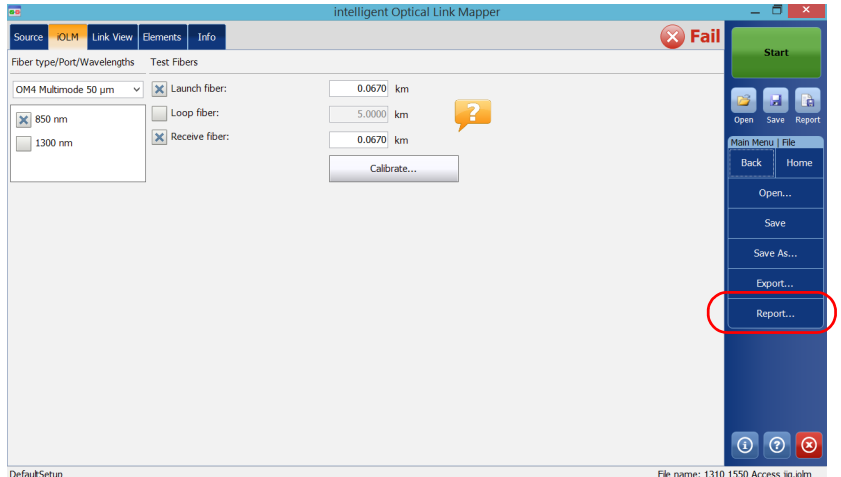

- *2.* Select the location where you will store your file as needed.
- *3.* Change the name of the file as needed.
- *4.* Tap **Save**.

# *16 Maintenance*

<span id="page-194-1"></span>To help ensure long, trouble-free operation:

- Always inspect fiber-optic connectors before using them and clean them if necessary.
- $\blacktriangleright$  Keep the unit free of dust.
- <span id="page-194-0"></span> $\blacktriangleright$  Clean the unit casing and front panel with a cloth slightly dampened with water.
- <span id="page-194-2"></span>Store unit at room temperature in a clean and dry area. Keep the unit out of direct sunlight.
- Noid high humidity or significant temperature fluctuations.
- Avoid unnecessary shocks and vibrations.
- $\blacktriangleright$  If any liquids are spilled on or into the unit, turn off the power immediately, disconnect from any external power source, remove the batteries and let the unit dry completely.

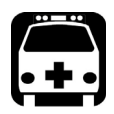

### WARNING

**The use of controls, adjustments and procedures, namely for operation and maintenance, other than those specified herein may result in hazardous radiation exposure or impair the protection provided by this unit.**

### Cleaning EUI Connectors

Regular cleaning of EUI connectors will help maintain optimum performance. There is no need to disassemble the unit.

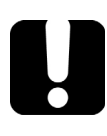

### <span id="page-195-0"></span>IMPORTANT

**If any damage occurs to internal connectors, the module casing will have to be opened and a new calibration will be required.**

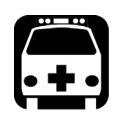

## WARNING

**Looking into the optical connector while the light source is active WILL result in permanent eye damage. EXFO strongly recommends to TURN OFF the unit before proceeding with the cleaning procedure.**

#### *To clean EUI connectors:*

*1.* Remove the EUI from the instrument to expose the connector baseplate and ferrule.

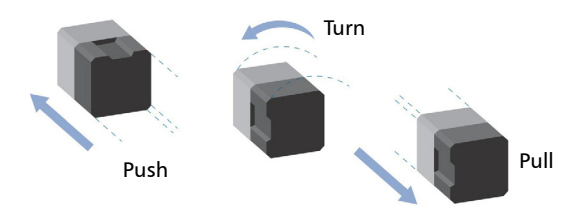

*2.* Moisten a 2.5 mm cleaning tip with *one drop* of optical-grade liquid cleaner.

<span id="page-196-0"></span>**3.** Slowly insert the cleaning tip into the EUI adapter until it comes out on the other side (a slow clockwise rotating movement may help).

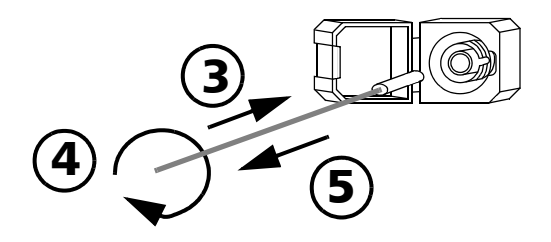

- *4.* Gently turn the cleaning tip one full turn, then continue to turn as you withdraw it.
- *5.* Repeat steps [3](#page-196-0) to 4 with a dry cleaning tip.

*Note: Make sure you don't touch the soft end of the cleaning tip.*

- *6.* Clean the ferrule in the connector port as follows:
	- *6a.* Deposit *one drop* of optical-grade liquid cleaner on a lint-free wiping cloth.

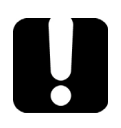

### IMPORTANT

**Avoid contact between the tip of the bottle and the wiping cloth, and dry the surface quickly.**

- **6b.** Gently wipe the connector and ferrule.
- *6c.* With a dry lint-free wiping cloth, gently wipe the same surfaces to ensure that the connector and ferrule are perfectly dry.
- *6d.* Verify connector surface with a fiber inspection probe (for example, EXFO's FIP).
- *7.* Put the EUI back onto the instrument (push and turn clockwise).
- *8.* Throw out cleaning tips and wiping cloths after one use.

### Recalibrating the Unit

EXFO manufacturing and service center calibrations are based on the ISO/IEC 17025 standard (*General Requirements for the Competence of Testing and Calibration Laboratories*). This standard states that calibration documents must not contain a calibration interval and that the user is responsible for determining the re-calibration date according to the actual use of the instrument.

The validity of specifications depends on operating conditions. For example, the calibration validity period can be longer or shorter depending on the intensity of use, environmental conditions and unit maintenance, as well as the specific requirements for your application. All of these elements must be taken into consideration when determining the appropriate calibration interval of this particular EXFO unit.

Under normal use, the recommended interval for your intelligent Optical Link Mapper is: one year.

For newly delivered units, EXFO has determined that the storage of this product for up to six months between calibration and shipment does not affect its performance (EXFO Policy PL-03).

To help you with calibration follow-up, EXFO provides a special calibration label that complies with the ISO/IEC 17025 standard and indicates the unit calibration date and provides space to indicate the due date. Unless you have already established a specific calibration interval based on your own empirical data and requirements, EXFO would recommend that the next calibration date be established according to the following equation:

#### **Next calibration date = Date of first usage (if less than six months after the calibration date) + Recommended calibration period (one year)**

To ensure that your unit conforms to the published specifications, calibration may be carried out at an EXFO service center or, depending on the product, at one of EXFO's certified service centers. Calibrations at EXFO are performed using standards traceable to national metrology institutes.

*Note: You may have purchased a FlexCare plan that covers calibrations. See the Service and Repairs section of this user documentation for more information on how to contact the service centers and to see if your plan qualifies.*

### Recycling and Disposal

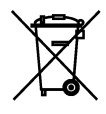

This symbol on the product means that you should recycle or dispose of your product (including electric and electronic accessories) properly, in accordance with local regulations. Do not dispose of it in ordinary garbage receptacles.

For complete recycling/disposal information, visit the EXFO Web site at [www.exfo.com/recycle](http://www.exfo.com/recycle).

## *17 Troubleshooting*

### Viewing Online Documentation

<span id="page-200-2"></span>An online version of the intelligent Optical Link Mapper user guide is available at all times from the application.

#### <span id="page-200-1"></span>*To access online help:*

At the bottom of the **Main Menu**, tap  $\boxed{\circ}$ .

### Contacting the Technical Support Group

To obtain after-sales service or technical support for this product, contact EXFO at one of the following numbers. The Technical Support Group is available to take your calls from Monday to Friday, 8:00 a.m. to 7:00 p.m. (Eastern Time in North America).

#### **Technical Support Group**

400 Godin Avenue Quebec (Quebec) G1M 2K2 CANADA

<span id="page-200-3"></span><span id="page-200-0"></span>1 866 683-0155 (USA and Canada)  $Tel \cdot 1418683 - 5498$ Fax: 1 418 683-9224 support@exfo.com

For detailed information about technical support, and for a list of other worldwide locations, visit the EXFO Web site at [www.exfo.com](http://www.exfo.com).

If you have comments or suggestions about this user documentation, you can send them to customer.feedback.manual@exfo.com.

To accelerate the process, please have information such as the name and the serial number (see the product identification label), as well as a description of your problem, close at hand.

### Viewing Information About Your iOLM

You can view information about your iOLM such as the version number and contact information for technical support in the **About** window.

#### *To view iOLM information:*

From the main window, tap  $\odot$ .

### Transportation

<span id="page-201-0"></span>Maintain a temperature range within specifications when transporting the unit. Transportation damage can occur from improper handling. The following steps are recommended to minimize the possibility of damage:

- $\blacktriangleright$  Pack the unit in its original packing material when shipping.
- Noid high humidity or large temperature fluctuations.
- $\blacktriangleright$  Keep the unit out of direct sunlight.
- $\triangleright$  Avoid unnecessary shocks and vibrations.

## *18 Warranty*

### General Information

<span id="page-202-0"></span>EXFO Inc. (EXFO) warrants this equipment against defects in material and workmanship for a period of one year from the date of original shipment. EXFO also warrants that this equipment will meet applicable specifications under normal use.

During the warranty period, EXFO will, at its discretion, repair, replace, or issue credit for any defective product, as well as verify and adjust the product free of charge should the equipment need to be repaired or if the original calibration is erroneous. If the equipment is sent back for verification of calibration during the warranty period and found to meet all published specifications, EXFO will charge standard calibration fees.

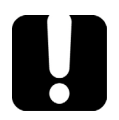

### IMPORTANT

<span id="page-202-1"></span>**The warranty can become null and void if:**

- **unit has been tampered with, repaired, or worked upon by unauthorized individuals or non-EXFO personnel.**
- **warranty sticker has been removed.**
- **case screws, other than those specified in this guide, have been removed.**
- **case has been opened, other than as explained in this guide.**
- **unit serial number has been altered, erased, or removed.**
- **unit has been misused, neglected, or damaged by accident.**

THIS WARRANTY IS IN LIEU OF ALL OTHER WARRANTIES EXPRESSED, IMPLIED, OR STATUTORY, INCLUDING, BUT NOT LIMITED TO, THE IMPLIED WARRANTIES OF MERCHANTABILITY AND FITNESS FOR A PARTICULAR PURPOSE. IN NO EVENT SHALL EXFO BE LIABLE FOR SPECIAL, INCIDENTAL, OR CONSEQUENTIAL DAMAGES.

### Liability

EXFO shall not be liable for damages resulting from the use of the product, nor shall be responsible for any failure in the performance of other items to which the product is connected or the operation of any system of which the product may be a part.

<span id="page-203-2"></span>EXFO shall not be liable for damages resulting from improper usage or unauthorized modification of the product, its accompanying accessories and software.

### Exclusions

EXFO reserves the right to make changes in the design or construction of any of its products at any time without incurring obligation to make any changes whatsoever on units purchased. Accessories, including but not limited to fuses, pilot lamps, batteries and universal interfaces (EUI) used with EXFO products are not covered by this warranty.

This warranty excludes failure resulting from: improper use or installation, normal wear and tear, accident, abuse, neglect, fire, water, lightning or other acts of nature, causes external to the product or other factors beyond the control of EXFO.

### <span id="page-203-1"></span><span id="page-203-0"></span>IMPORTANT

**In the case of products equipped with optical connectors, EXFO will charge a fee for replacing connectors that were damaged due to misuse or bad cleaning.**

### **Certification**

EXFO certifies that this equipment met its published specifications at the time of shipment from the factory.

### Service and Repairs

EXFO commits to providing product service and repair for five years following the date of purchase.

#### *To send any equipment for service or repair:*

- <span id="page-204-0"></span>*1.* Call one of EXFO's authorized service centers (see *[EXFO Service](#page-205-0)  [Centers Worldwide](#page-205-0)* on page 200). Support personnel will determine if the equipment requires service, repair, or calibration.
- *2.* If equipment must be returned to EXFO or an authorized service center, support personnel will issue a Return Merchandise Authorization (RMA) number and provide an address for return.
- *3.* If possible, back up your data before sending the unit for repair.
- *4.* Pack the equipment in its original shipping material. Be sure to include a statement or report fully detailing the defect and the conditions under which it was observed.
- <span id="page-204-1"></span>*5.* Return the equipment, prepaid, to the address given to you by support personnel. Be sure to write the RMA number on the shipping slip. *EXFO will refuse and return any package that does not bear an RMA number.*

#### *Note: A test setup fee will apply to any returned unit that, after test, is found to meet the applicable specifications.*

After repair, the equipment will be returned with a repair report. If the equipment is not under warranty, you will be invoiced for the cost appearing on this report. EXFO will pay return-to-customer shipping costs for equipment under warranty. Shipping insurance is at your expense.

Routine recalibration is not included in any of the warranty plans. Since calibrations/verifications are not covered by the basic or extended warranties, you may elect to purchase FlexCare Calibration/Verification Packages for a definite period of time. Contact an authorized service center (see *[EXFO Service Centers Worldwide](#page-205-0)* on page 200).

### <span id="page-205-0"></span>EXFO Service Centers Worldwide

<span id="page-205-1"></span>If your product requires servicing, contact your nearest authorized service center.

#### **EXFO Headquarters Service Center**

400 Godin Avenue Quebec (Quebec) G1M 2K2 CANADA 1 866 683-0155 (USA and Canada) Tel.: 1 418 683-5498 Fax: 1 418 683-9224 support@exfo.com

#### **EXFO Europe Service Center**

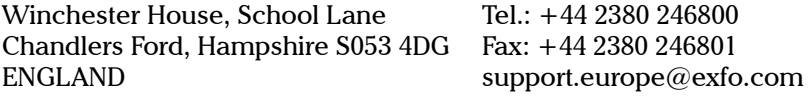

#### **EXFO Telecom Equipment**

**(Shenzhen) Ltd.** 3rd Floor, Building C, FuNing Hi-Tech Industrial Park, No. 71-3, Fax: +86 (755) 2955 3101 Xintian Avenue, Fuhai, Bao'An District, Shenzhen, China, 518103 Tel: +86 (755) 2955 3100 support.asia@exfo.com

To view EXFO's network of partner-operated Certified Service Centers nearest you, please consult EXFO's corporate website for the complete list of service partners:

[http://www.exfo.com/support/services/instrument-services/](http://www.exfo.com/support/services/instrument-services/exfo-service-centers) [exfo-service-centers.](http://www.exfo.com/support/services/instrument-services/exfo-service-centers)

### Index

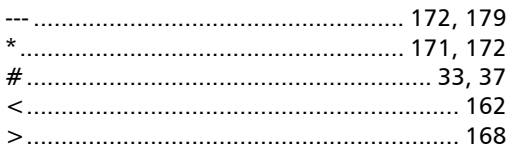

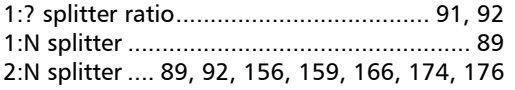

### A

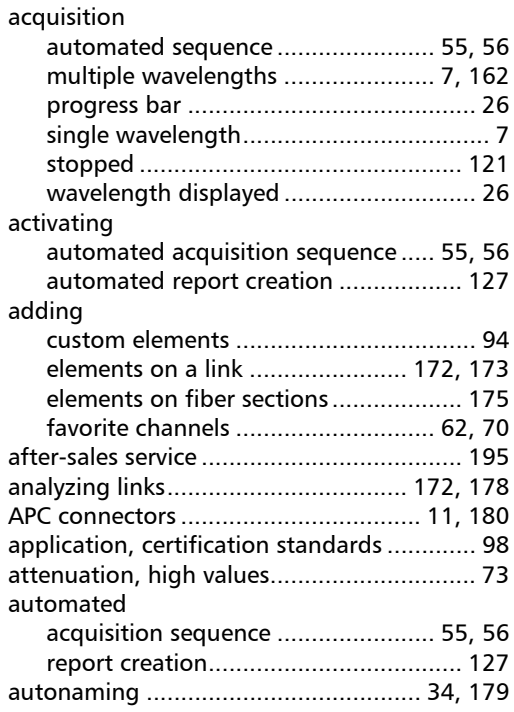

#### B

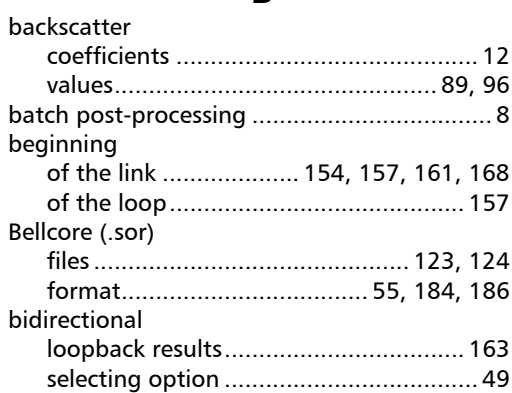

### C

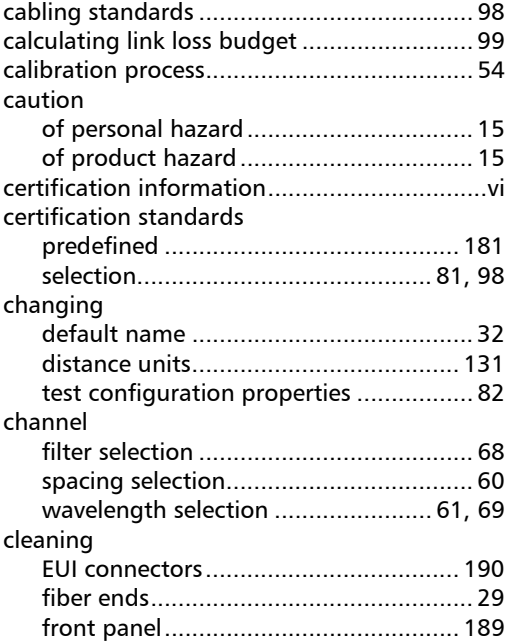

**COL** 

#### Index

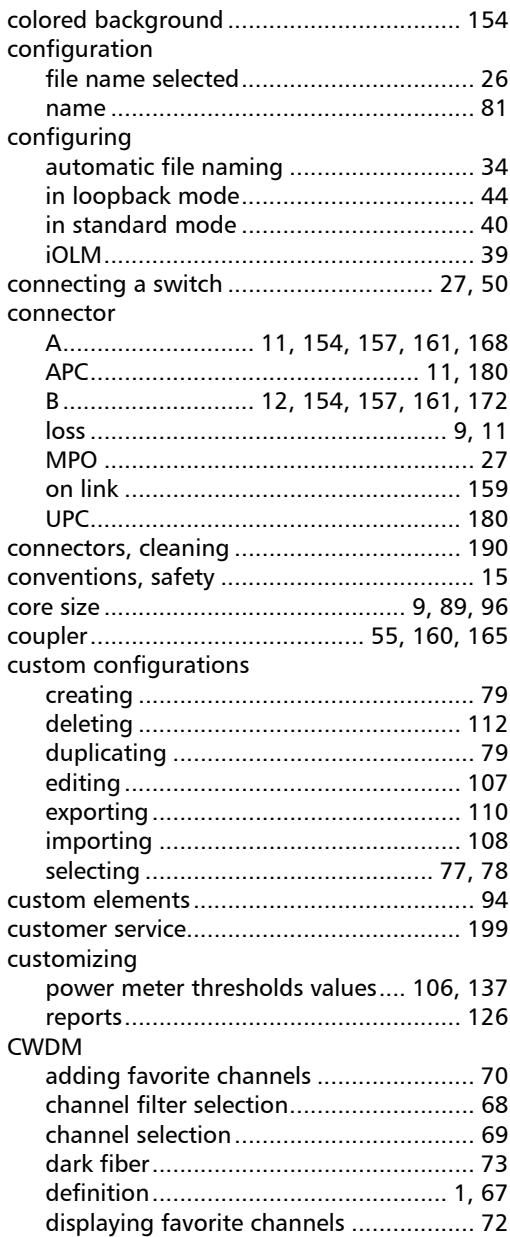

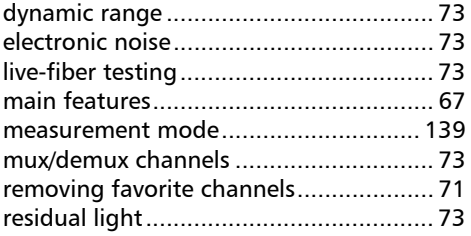

#### D

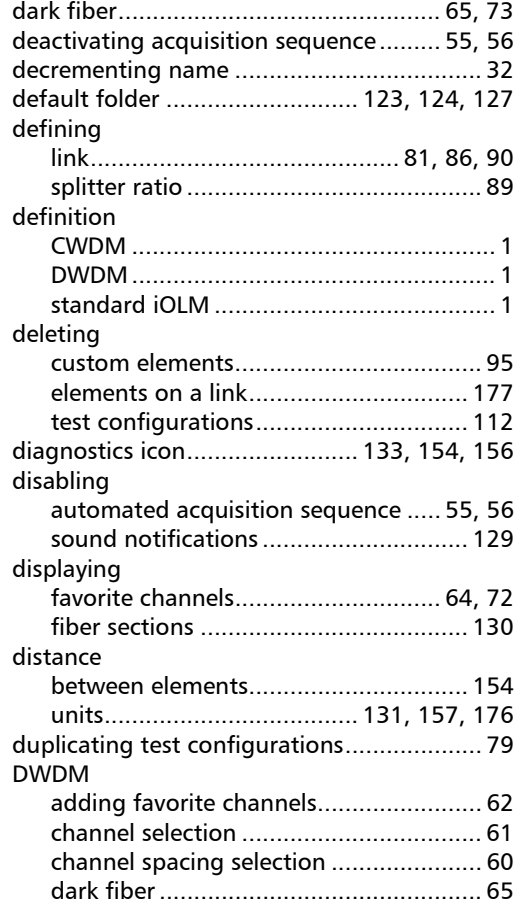

۰

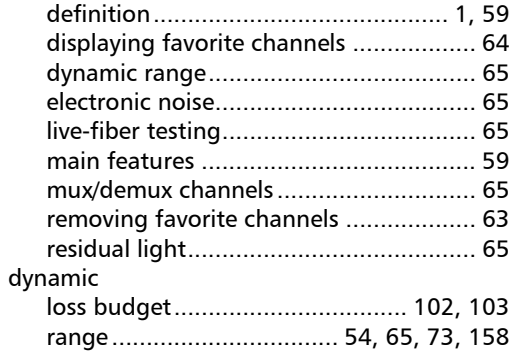

E

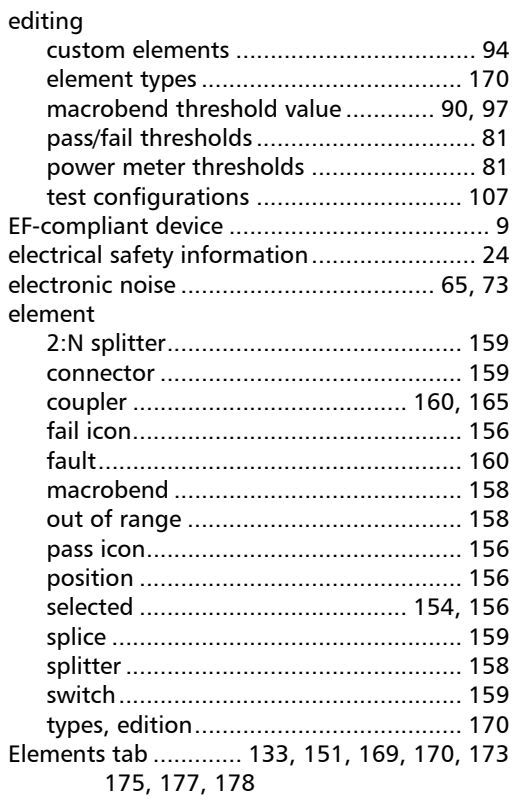

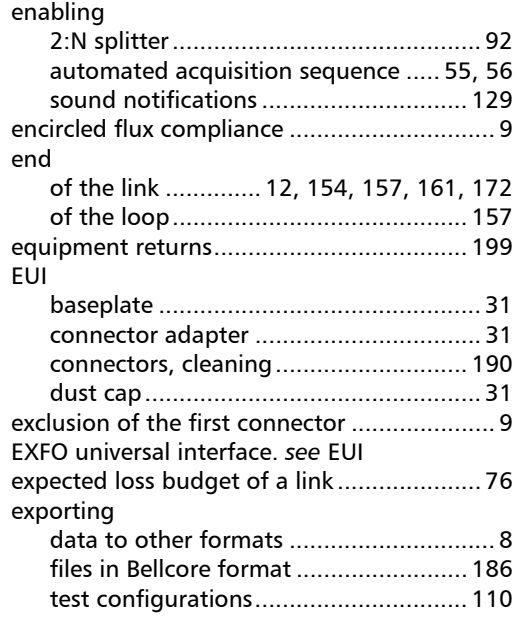

#### F

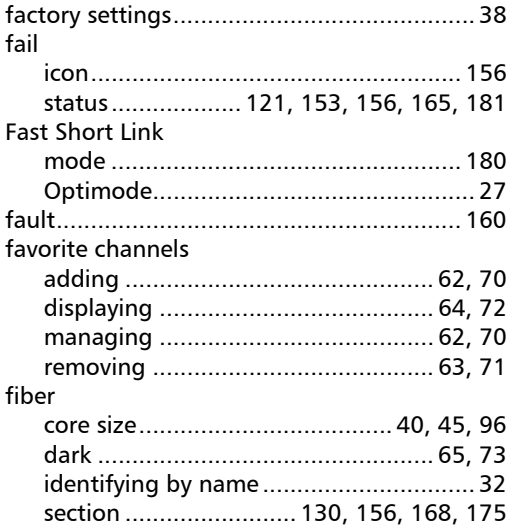

**III** 

#### Index

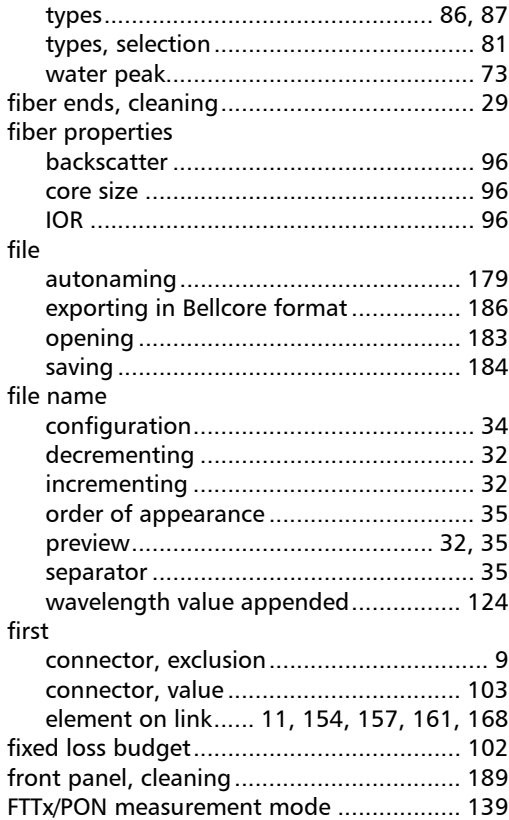

### G

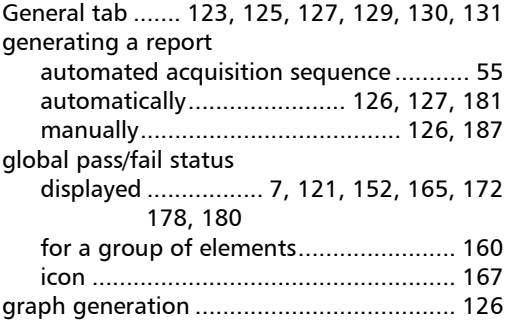

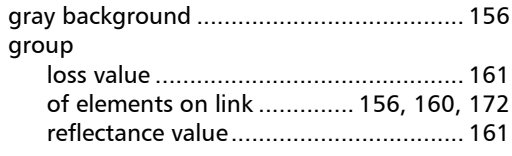

### H

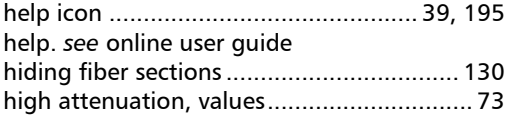

### I

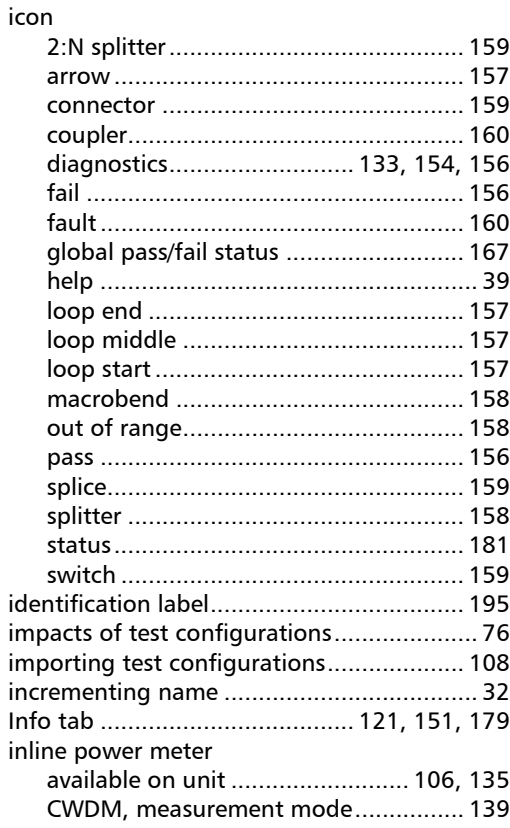

u,

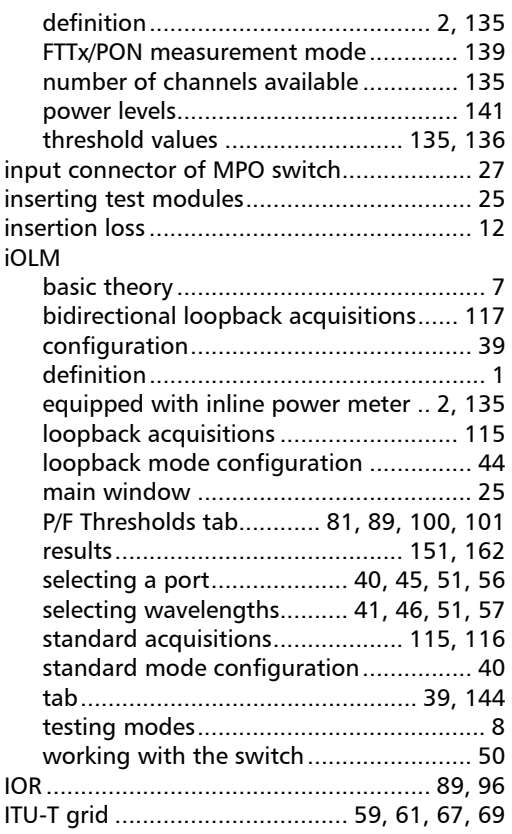

#### J

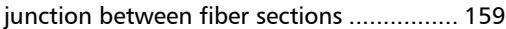

### L

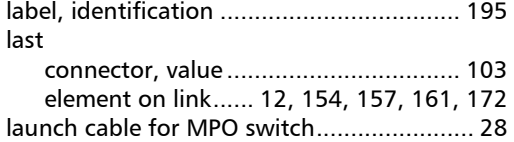

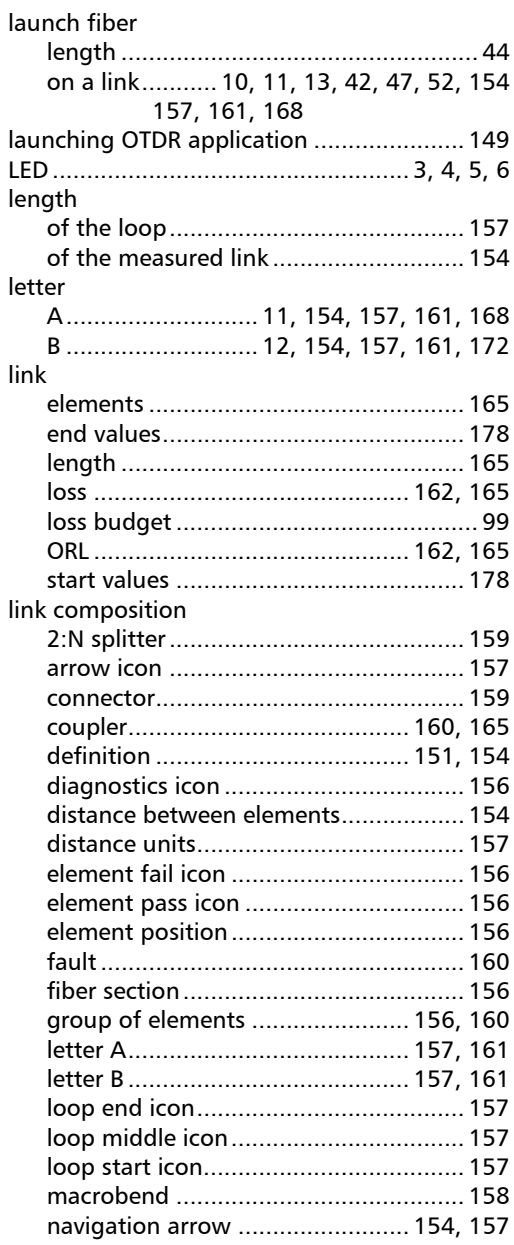

**III** 

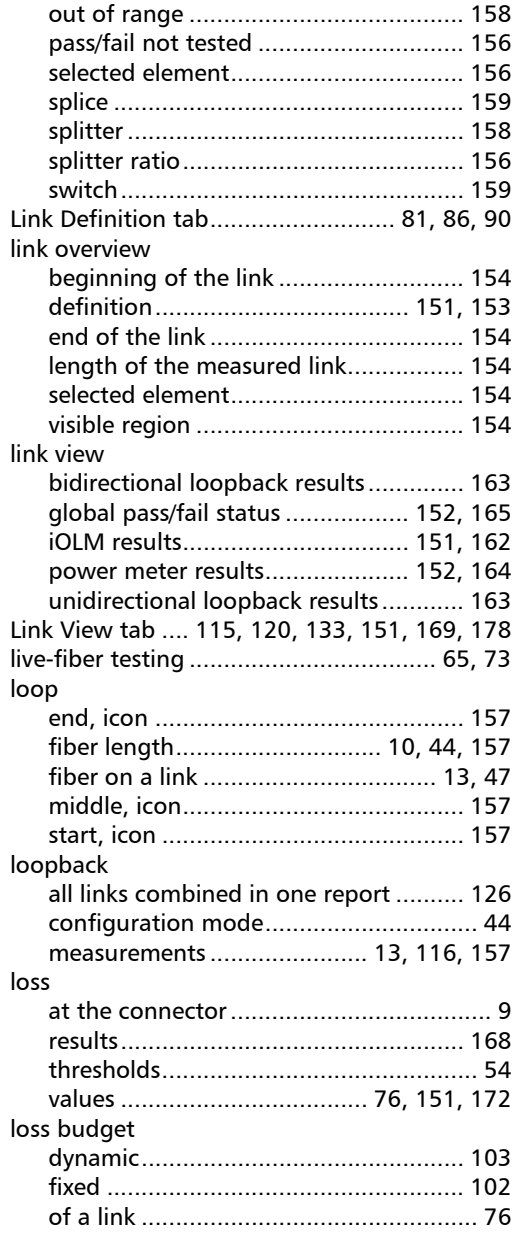

#### M

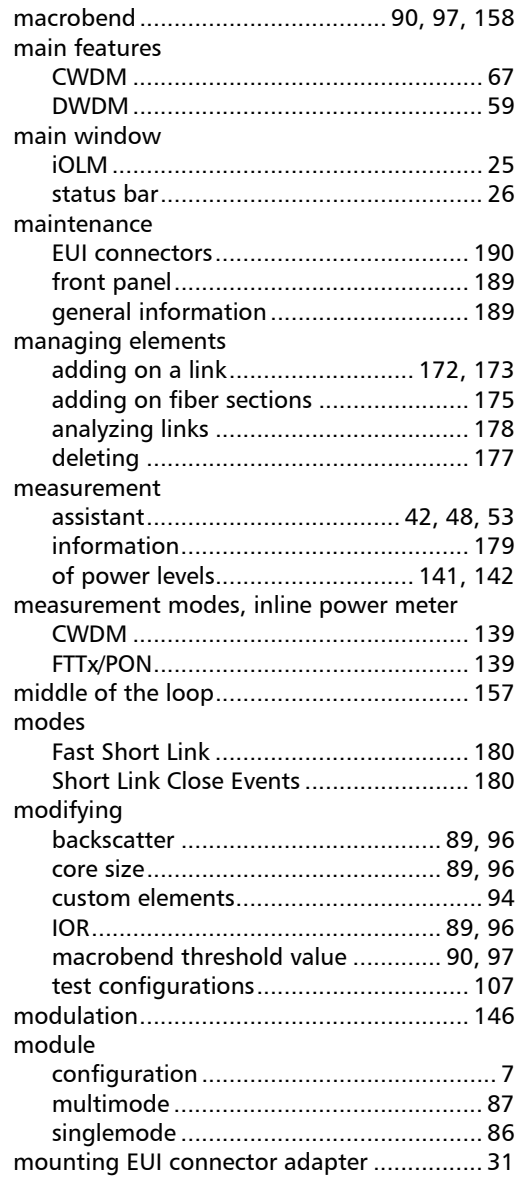

#### MPO

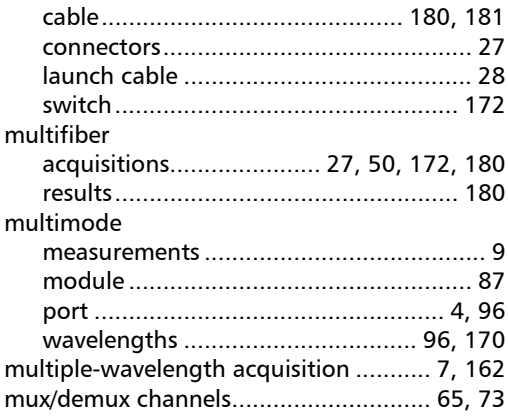

#### N

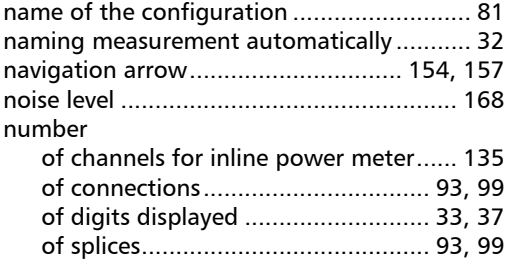

#### O

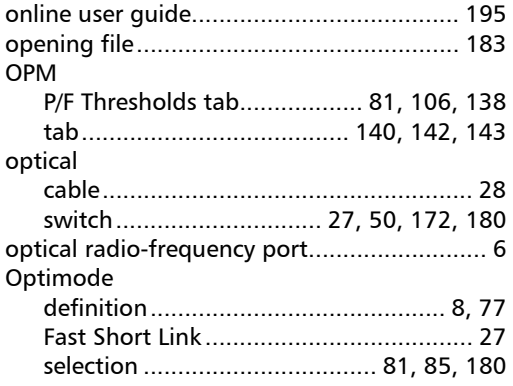

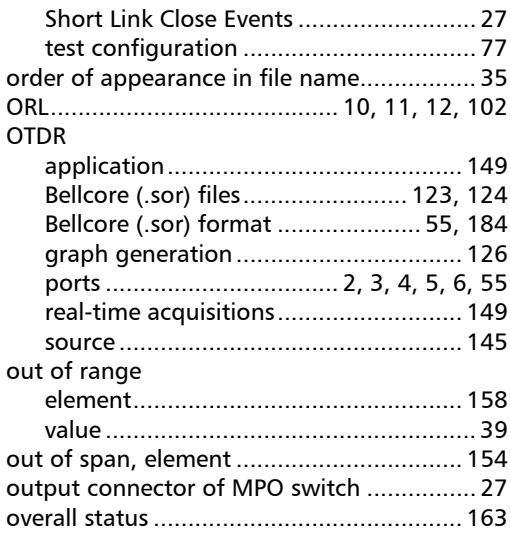

### P

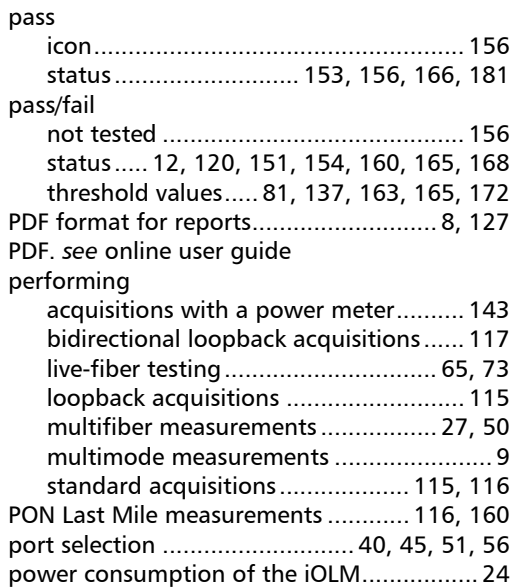

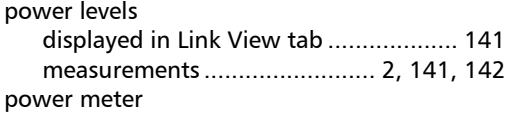

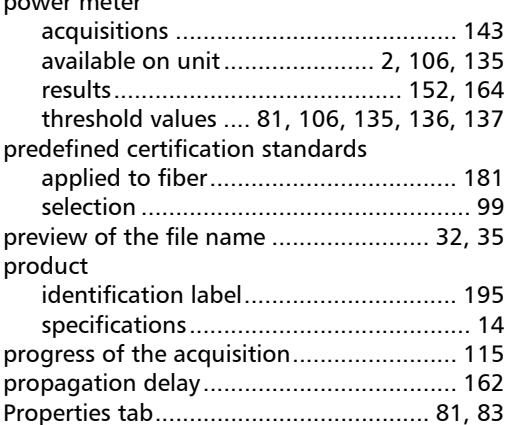

### R

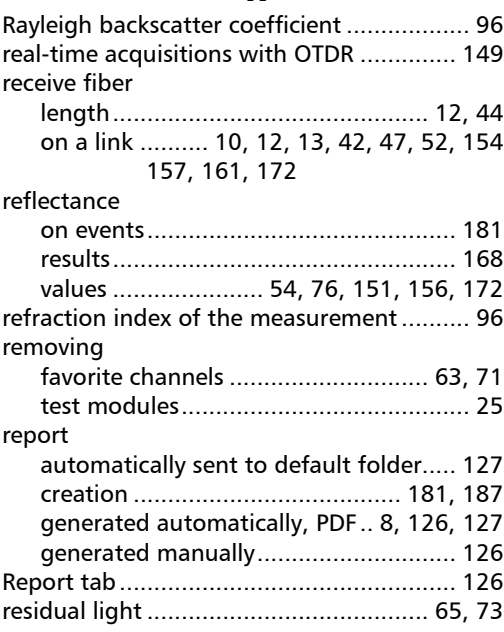

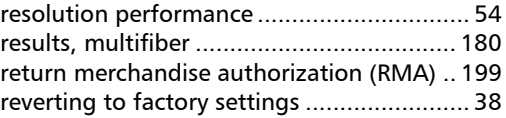

#### S

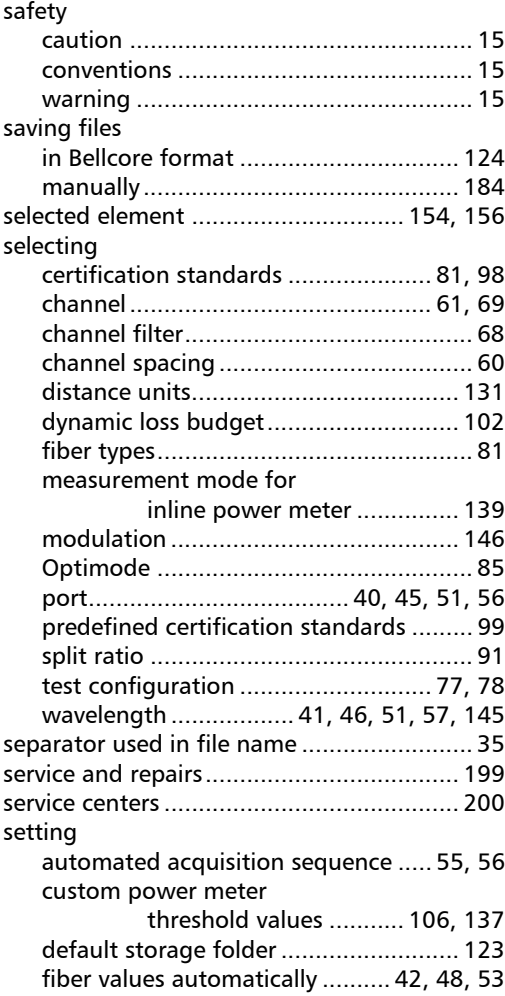

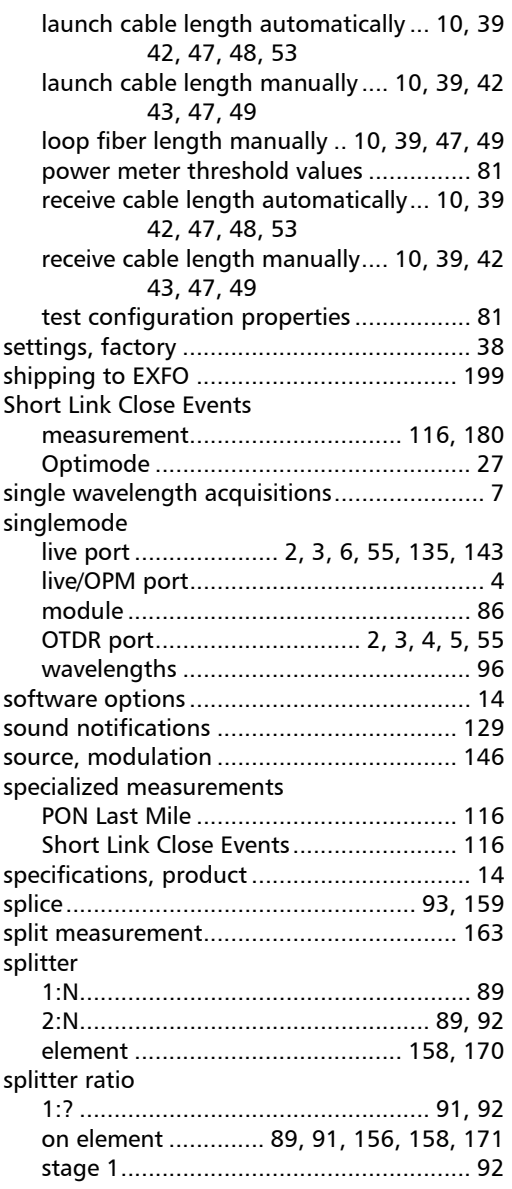

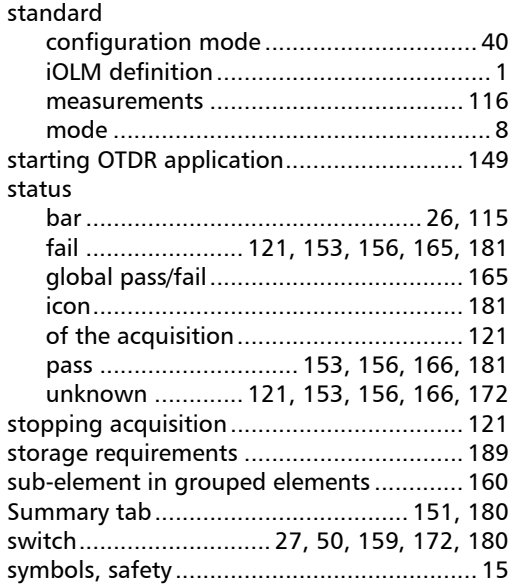

### T

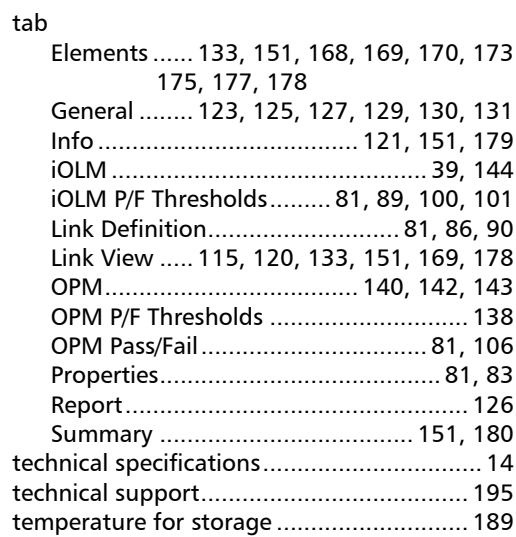

T.

#### test configuration

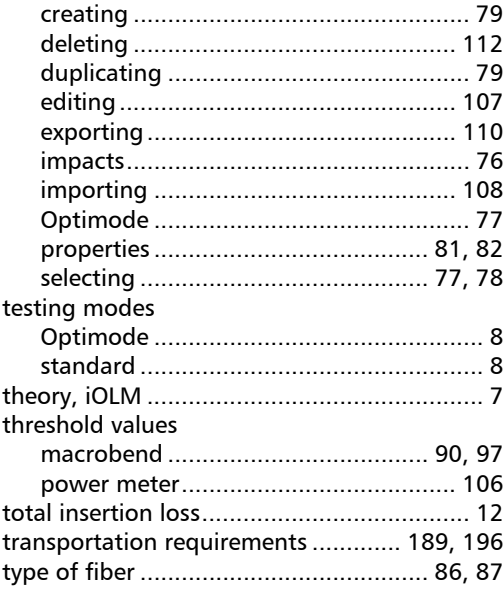

#### U

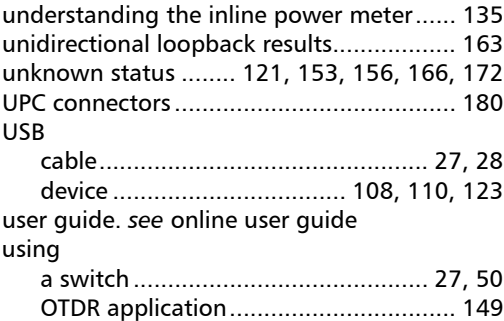

#### V

[OTDR as a source................................. 145](#page-150-0)

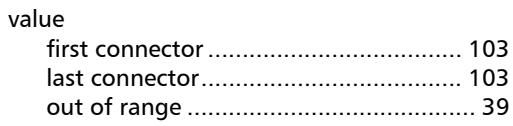

#### viewing

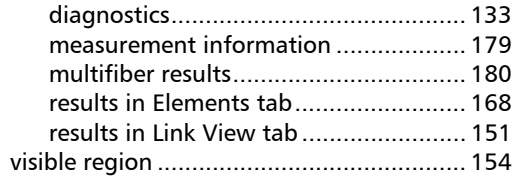

#### W

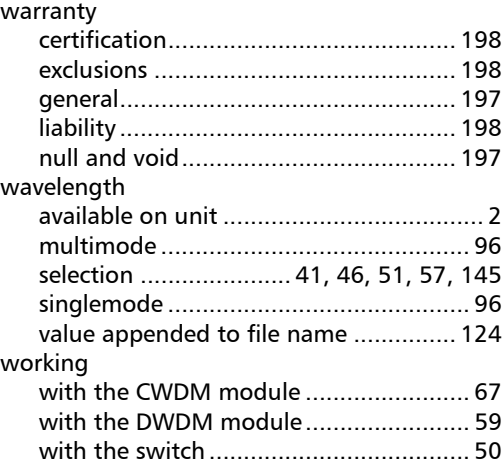
## CHINESE REGULATION ON RESTRICTION OF HAZARDOUS SUBSTANCES (RoHS) 中国关于危害物质限制的规定

## NAMES AND CONTENTS OF THE TOXIC OR HAZARDOUS SUBSTANCES OR ELEMENTS CONTAINED IN THIS EXFO PRODUCT 句令在木 EXEO 产品由的有责有害物质或元素的女称及今量

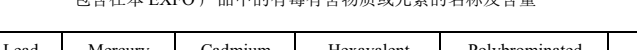

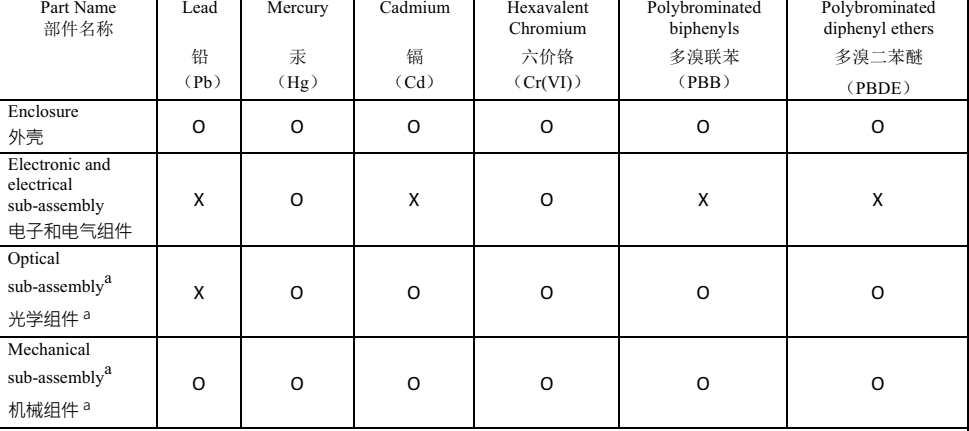

Note:

注:

This table is prepared in accordance with the provisions of SJ/T 11364.

本表依据 SJ/T 11364 的规定编制。

Т

Q: Indicates that said hazardous substance contained in all of the homogeneous materials for this part is below the limit requirement of GB/T 26572.

O: 表示该有害物质在该部件所有均质材料中的含量均在 GB/T 26572 标准规定的限量要求以下。

X: indicates that said hazardous substance contained in at least one of the homogeneous materials used for this part is above the limit requirement of GB/T 26572. Due to the limitations in current technologies, parts with the " $X^3$ " mark cannot eliminate hazardous substances.

X: 表示该有害物质至少在该部件的某一均质材料中的含量超出 GB/T 26572 标准规定的限量要求。

标记"X"的部件,皆因全球技术发展水平限制而无法实现有害物质的替代。

a. If applicable.

如果适用。

## $\begin{array}{ll} \text{MARKING REQUIREMENTS}\\ \text{$\#\text{\texttt{i}}$\#\$} \end{array}$

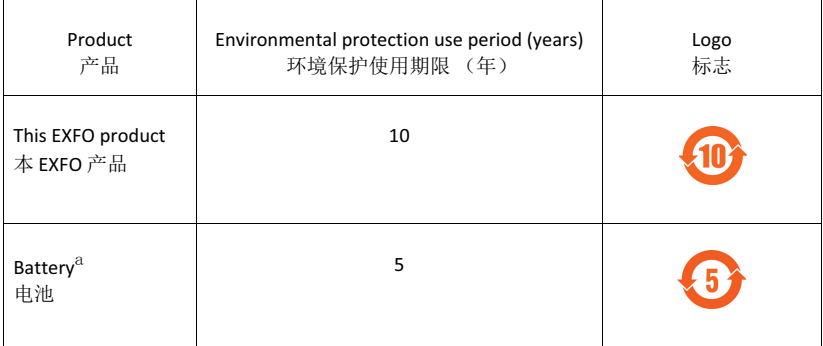

a. If applicable.

如果适用。

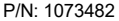

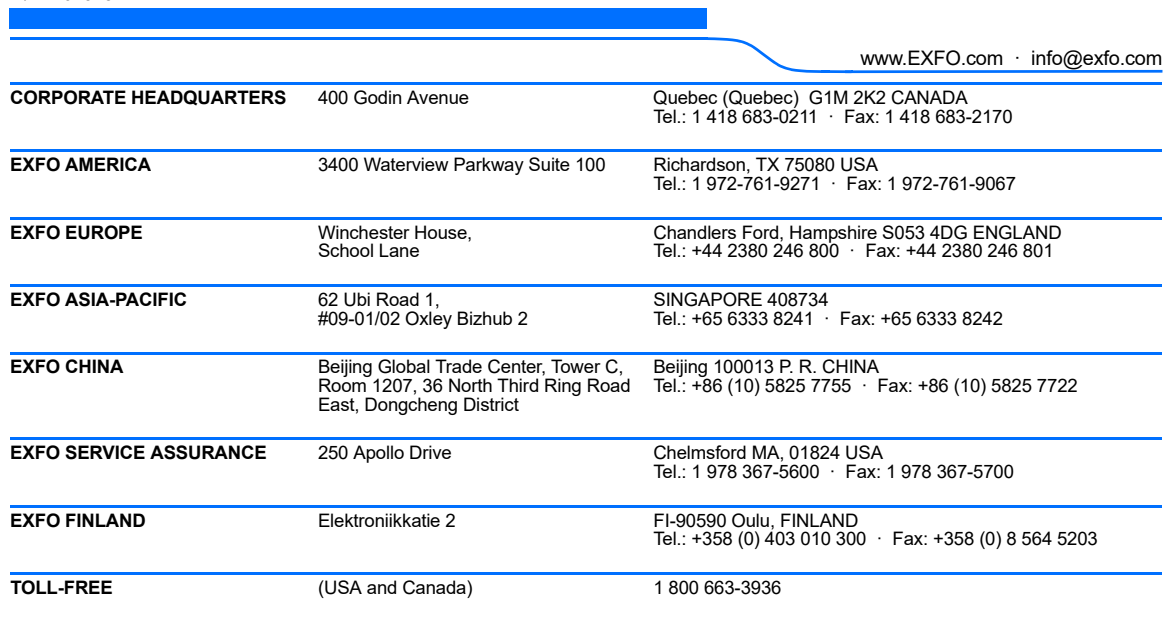

© 2018 EXFO Inc. All rights reserved. Printed in Canada (2018-05)

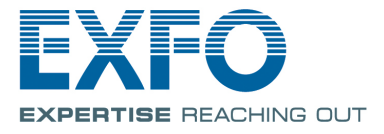